Министерство сельского хозяйства Российской Федерации

ФГБОУ ВО «Кубанский государственный аграрный университет имени И.Т. Трубилина»

Учетно-финансовый факультет

Кафедра аудита

# **АУДИТ С ИСПОЛЬЗОВАНИЕМ ИНФОРМАЦИОННЫХ ТЕХНОЛОГИЙ**

**Практикум**

*для обучающихся очной и заочной формы обучения по направлению 38.03.01 Экономика направленность «Бизнес-аналитика»*

> Краснодар КубГАУ 2021

#### **Р е ц е н з е н т ы:**

**В.В. Говдя** – доктор экономических наук, профессор Кубанского государственного аграрного университета, **Н. К. Васильева** – доктор экономических наук, профессор Кубанского государственного аграрного университета

#### **Кучеренко С. А.**

**К95 Аудит** с использованием информационных технологий: практикум / С. А. Кучеренко, В. П. Попов, С.А. Макаренко. – Краснодар: КубГАУ. 2021. – 85 с.

> Информационные технологии являются одним из основных компонентов аудиторской деятельности в сформировавшихся экономических условиях. Использование средств автоматизированной обработки данных позволяет одновременно повысить качество аудита и увеличить скорость проведения аудиторской проверки. Осуществление аудиторской деятельности с использованием информационных технологий является необходимым навыком владения современного специалиста в области бухгалтерского учета, анализа и аудита.

> Практикум предназначен для обучающихся по направлению Экономика (бакалавриат), очной и заочной форм обучения.

> > **УДК 657.6 (076.5) ББК 65.02**

© Кучеренко С.А., Попов В.П., Макаренко С.А., 2019

© ФГБОУ ВО «Кубанский государственный аграрный университет», 2019

# **ОГЛАВЛЕНИЕ**

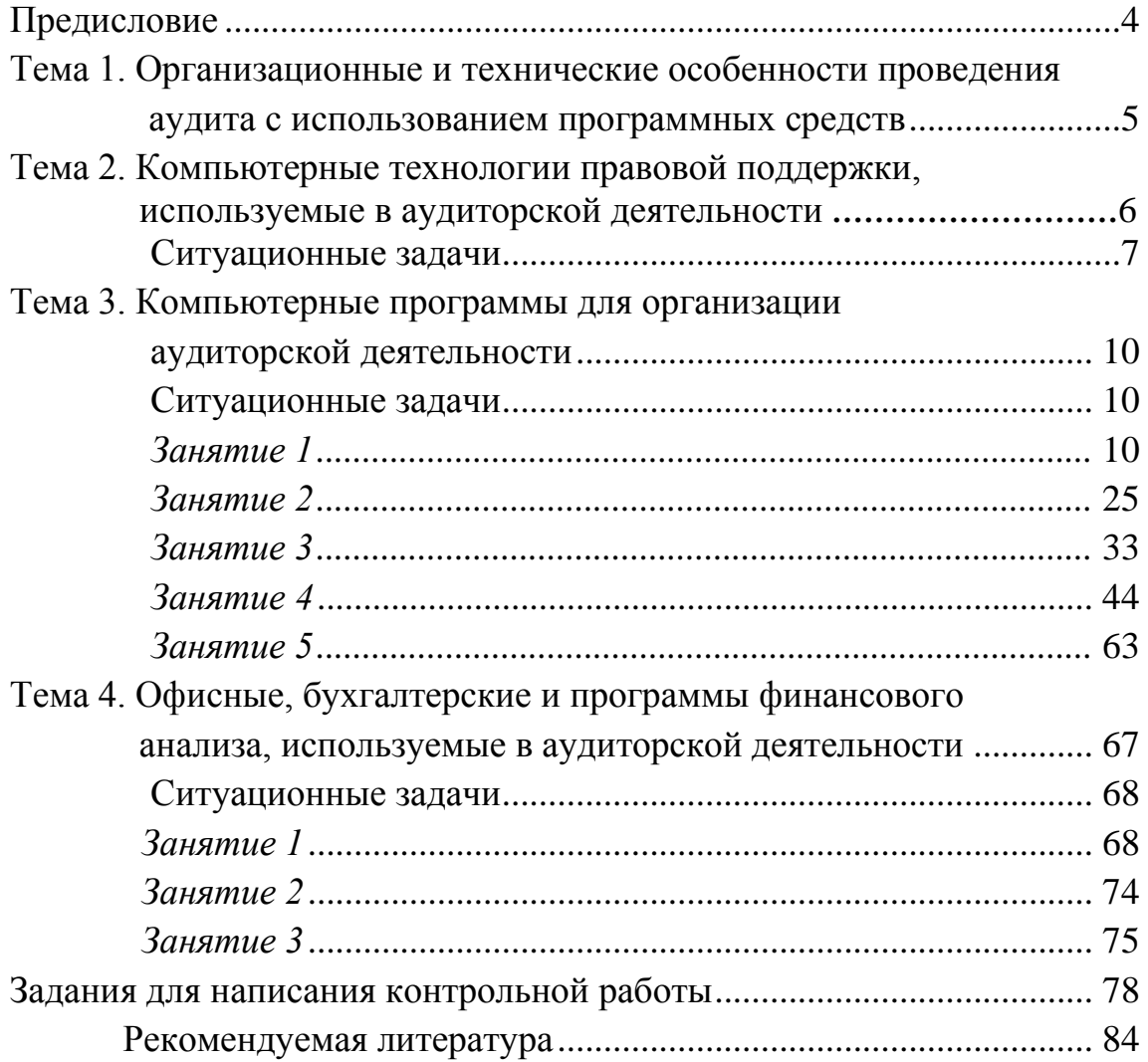

### **ПРЕДИСЛОВИЕ**

**Целью** освоения дисциплины «Аудит с использованием информационных технологий» является формирование у обучающихся теоретических знаний и практических навыков автоматизации аудиторских процедур, а также выработка у обучающихся навыков эффективного использования компьютерных технологий в решении конкретных практических задач.

#### **Задачи дисциплины:**

**-** изучение основных возможностей компьютерных технологий в процессе осуществления аудиторской деятельности;

- формирование знаний относительно основных направлений и технологий автоматизации профессиональной деятельности аудитора, изучение основ построения и классификации автоматизированных информационных систем используемых в деятельности аудитора;

- сформировать умение и навыки работы с автоматизированными системами обработки экономической информации и осуществления аудиторских процедур отчетности экономических субъектов.

# **Тема 1. Организационные и технические особенности проведения аудита с использованием программных средств**

### *План семинара*

1. Задачи компьютерной информационной системы аудиторской деятельности.

2. Автоматизированные информационные технологии в аудиторской деятельности.

3. Программное обеспечение информационных технологий аудиторской деятельности.

4. Аудит в условиях компьютерной обработки данных. Проведение аудита с помощью компьютера.

### *Темы для рефератов*

1. Необходимость автоматизации процесса аудита

2. Международный опыт создания специализированных компьютерных программ в области аудита

3. Стандартизация компьютерной обработки данных в аудите

4. Взаимодействие справочно-правовых, бухгалтерских и аудиторских компьютерных программ

5. Особенности проведения аудита с использованием программных продуктов в кредитных организациях

6. Особенности проведения аудита с использованием программных продуктов в страховых организациях. Аудит экспортных операций

### *Вопросы для самопроверки*

1. Назовите задачи компьютерной информационной системы аудиторской деятельности.

2. Перечислите автоматизированные информационные технологии, применяемые в аудиторской деятельности.

3. Какое программное обеспечение используется на современном этапе развития аудита для обеспечения информационных технологий аудиторской деятельности?

4. Обозначьте место аудита в условиях компьютерных технологий. Опишите, на каких этапах своей деятельности аудитор использует информационные технологии. Какие виды технологий используются на различных этапах деятельности аудитора?

# **Тема 2. Компьютерные технологии правовой поддержки, используемые в аудиторской деятельности**

### *План семинара*

1. Возможности российских СПС и история их развития.

2. Справочно-правовая система «Консультант Плюс»: возможности и особенности использования в аудиторской деятельности.

3. Справочная правовая система «Гарант»: возможности и особенности использования в аудиторской деятельности.

4. Информационно-правовые системы серии «Кодекс»: возможности и особенности использования в аудиторской деятельности.

5. Системы серии «Референт» возможности и особенности использования в аудиторской деятельности.

6. Общая характеристика государственных информационно-правовых систем ИПС «ЗАКОН» и НТЦ «Система».

7. Интегрирование справочно-правовых информационных систем в компьютерные программы по автоматизации бухгалтерского учета и аудита.

### *Темы для рефератов*

1. Справочно-правовая система «Консультант Плюс»: возможности и особенности использования в аудиторской деятельности.

2. Справочная правовая система Гарант»: возможности и особенности использования в аудиторской деятельности.

3. Справочно-правовая система «Консультант Плюс»: возможности и особенности использования в аудиторской деятельности.

4. Информационно-правовые системы серии «Кодекс»: возможности и особенности использования в аудиторской деятельности

5. Системы серии «Референт» возможности и особенности использования в аудиторской деятельности

6. Общая характеристика государственных информационно-правовых систем ИПС «ЗАКОН» и НТЦ «Система».

#### *Вопросы для самопроверки*

1. Назовите основные этапы развития российских СПС, перечислите их основные возможности.

2. Назовите основные возможности справочно-правовой системы «Консультант Плюс», каковы особенности ее использования?

3. Назовите основные возможности справочно-правовой системы «Гарант», каковы особенности ее использования?

4. Назовите основные возможности справочно-правовой системы «Кодекс», каковы особенности ее использования?

5. Назовите основные возможности информационно-правовой системы серии «Референт», каковы особенности ее использования?

6. Назовите основные возможности информационно-правовых систем ИПС «Закон» и НТЦ «Система», каковы особенности их использования?

### *Ситуационные задачи*

### *Задание 1.*

*Используя информационно-правовые базы «Гарант» и «КонсультантПлюс», выполните следующие действия*

#### **Работа с документом и списками документов**

1. Найдите и откройте Трудовой кодекс Российской Федерации от 30 декабря 2001 г. N 197-ФЗ (ТК РФ). Где был опубликован данный документ?\_\_\_\_\_\_\_\_\_\_\_\_\_\_\_\_\_\_\_\_\_\_\_\_\_\_\_\_\_\_\_\_\_\_\_\_\_\_\_\_\_\_\_\_\_\_\_\_\_\_\_\_\_\_\_\_\_\_\_\_\_\_\_\_\_\_\_\_\_\_\_

2. Поставьте документ на контроль.

3. Установите закладку к статье 13.

4. Постройте список документов, которые ссылаются на главу 32 «Ученический договор» (укажите количество документов): Сколько среди них актов органов власти?

\_\_\_\_\_\_\_\_\_\_\_\_\_\_\_\_\_\_\_\_\_\_\_\_\_\_\_\_\_\_\_\_\_\_\_\_\_\_\_\_\_\_\_\_\_\_\_\_\_\_\_\_\_\_\_\_\_\_\_\_\_\_\_\_\_\_\_\_\_\_\_\_\_\_\_\_\_\_\_\_

5. Сохраните последний списокв папку **Ученический договор**, созданную в папке **Мои документы** системы ГАРАНТ.

\_\_\_\_\_\_\_\_\_\_\_\_\_\_\_\_\_\_\_\_\_\_\_\_\_\_\_\_\_\_\_\_\_\_\_\_\_\_\_\_\_\_\_\_\_\_\_\_\_\_\_\_\_\_\_\_\_\_\_\_\_\_\_\_\_\_\_\_\_\_\_\_\_\_\_\_\_\_\_\_\_

6. Экспортируйте в MS Word статью 8, сохраните текстовый файл на жестком диске вашего компьютера.

7. Найдите редакцию документа, которая действовала 01.06.2017 г. Каков период действия этой редакции? \_\_\_\_\_\_\_\_\_\_\_\_\_\_\_\_\_\_\_\_\_\_\_\_\_\_\_\_\_\_\_\_\_ Сколько редакций данного документа суще- $\text{crsyer?}\_$ 

8. Вернитесь в актуальную редакцию. Создайте собственный комментарий к статье 6 (например, **См. лекции**).

9. С какого возраста допускается заключение трудового договора?

\_\_\_\_\_\_\_\_\_\_\_\_\_\_\_\_\_\_\_\_\_\_\_\_\_\_\_\_\_\_\_\_\_\_\_\_\_\_\_\_\_\_\_\_\_\_\_

10. Найдите определение термина «трудовой договор» в Толковом словаре. Выпишите перевод термина на английский язык

#### **Задания на поиск**

1. В каком издании официально публикуются решения Конституционного Суда РФ?

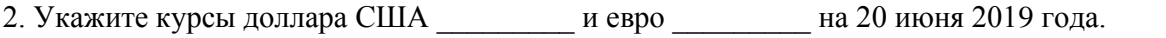

3. Может ли в третейском суде быть четыре судьи? \_\_\_\_\_\_\_\_\_\_\_\_\_\_ Укажите основание вашего решения\_\_\_\_\_\_\_\_\_\_\_\_\_\_\_\_\_\_\_\_\_\_\_\_\_\_\_\_\_\_\_\_\_\_\_\_\_\_\_\_\_\_\_\_\_\_\_\_\_\_\_\_\_\_\_\_\_\_\_\_\_\_\_\_\_\_\_

\_\_\_\_\_\_\_\_\_\_\_\_\_\_\_\_\_\_\_\_\_\_\_\_\_\_\_\_\_\_\_\_\_\_\_\_\_\_\_\_\_\_\_\_\_\_\_\_\_\_\_\_\_\_\_\_\_\_\_\_\_\_\_\_\_\_\_\_\_\_\_\_\_\_\_\_\_\_\_\_\_

4. Рассчитайте размер государственной пошлины при подаче искового заявления в суд общей юрисдикции с ценой иска 20 000 рублей: \_\_\_\_\_\_\_\_\_\_\_\_ Укажите название закона и номер статьи:

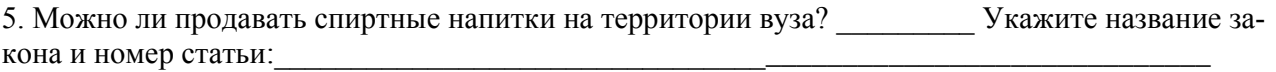

6. Какой размер штрафа был предусмотрен за организацию незаконного въезда в Российскую Федерацию иностранных граждан, если правонарушение произошло 8 декабря 2017 г.?

#### *Задание 2*

*Используя информационно-правовые базы «Гарант» и «КонсультантПлюс», выполните следующие действия*

#### **Работа с документом и списками**

1. Откройте Федеральный закон от 19 июня 2000 г. № 82-ФЗ «О минимальном размере оплаты труда». Где был опубликован данный документ?\_\_\_\_\_\_\_\_\_\_\_\_\_\_\_\_\_\_\_\_\_\_\_\_\_\_\_\_\_\_\_\_\_\_\_\_\_\_\_\_\_\_\_\_\_\_\_\_\_\_\_\_\_\_\_\_\_\_\_\_\_\_\_\_\_\_\_\_\_\_\_\_

2. Поставьте документ на контроль.

3. Постройте список документов, которые ссылаются на статью 5 (укажите количество документов): Сколько среди них актов органов власти? \_\_\_\_\_\_\_\_\_\_\_\_\_\_\_\_\_\_\_\_\_\_\_\_\_\_\_\_\_\_\_\_\_\_\_

4. Сохраните последний список в папку **МРОТ**, созданную в папке **Мои документы** системы ГА-РАНТ.

5. Экспортируйте в MS Word весь документ, сохраните текстовый файл на жестком диске вашего компьютера.

6. Найдите редакцию документа, которая действовала 01.03.2012 г. Каков период действия этой редакции? и поставко редакций данного документа суще- $CTBVCT?$ 

7. Вернитесь в актуальную редакцию. Создайте собственный комментарий к статье 6 (например, **См. лекции**).

8. Изучите документ в актуальной редакции. Какой МРОТ установлен на данный момент для регулирования оплаты труда?

9. Установите закладку с названием **МРОТ**на соответствующий абзац.

10. Найдите в словаре толкование термина «стипендия». Выпишите толкование этого термина: \_\_\_\_\_\_\_\_\_\_\_\_\_\_\_\_\_\_\_\_\_\_\_\_\_\_\_\_\_\_\_\_\_\_\_\_\_\_\_\_\_\_\_\_\_\_\_\_\_\_\_\_\_\_\_\_\_\_\_\_\_\_\_\_\_\_\_\_\_\_\_\_\_\_\_\_\_\_\_\_\_

#### **Задания на поиск**

1. Через сколько дней после официального опубликования вступают в силу нормативные акты ЦБ РФ? \_\_\_\_\_\_\_\_\_\_ Укажите название нормативного акта:

\_\_\_\_\_\_\_\_\_\_\_\_\_\_\_\_\_\_\_\_\_\_\_\_\_\_\_\_\_\_\_\_\_\_\_\_\_\_\_\_\_\_\_\_\_\_\_\_\_\_\_\_\_\_\_\_\_\_\_\_\_\_\_\_\_\_\_\_\_\_\_\_\_\_\_\_\_\_\_\_

2. Укажите курсы доллара США и евро и на 3 апреля 2019 года.

3. Каков размер государственной пошлины по делу, рассматриваемому в Арбитражном суде, при цене иска 200 000 рублей? \_\_\_\_\_\_\_\_\_\_\_\_\_\_\_ Укажите название закона и номер статьи –основание вашего решения:

4. Можно ли получить утерянное водительское удостоверение без сдачи экзамена? \_\_\_\_\_\_\_\_\_ Укажите название закона и номер статьи:

\_\_\_\_\_\_\_\_\_\_\_\_\_\_\_\_\_\_\_\_\_\_\_\_\_\_\_\_\_\_\_\_\_\_\_\_\_\_\_\_\_\_\_\_\_\_\_\_\_\_\_\_\_\_\_\_\_\_\_\_\_\_\_\_\_\_\_\_\_\_\_\_\_\_\_\_\_\_\_\_

5. До какого возраста ребенка родители могут изменить фамилию ребенка без его согласия? Укажите название закона и номер статьи –основание вашего решения:

\_\_\_\_\_\_\_\_\_\_\_\_\_\_\_\_\_\_\_\_\_\_\_\_\_\_\_\_\_\_\_\_\_\_\_\_\_\_\_\_\_\_\_\_\_\_\_\_\_\_\_\_\_\_\_\_\_\_\_\_\_\_\_\_\_\_\_\_\_\_\_\_\_\_\_\_\_\_\_\_\_

\_\_\_\_\_\_\_\_\_\_\_\_\_\_\_\_\_\_\_\_\_\_\_\_\_\_\_\_\_\_\_\_\_\_\_\_\_\_\_\_\_\_\_\_\_\_\_\_\_\_\_\_\_\_\_\_\_\_\_\_\_\_\_\_\_\_\_\_\_\_\_\_\_\_\_\_\_\_\_\_

6. Какое наказание предусматривалось за незаконное пересечение Государственной границы РФ, совершенное группой лиц по предварительному сговору, если оно было совершено 1 января 2018 г.? \_\_\_\_\_\_\_\_\_\_\_\_\_\_\_\_\_\_\_\_\_\_\_\_\_\_\_\_\_\_\_\_\_\_\_\_\_\_\_\_\_\_\_\_\_\_\_\_\_\_\_\_\_\_\_\_\_\_\_\_\_\_\_\_\_\_\_\_\_\_\_\_\_\_\_\_\_\_\_\_\_

### *Задание 3*

*Используя информационно-правовые базы «Гарант» и «КонсультантПлюс», выполните следующие действия*

#### **Работа с документом и списками документов**

1. Откройте Кодекс Российской Федерации об административных правонарушениях от 30 декабря 2001 г. № 195-ФЗ. Где был опубликован данный документ?

2. Поставьте документ на контроль.

3. Изучите документ в актуальной редакции. В какой срок должен быть уплачен административный штраф?

\_\_\_\_\_\_\_\_\_\_\_\_\_\_\_\_\_\_\_\_\_\_\_\_\_\_\_\_\_\_\_\_\_\_\_\_\_\_\_\_\_\_\_\_\_\_\_\_\_\_\_\_\_\_\_\_\_\_\_\_\_\_\_\_\_\_\_\_\_\_\_\_\_\_\_\_\_\_\_\_

4. Установите закладку с названием **Срок уплаты штрафа** на соответствующий абзац.

5. Постройте список документов, которые ссылаются на статью 1.1. Укажите количество документов: Сколько среди них актов органов власти?

6. Сохраните последний список в папку **КоАП**, созданную в папке **Мои документы** системы ГА-РАНТ.

7. Экспортируйте в MS Word главу 2, сохраните текстовый файл на жестком диске вашего компьютера.

8. Найдите редакцию данного документа, которая действовала 24.06.2013 г. Каков период действия этой редакции? \_\_\_\_\_\_\_\_\_\_\_\_ Сколько редакций данного документа существует? \_\_\_\_\_\_\_\_\_\_

9. Вернитесь в актуальную редакцию. Создайте собственный комментарий к статье 12.1 (например, **См. лекции**).

10. Найдите в словаре толкование термина «презумпция невиновности» (встречается в статье 1.5). Выпишите перевод термина «презумпция невиновности» на английский язык:

#### **Задания на поиск**

1. Через сколько дней после официального опубликования вступают в силу нормативные акты Президента РФ? \_\_\_\_\_\_\_\_ Укажите нормативный акт:

\_\_\_\_\_\_\_\_\_\_\_\_\_\_\_\_\_\_\_\_\_\_\_\_\_\_\_\_\_\_\_\_\_\_\_\_\_\_\_\_\_\_\_\_\_\_\_\_\_\_\_\_\_\_\_\_\_\_\_\_\_\_\_\_\_\_\_\_\_\_\_\_\_\_\_\_\_\_\_\_

\_\_\_\_\_\_\_\_\_\_\_\_\_\_\_\_\_\_\_\_\_\_\_\_\_\_\_\_\_\_\_\_\_\_\_\_\_\_\_\_\_\_\_\_\_\_\_\_\_\_\_\_\_\_\_\_\_\_\_\_\_\_\_\_\_\_\_\_\_\_\_\_\_\_\_\_\_\_\_\_

2. Укажите курсы доллара США и евро и на 16 мая 2019 года.

3. Рассчитайте размер государственной пошлины по делу, рассматриваемому в суде общей юрисдикции, при цене иска 40 000 рублей: Укажите название закона и номер статьи:\_\_\_\_\_\_\_\_\_\_\_\_\_\_\_\_\_\_\_\_\_\_\_\_\_\_\_\_\_\_\_\_\_\_\_\_\_\_\_\_\_\_\_\_\_\_\_\_\_\_\_\_\_\_\_\_\_\_\_\_\_\_\_\_\_\_\_\_\_\_\_\_\_\_

4. Подлежат ли налогообложению выплаты, связанные с увольнением сотрудников? Укажите название закона и номер статьи: \_\_\_\_\_\_\_\_\_\_\_\_\_\_\_\_\_\_\_\_\_\_\_\_\_\_\_\_\_\_\_\_\_\_\_\_\_\_\_\_\_\_\_\_\_\_\_\_\_\_\_\_\_\_\_\_\_\_\_\_\_\_\_\_\_\_\_\_\_\_\_\_\_\_\_\_\_\_\_\_

5. Каков максимальный срок действия доверенности, если данный срок в ней не указан? Укажите название и статью нормативного акта, где указана эта информация:

\_\_\_\_\_\_\_\_\_\_\_\_\_\_\_\_\_\_\_\_\_\_\_\_\_\_\_\_\_\_\_\_\_\_\_\_\_\_\_\_\_\_\_\_\_\_\_\_\_\_\_\_\_\_\_\_\_\_\_\_\_\_\_\_\_\_\_\_\_\_\_\_\_\_\_\_\_\_\_\_

\_\_\_\_\_\_\_\_\_\_\_\_\_\_\_\_\_\_\_\_\_\_\_\_\_\_\_\_\_\_\_\_\_\_\_\_\_\_\_\_\_\_\_\_\_\_\_\_\_\_\_\_\_\_\_\_\_\_\_\_\_\_\_\_\_\_\_\_\_\_\_\_\_\_\_\_\_\_\_\_\_

6. Какой размер штрафа за воспрепятствование работе избирательных комиссий был предусмотрен законодательством по состоянию на 8 декабря 2018 г.?

### **Тема 3. Компьютерные технологии для организации аудиторской деятельности**

### *План семинара*

1. Организационные и технические особенности проведения аудита с использованием программных средств: стратегии автоматизации аудиторской деятельности и этапы проведения аудиторской деятельности.

2. Характеристика и особенности функционирования компьютерных программ для организации аудиторской деятельности:

- − компьютерная аудиторская система «Помощник аудитора»;
- − программа для организации аудиторской деятельности AuditXP «Комплекс Аудит»;
- − автоматизированная система «ЭкспрессАудит»:ПРОФ»;
- − программа «IT Audit: Аудитор».

### *Темы для рефератов*

1. Организационные и технические особенности проведения аудита с использованием программных средств: стратегии автоматизации аудиторской деятельности;

2. Организационные и технические особенности проведения аудита с использованием программных средств: этапы проведения аудиторской деятельности.

3. Характеристика и особенности функционирования компьютерной аудиторской системы «Помощник аудитора»;

4. Характеристика и особенности функционирования программы для организации аудиторской деятельности AuditXP «Комплекс Аудит»;

5. Характеристика и особенности функционирования автоматизированной системы «ЭкспрессАудит»: ПРОФ»;

6. Характеристика и особенности функционирования автоматизированной системы «IT-Аудит.Аудитор: Профессионал»;

### *Ситуационная задача*

### **Выполнение аудиторского задания в программе IT Audit: Аудитор**

### **Занятие 1: Предварительная настройка программы. Создание проекта. Формирование предварительной программы аудита**

### **Предварительная настройка программы**

Программа **IT Audit: Аудитор** предназначена для автоматизации деятельности аудиторской компании по планированию и проведению аудиторских проверок. Продукт может применяться при проведении внутреннего аудита компании в части финансового аудита.

Применение программы позволяет:

- − подготовиться к прохождению контроля качества аудита
- − автоматически заполнять рабочие документы аудитора по данным 1С:Предприятие и из файла Excel
- − хранить все файлы рабочих документов по проекту

Основными модулями программы являются:

- − подготовка программы аудита;
- − документирование нарушений по данным бухгалтерского учета;
- − автоматическое заполнение рабочих документов;
- − выборочное исследование в программе аудита;
- − подготовка отчета аудитора.

Для создания **Проекта**. Перед началом работы с программой необходимо заполнить справочник **Контрагенты** (Справочники/ Контрагенты). Чтобы добавить контрагента необходимо выполнить следующие действия:

1.В панели инструментов формы **Контрагенты** нажмите на кнопку **Добавить**.

2. Откроется форма **Контрагент (**рисунок 1).

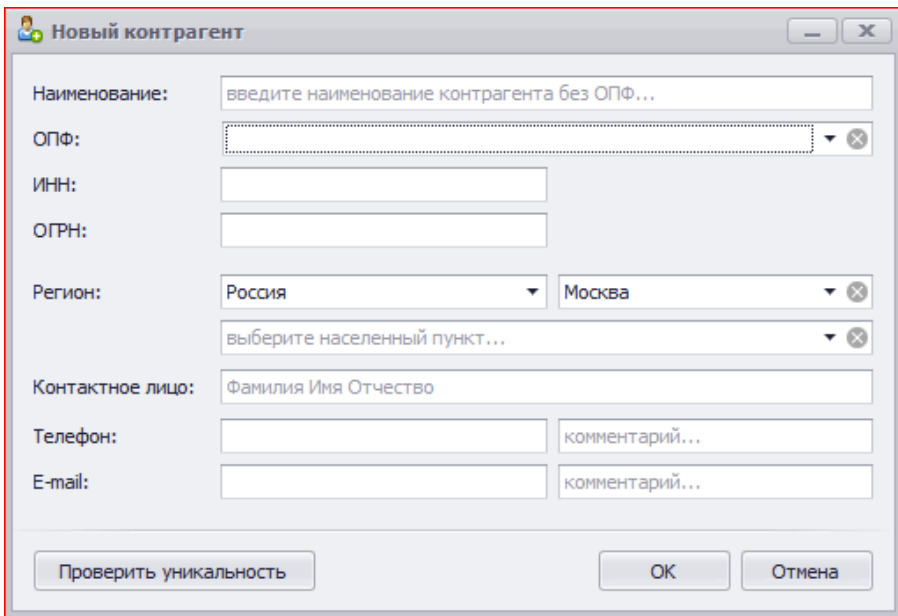

Рисунок 1 – Форма «Контрагент»

3. В поле **Наименование** открывшейся формы введите наименование контрагента без организационно-правовой формы.

4. Из справочника **Организационно-правовые формы** выберите необходимое значение. В этом случае в карточке контрагента значение выбранной организационно-правовой формы будет подставлено в сокращенное и полное наименование контрагента.

5. Из справочника **Страны и регионы** выберите необходимую страну, регион и город.

6. Введите полное имя, отчество и фамилию контактного лица. По данному представителю контрагента будет установлен признак контактное лицо на вкладке **Представители** карточки контрагента. Введенные телефон и электронный адрес будут доступны на вкладке Контактная информация карточки контрагента.

7. При нажатии на кнопку **Проверить уникальность** будет выполнена проверка на наличии среди внесенных в программу контрагентов организаций с данным ИНН и (или) ОГРН. Проверка выполняется по заполненным полям ИНН, ОГРН. При наличии дублирования контрагентов в соответствующем поле будет приведена пиктограмма с подсказкой *значение не уникальное*.

8. После нажатия на кнопку **ОК** в программе будет сохранена информация по внесенному контрагенту и открыта **карточка контрагента** для внесения дополнительной информации по контрагенту (рисунок 2).

Данные для самостоятельного заполнения форм : В полях «Полное наименование» и «Сокращенное наименование» необходимо указать группу и ФИОработающего с базой студента. Это позволит идентифицировать собственную базу и работать в ней на любом ПК, входящем в рабочую сеть. **НАПРИМЕР:** Полное наименование: 1204 Иванов И. И. Сокращенное наименование 1204 Иванов И. И. Далее указываются следующие реквизиты организации. ИНН 2310555234 КПП231001001 ОГРН 1132310324244 ОКВЭД 36.6 ОКФС 16

На вкладке **Общая информация по контрагенту** расположены:

**Наименование** – приводится наименование контрагента, используемое для удобства поиска контрагента. Официальное сокращенное и полное наименование приводится на вкладке **Реквизиты**. Чтобы внести или посмотреть обособленные подразделения контрагента, в поле **Наименование** нажмите на пиктограмму <sup>В</sup> Обособленные подразделения. Откроется форма Обособлен**ные подразделения**.

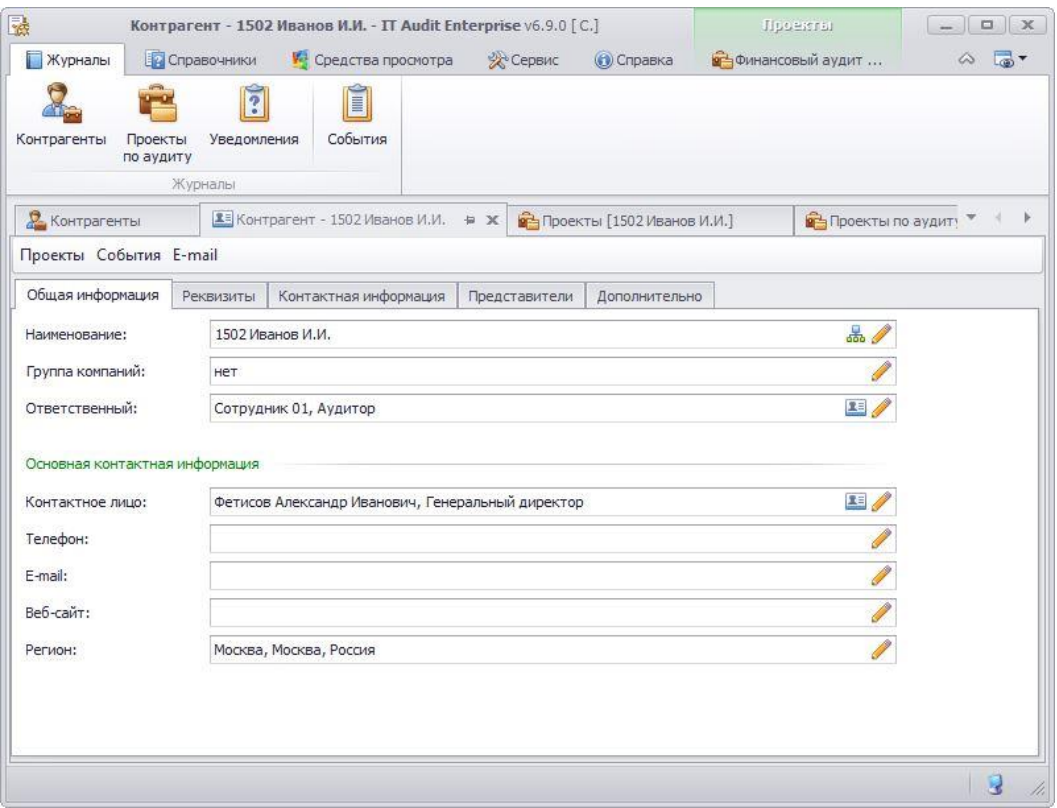

Рисунок 2 – Карточка контрагента вкладка «Общая информация»

**Группа компаний** – объединение нескольких контрагентов в группу. Объединение контрагентов в группу носит информационный характер.

**Ответственный** – сотрудник организации, ответственный за работу с контрагентом. При нажатии на кнопку **Изменить** откроется форма **Выберите сотрудника**. В открывшейся форме выберите необходимого сотрудника. Чтобы найти сотрудника по имени, нажмите на клавиатуре клавиши *Ctrl-F*, появится строка поиска.

**Контактное лицо** – приводится основное контактное лицо из числа представителей контрагента (вкладка **Представители**). В таблице представителей контрагента по контактному лицу приводится пиктограмма.

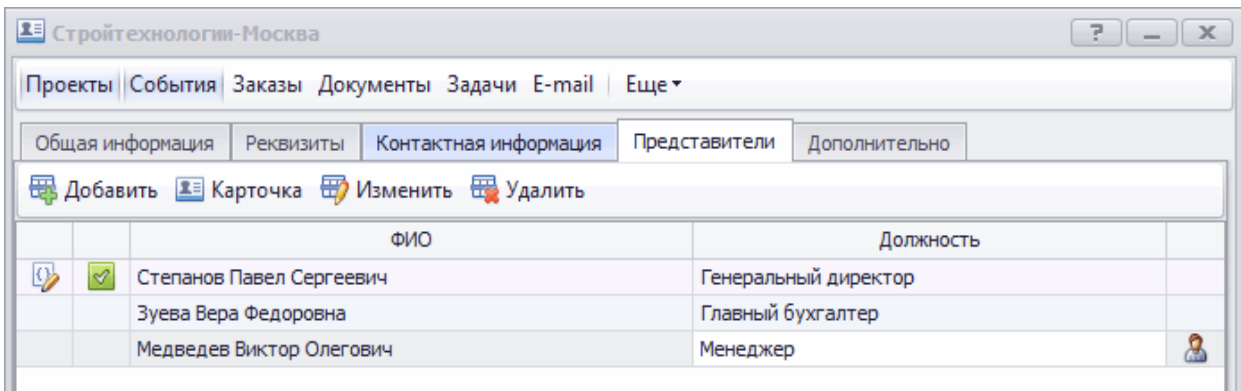

ı

Рисунок 3 – Карточка контрагента. Контактные лица по контрагенту

На вкладке **Реквизиты** приводятся основные реквизиты контрагента. Значения полей могут быть автоматически вставлены при создании договора по шаблону.

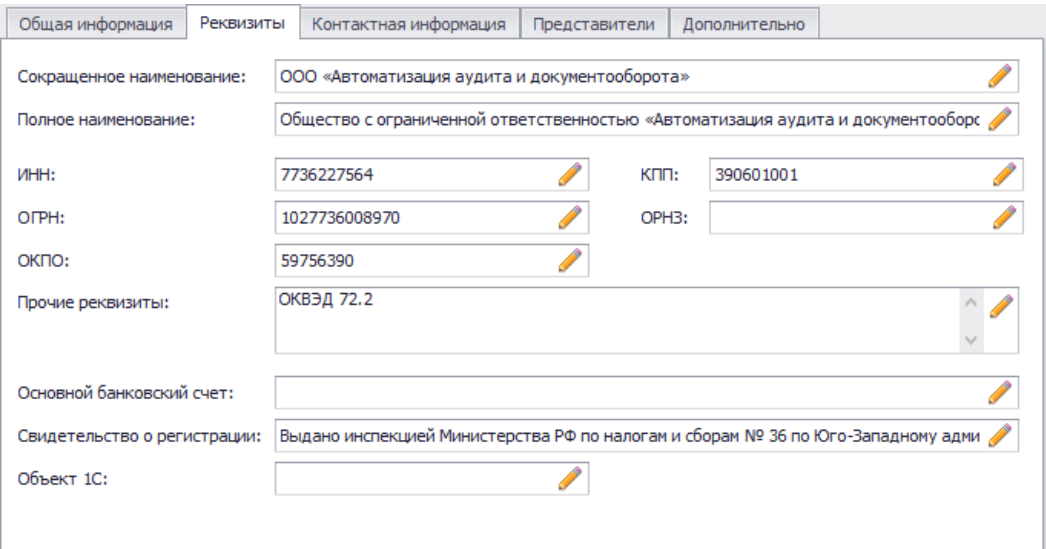

Рисунок 4 – Карточка контрагента вкладка «Реквизиты»

На вкладке **Контактная информация** приводятся телефон, фактический адрес, адрес местонахождения, адрес для корреспонденции, е-mail, веб-сайт, интернет-мессенджер.

Чтобы добавить контактную информацию, в панели инструментов на вкладке **Контактная информация** нажмите на кнопку **Добавить** и выберите пункт с необходимым типом контактной информацией. В открывшейся форме с наименованием вносимой контактной информацией введите значение контактной информации и при необходимости комментарий. Нажмите на кнопку **ОК** на вкладку **Контактная информация** будет внесена контактная информация.

На вкладке **Представители** содержится информация о сотрудниках контрагента. Чтобы добавить представителя контрагента, в панели инструментов на вкладке Представители нажмите на кнопку **Добавить**. Откроется форма **Новый представитель**.

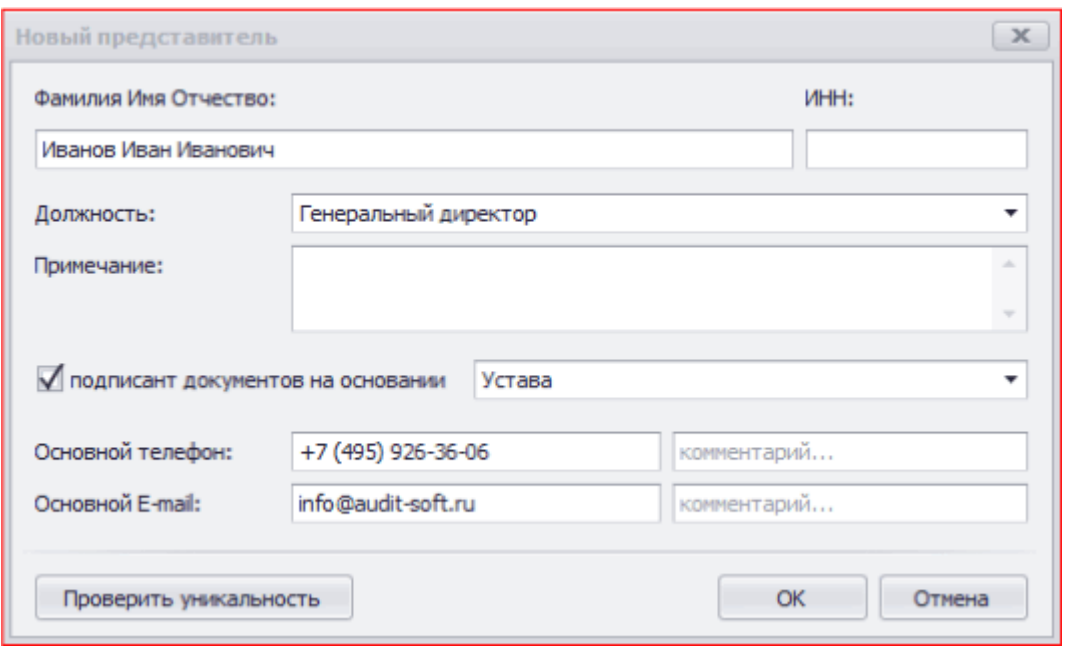

Рисунок 5 – Форма «Представитель контрагента»

Если вносимый представитель контрагента является подписантом документов, который должен вставляться в качестве подписанта в текст документа, установите флажок в поле **подписант документов на основании** и в выпадающем списке выберите необходимое значение – устав, доверенность или введите необходимый текст. После заполнения необходимых полей и нажатия кнопки **ОК**, внесенный представитель будет добавлен в таблицу на вкладку **Представители контрагента**.

На вкладке **Дополнительно** предусмотрено внесение дополнительной, в том числе заранее не систематизированной информации.

По аудируемому лицу может быть создано любое количество проектов. Работа с проектом включает в себя следующие организационные этапы:

1. Создание (загрузка) проекта по аудируемой организации.

2. Формирование состава группы.

3. Формирование предварительной программы аудита в части процедур по планированию аудита.

4. Загрузка в **IT Audit** (заполнение) необходимых форм отчетности по аудируемой организации.

5. Расчет уровня существенности и его распределение по строкам отчетности.

6. Расчет коэффициентов финансового анализа.

**7.** Загрузка данных бухгалтерского учета аудируемой организации в **IT Audit.**

8. Формирование однотипных операций на основании загруженных данных бухгалтерского учета.

9. Выбор аудиторских процедур, которые будут выполняться при проверке однотипных операций.

10. Отбор проверяемых элементов по подлежащим проверке данным бухгалтерского учета (осуществление аудиторской выборки).

11. Маркировка проверенных записей и фиксация выявленных нарушений.

12. Заполнение рабочих документов по проверяемым данным бухгалтерского учета;

13. Определение и фиксация влияния выявленных нарушений на показатели бухгалтерской отчетности.

14. Формирование письменной информации (отчета аудитора) и подготовка аудиторского заключения.

Для создания **Проекта** в **Карточке контрагента** нажмите на кнопку **Проекты.**

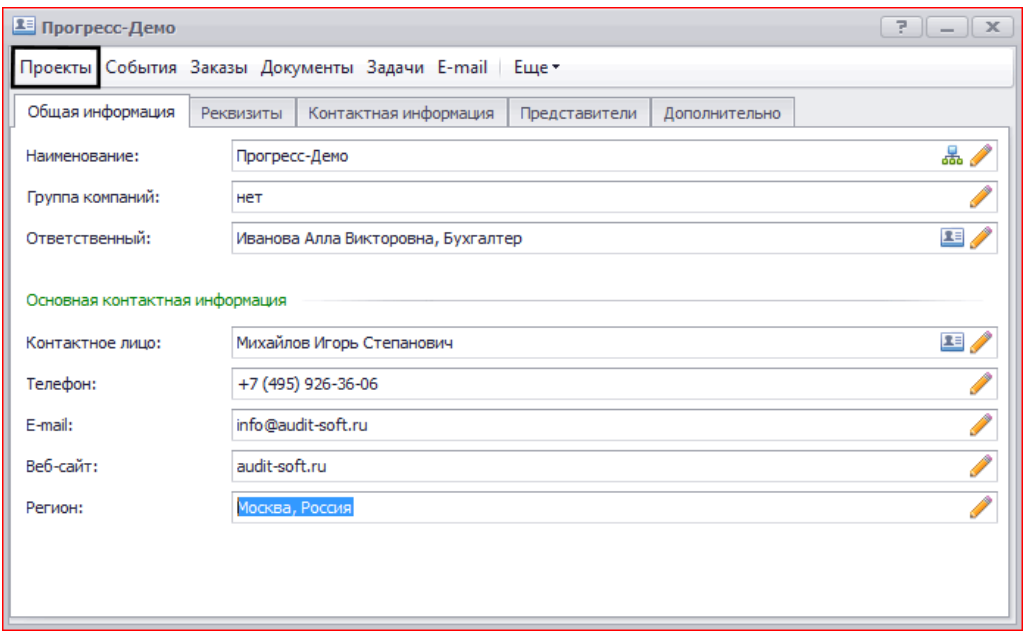

Рисунок 6 – Кнопка «Проекты» в Карточке контрагента

Если по текущему контрагенту ранее не создавалась база данных, откроется форма **Проекты** для создания базы по контрагенту и проекта по финансовому аудиту. В форме **Проекты** нажмите на кнопку **Создать базу данных**. Будет запущен процесс создания базы данных по контрагенту. Затем будет открыта форма для создания проектов по аудиту.

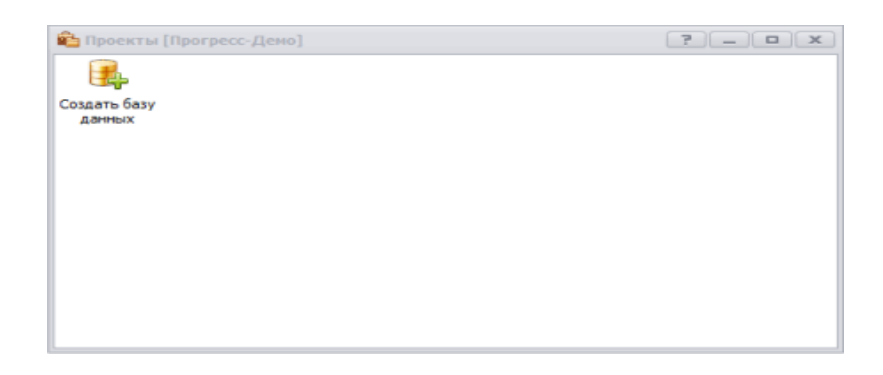

Рисунок 7 – Создание базы по контрагенту перед созданием первого проекта

В форме **Проекты** нажмите на кнопку **Добавить** и выберите пункт **Финансовый аудит**. В открывшейся форме **Новый проект** заполняются следующие поля:

*Наименование* – приводится наименование проекта (например, Договор № 00 от ДД.ММ.ГГГГ или Аудит по МСА 2018).

*Организация* – в выпадающем списке выбирается аудиторская организация из справочника организаций, которая будет проводить аудиторскую проверку.

*Описание* – При необходимости вносится краткое описание проекта.

После нажатия кнопки ОК в форме **Проекты** появится строка или пиктограмма с наименованием созданного проекта.

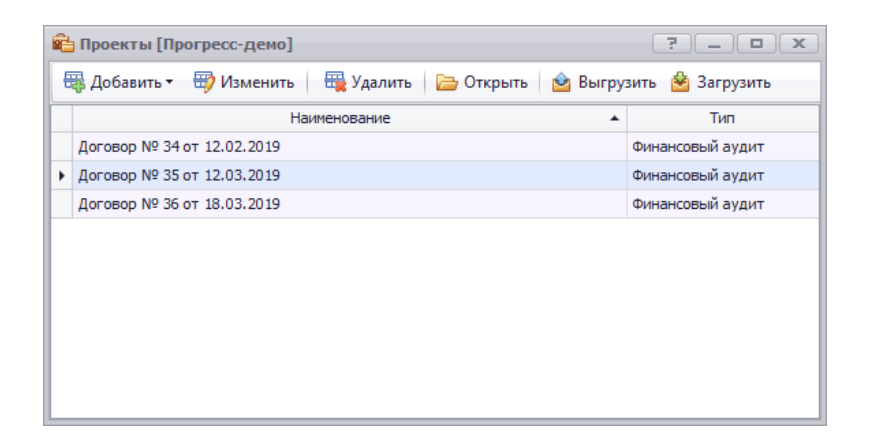

Рисунок 8 – Список проектов по контрагенту

После создания проекта в него необходимо внести информацию о договоре на аудит, о периоде проверки и ключевые даты по проекту.

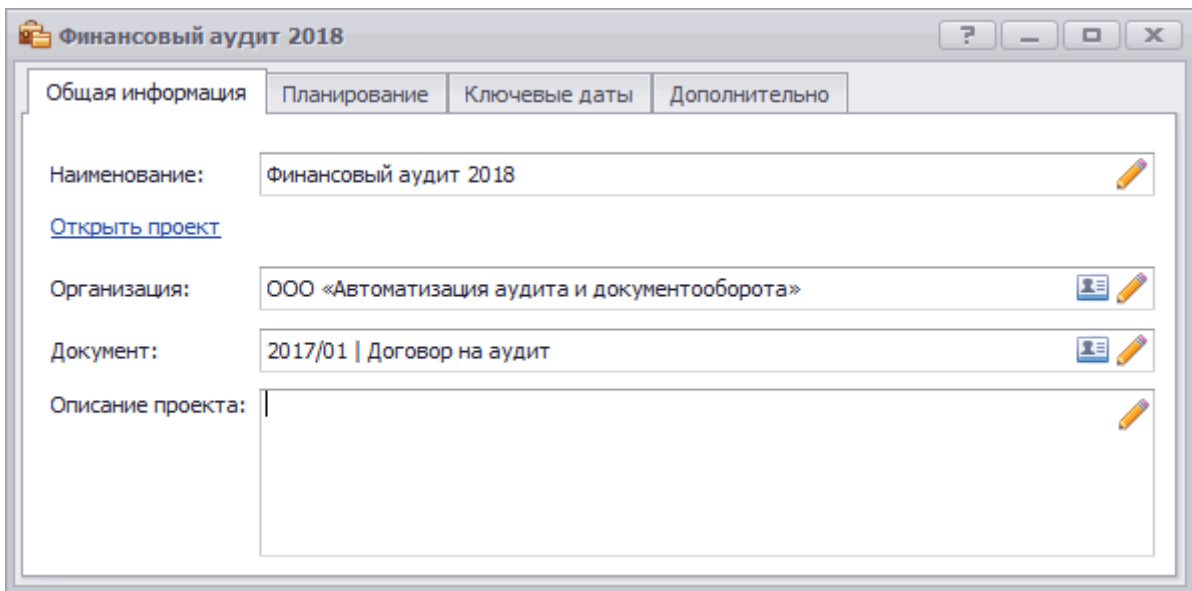

Рисунок 9 – Вставка Договора из модуля «Документы»

На вкладке **Общая информация** формы проекта по аудиту нажмите на пиктограмму **Изменить**. В открывшейся форме выберите ранее внесенный договор с данным контрагентом в модуле **Документы.** 

При отсутствии лицензии на модуль **Документы** информация о номере и дате договора может быть внесена в поле *Наименование по проекту*.

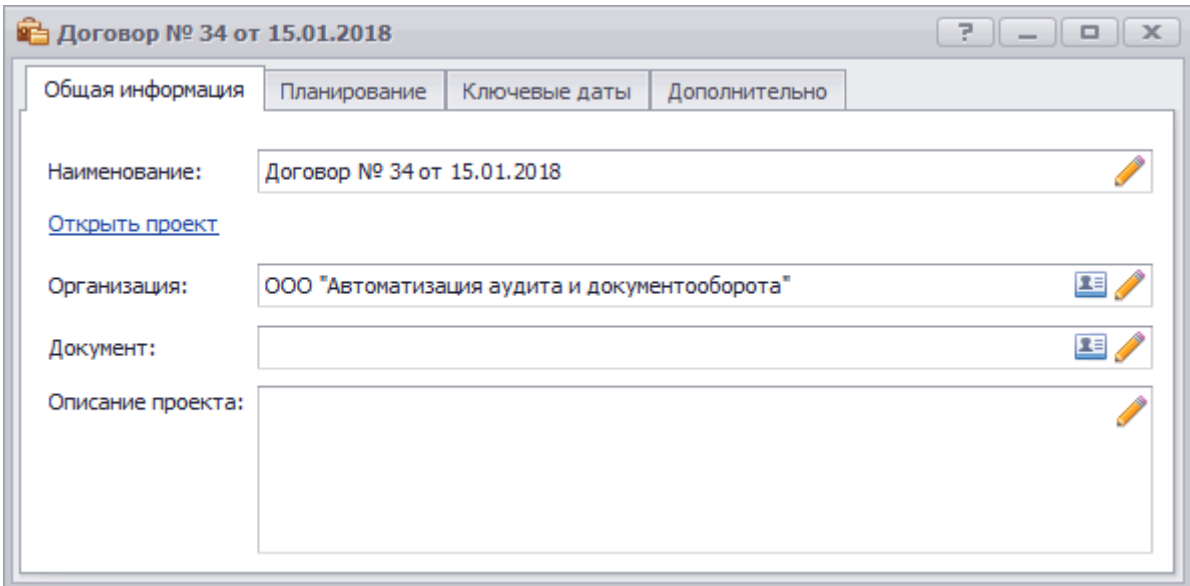

Рисунок 10 – Информация о Договоре в заголовке Проекта

В форме проекта по аудиту перейдите на вкладку **Планирование**. Установите курсор мыши на пиктограмме в необходимом поле и нажмите на кнопку **Изменить**. В открывшейся форме заполните необходимые

поля:

В полях **Проверяемый период** приводятся даты начала и окончания аудируемого периода. В полях **Период проведения проверки** устанавливаются даты начала и окончания проверки. Дата окончания проверяемого периода используется программой для определения отчетного периода при расчете формул в модуле **Отчетность**.

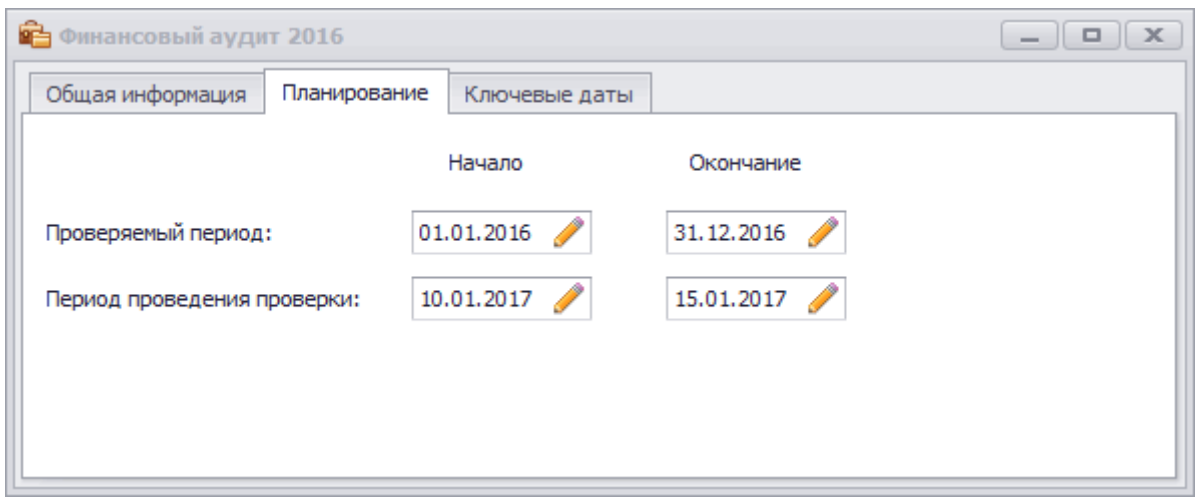

Рисунок 11 – Внесение информации о периоде проверки

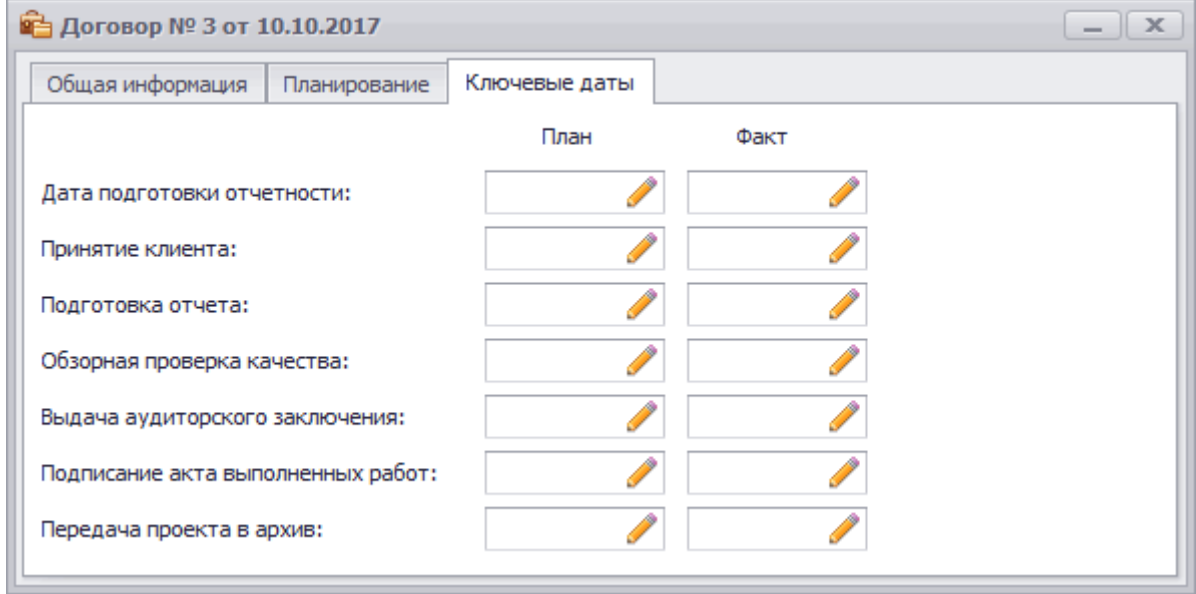

Рисунок 12 – Внесение информации о ключевых датах проверки

Ключевые даты по проекту могут быть заполнены на вкладке **Ключевые даты** для их заполнения необходимо перейти на данную вкладку и нажать на кнопку **Изменить.**

#### **Формирование состава группы по проекту**

Формирование группы по проекту производится в форме **Состав группы**. В группу входят:

– участники аудиторской группы, включая руководителя задания и партнера

– участники группы по проверке качества (факультативно)

Для формирования состава участников группы, занимающейся проектом необходимо открыть необходимый проект из списка проектов

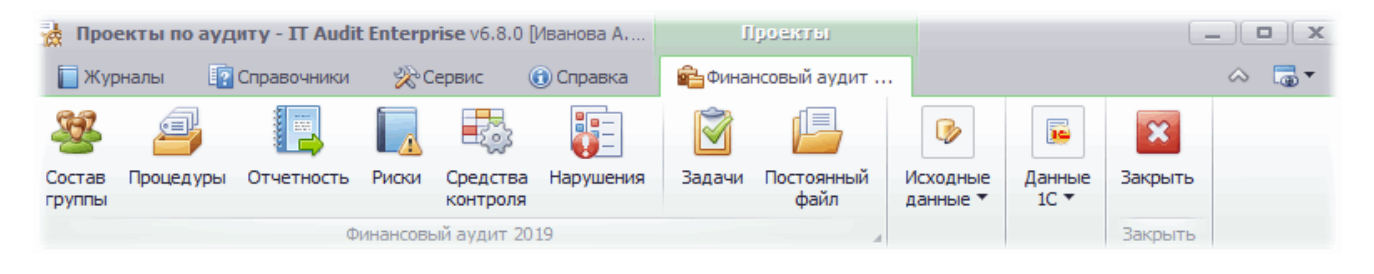

Рисунок 13 – Панель инструментов открытого проекта

В открывшейся форме нажмите на пункт меню **Состав группы**. Откроется форма **Состав группы**.

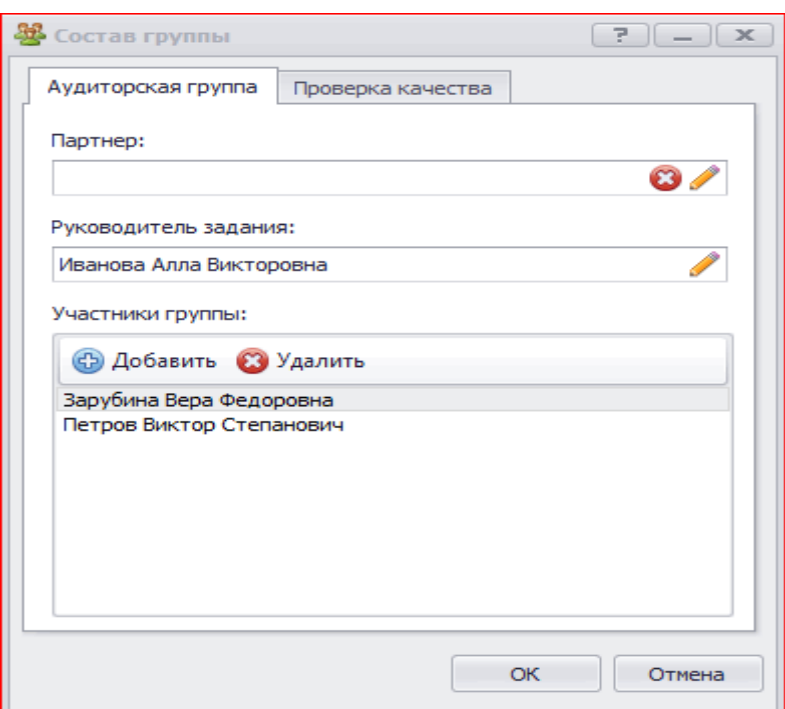

Рисунок 14 – Форма «Состав аудиторской группы»

Состав аудиторской группы впоследствии автоматически выгружается в рабочий документ по аудиторской процедуре **Подготовка письменной информации по результатам проведения аудита**.

Следующий этап: **формирование предварительной программы аудита.**

Программа аудита формируется на основе:

− *типовых процедур,* включенных в методику аудита (более 400 процедур);

− *новых аудиторских процедур*, внесенных пользователем самостоятельно.

В программе IT Audit : Аудитор предусмотрено два способа формирования программы аудита:

− прямой выбор и включение в Программу аудита процедур аудита из типовой программы, входящей в состав IT Audit : Аудитор;

− создание процедур программы аудита на основании групп однотипных операций.

Формирование программы аудита путем выбора необходимых процедур – самый распространенный и привычный аудиторам способ подготовки программы аудита. Этим способом удобно формировать процедуры программы, связанные с планирование и завершением проверки, то есть, процедуры, не связанные с проверкой по существу операций. Данный способ формирования программы аудита доступен в модуле **Процедуры**.

| В Процедуры                                                       |                     |               | $7 - 0$                                                    |
|-------------------------------------------------------------------|---------------------|---------------|------------------------------------------------------------|
| <b>НВ Добавить</b> <u>Х≡</u> Карточка НВ Удалить Ещё • Вид •      | <b>• Отчет</b><br>阊 |               |                                                            |
| Наименование                                                      | Стадия              | Исполнитель   | 皿<br>Разделы аудита                                        |
| Принятие на обслуживание клиента                                  | выполнено           | Иванова А.В.  | 鳯<br>000 Планирование аудита                               |
| Подтверждение независимости аудиторской компании                  | выполнено           | Иванова А.В.  | 001 Аудит внеоборотных активов<br>- 2                      |
| Протокол встречи с ЛОКУ на этапе планирования                     | <b>ВЫПОЛНЕНО</b>    | Иванова А.В.  | 阒<br>001 Аудит основных средств                            |
| Ключевые элементы понимания деятельности организации и ее окруже  | ВЫПОЛНЯЕТСЯ         | Зарубина В.Ф. | 阒<br><b>004 АУДИТ НИОКР</b>                                |
| Оценка риска существенного искажения на уровне отчетности         | <b>ВЫПОЛНЯЕТСЯ</b>  | Зарубина В.Ф. | 鳯<br>004 Аудит нематериальных активов (НМА)                |
| Пересмотр оценки риска существенного искажения отчетности         | HOBOE               | Зарубина В.Ф. | 010 Аудит оборотных активов<br>, ⊫                         |
| Расчет риска необнаружения                                        | новое               | Зарубина В.Ф. | 090 Аудит доходов                                          |
| Расчет уровня существенности                                      | HOBOE               | Зарубина В.Ф. | 091 Аудит расходов                                         |
| Подготовка письма-соглашения об условиях аудиторского задания     | HOBOR               | Иванова А.В.  | 100 Аудит прочих вопросов                                  |
| Информация о ротации членов аудиторской группы                    | HOBOE               | Иванова А.В.  | 1300 Аудит капитала и резервов                             |
| Формирование состава группы по проекту                            | HOBOE               | Иванова А.В.  | 1500 Аудит обязательств                                    |
| Подтверждение независимости членов аудиторской группы             | новое               | Иванова А.В.  | 6000 Аудит прочих областей бухгалтерского учета<br>- 13    |
| Информация об обособленных подразделениях                         | HOBOE               | Иванова А.В.  | 1000 Аудит общих принципов бухгалтерского                  |
| Подготовка договора на проведение аудиторской проверки            | HOBOE               | Иванова А.В.  | 鳫<br>1100 Аудит учетной политики                           |
| Общая стратегия аудита                                            | HOBOR               | Иванова А.В.  | 鳯<br>1200 Аудит инвентаризации                             |
| Значимые изменения в общей стратегии аудита                       | HOBOE               | Иванова А.В.  | 鳯<br>1710 Аудит забалансовых счетов                        |
| Подготовка плана аудита                                           | HOBOR               | Иванова А.В.  | - P<br>6100 Специальные процедуры и запросы                |
| Значимые изменения в плане аудита                                 | HOBOE               | Иванова А.В.  | 鳯<br>1000 Запросы аудируемому лицу                         |
| Протокол встречи с сотрудниками обслуживающей организации         | HOBOE               | Иванова А.В.  | 1100 Внешние подтверждения                                 |
| Протокол встречи с предыдущим аудитором                           | выполнено           | Иванова А.В.  | 鳯<br>2000 Аудит системы внутреннего контроля               |
| Подтверждение от аудитора компонента                              | HOBOE               | Иванова А.В.  | 6200 Аудит соблюдения законодательства<br>▸ / <del>그</del> |
| Протокол обсуждения вопросов членами аудиторской группы           | HOBOR               | Иванова А.В.  | 鳯<br>900 Завершение аудита                                 |
| Протокол обсуждения вопросов членами группы по проверке консолиди | новое               | Иванова А.В.  |                                                            |
| Изучение влияния законодательства на деятельность предприятия     | HOBOE               | Иванова А.В.  |                                                            |
|                                                                   |                     |               |                                                            |
|                                                                   |                     |               |                                                            |
| НИ + 1 - Запись 15 из 24 + + + + + + +                            |                     |               |                                                            |

Рисунок 15 – Форма «Процедуры»

Для открытия формы **Процедуры** в панели функционала проекта

нажмите на пункт меню **Процедуры**. Откроется одноименная форма (по новому проекту форма будет пустая).

Пиктограмма **Добавить** запускает *Мастер создания процедур* для добавления процедур в проект.

Пиктограмма **Карточка** открывает *Карточку процедуры*, содержащую детальную информацию по процедуре.

При помощи пиктограммы **Удалить** происходит удаление процедур. В программе поддерживается групповое удаление процедур, выделенных комбинацией клавиш на клавиатуре.

Пиктограмма **Еще** вызывает контекстное меню, которое позволяет:

- − закрепить процедуру за исполнителем;
- − заполнить файл процедуры по шаблону;
- − изменить стадию и дату процедуры;
- − произвести контроль качества исполнения процедуры;
- − вывести список процедур в табличном виде;
- − систематизировать процедуры по разделам аудита.

Добавление аудиторской процедуры производится в мастере *Добавление процедур*. С помощью **Мастера добавления процедур** можно создать процедуру программы двумя способами:

− выбрать новую процедуру на основе типовой, внесенной в справочник процедур программы;

− создать новую, свою процедуру самостоятельно, заполнив информацию о разделе аудита и внеся краткое наименование самой процедуры.

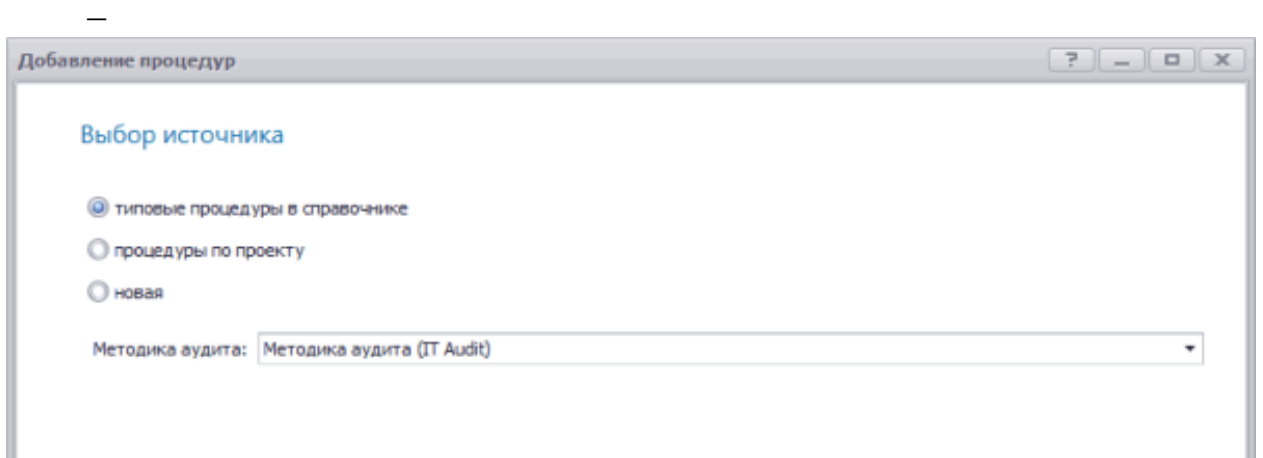

Рисунок 16 – Мастер «Добавление процедур»

Для выбора процедур из состава типовых процедур, внесенных в методику аудита выберете пункт «типовые процедуры в справочнике и нажмите кнопку **Далее**.

На следующей странице **Выберите процедуру** разверните необходимый раздел аудита и установите флажок по необходимым процедурам. Затем нажмите на кнопку **Далее**. Выбранные процедуры будут добавлены на форму **Процедуры**.

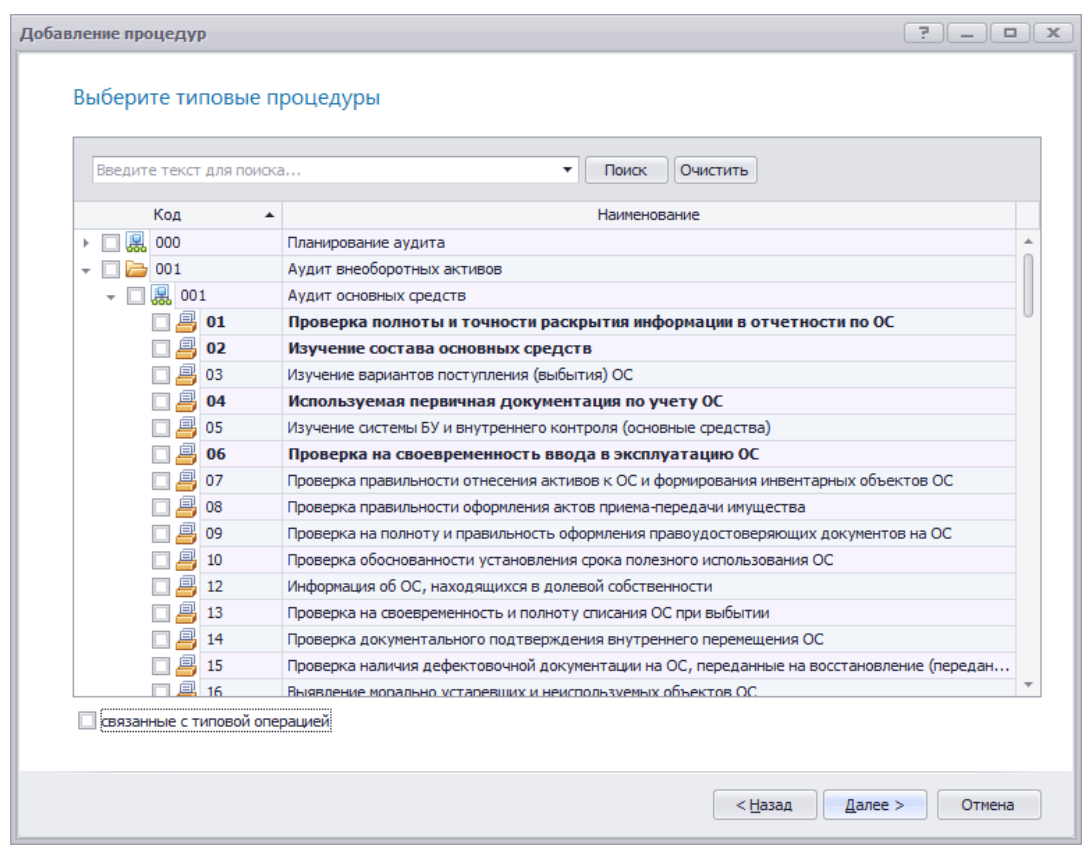

Рисунок 17 – Выбор типовых процедур из справочника

При необходимости поиска процедуры по наименованию введите в строку поиска искомый текст и нажмите на кнопку **Поиск**. Будут приведены отобранные процедуры.

Для осуществления планирования аудита в перечень процедур добавляется блок процедур планирования, которые документируются посредством заполнения существующих в программе шаблонов документов.

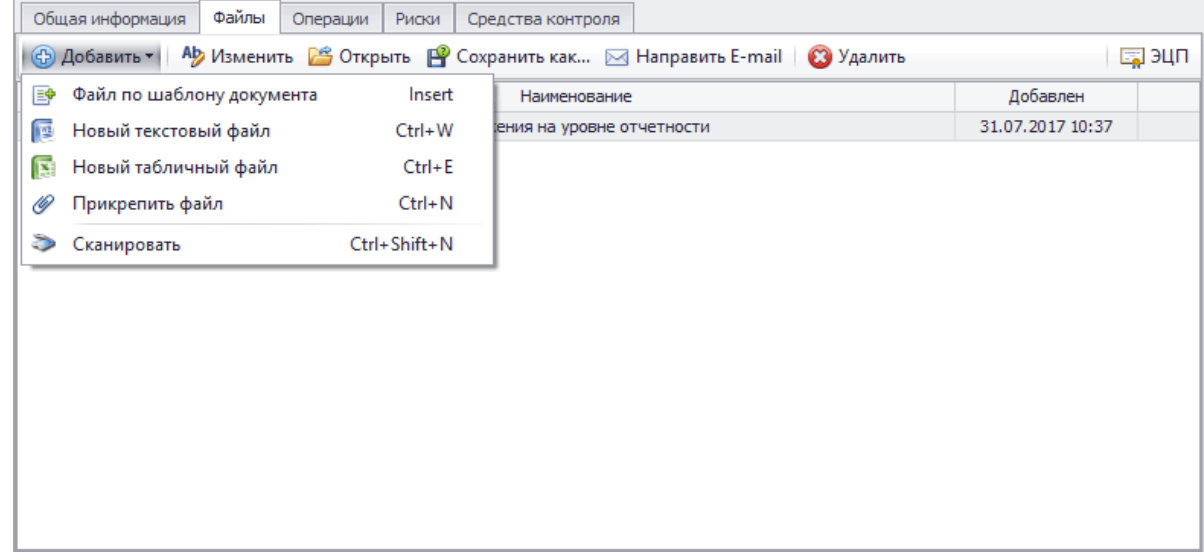

Рисунок 18 – Добавление файла в карточке процедуры

Чтобы по процедуре создать рабочий документ или добавить файл, перейдите в **Карточку процедуры** на вкладку **Файлы** и нажмите на кнопку **Добавить.** В ниспадающем меню выберите пункт **Файл по шаблону документа.**

При наличии по процедуре шаблона файла будет открыта форма **Выберите шаблон**. В открывшемся окне выберите необходимый шаблон и нажмите на кнопку **ОК**.

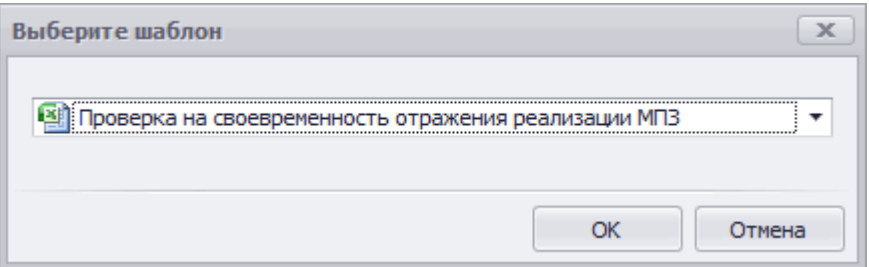

Рисунок 19 – Окно выбора шаблона файла

Будет создан рабочий документ, заполненный объектами документа (наименование контрагента, дата, исполнитель и т. д.). Созданный файл будет добавлен в таблицу на вкладке **Файлы** карточки процедуры.

Чтобы внести изменения в содержание тестового или табличного файла документа, установите курсор мыши на необходимом файле и в панели инструментов вкладки **Файлы** нажмите на кнопку **Изменить**. Откроется редактор документа:

– Word Viewer, если на изменение открываются текстовые файлы следующих типов: \*.rtf, \*.doc, \*.docx

– Excel Viewer, если на изменение открываются табличные файлы следующих типов: \*.xls, \*.xlsx

Внесите в содержание файла необходимые изменения и сохраните их нажатием на кнопку **Сохранить**. Затем закройте редактор документов.

Чтобы изменить наименование файла, приведенное в ячейке **Наименование** на вкладке **Файлы** карточки процедуры, находясь на наименовании файла нажмите правую клавишу мыши. В контекстном меню выберите пункт **Переименовать**. В открывшейся форме **Переименовать файл** внесите необходимое наименование файла и нажмите на кнопку **ОК**.

Если при создании файла документа использовался шаблон документа, то созданный файл документа будет заполнен настроенными объектами документов. Заполняемые объекты документов выделяются серым фоном, если нажата кнопка **Выделять объекты документа** в области **Вставить** редактора документа.

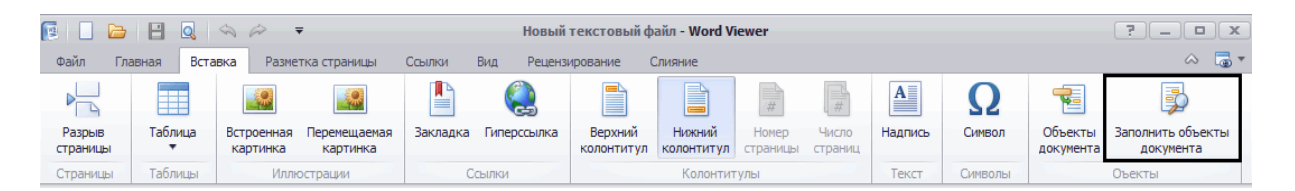

Рисунок 20 – Панель «Вставка» в табличном редакторе

Чтобы перезаполнить файл документа обновленными значениями из программы (например, изменился подписант договора, номер договора, дата регистрации документа и т.д.), в панели **Вставка** редактора документа нажмите на кнопку **Заполнить объекты документа**. Настроенные объекты документа будут перезаполнены новыми значениями.

### **Задания для промежуточного контроля**

1. На основании типовой программы сформируйте и включите в программу аудита все типовые процедуры планирования аудиторской проверки.

Обратите внимание, что ранее включенные в Программу аудита процедуры выделены в списке предложенных типовых процедур **жирным шрифтом**.

2. Самостоятельно сформируйте следующие Рабочие документы аудитора:

− *Письмо-обязательство о согласии на проведение аудита* из раздела программы *08 «Подготовка письма о проведении аудита»*;

− *Договор на проведение аудиторской проверки* (одобрен Советом Федерации…) из раздела программы *09 «Подготовка договора на проведение аудиторской проверки;*

− Заполните и сохраните в программе *Приказ о формировании аудиторской группы,* а также *Расписку члена аудиторской группы о факте личной независимости*, задокументировав таком образом соответствующие пункты программы аудита.

### **Занятие 2. Загрузка форм отчетности. Расчет уровня существенности. Расчет коэффициентов финансового анализа**

Для осуществления расчета уровня существенности и автоматизации проведения предварительного финансового анализа аудируемого лица в программу **IT Audit** требуется предварительно добавить данные необходимых форм бухгалтерской (финансовой) отчетности. Работа с отчетностью аудируемого лица производится в модуле **Отчетность**.

Модуль **Отчетность** содержит список форм отчетности аудируемой организации, а также расчет уровня существенности и финансовых коэффициентов.

Для открытия модуля **Отчетность** нажмите на пункт меню **Отчетность** в панели открытого **Проекта**.

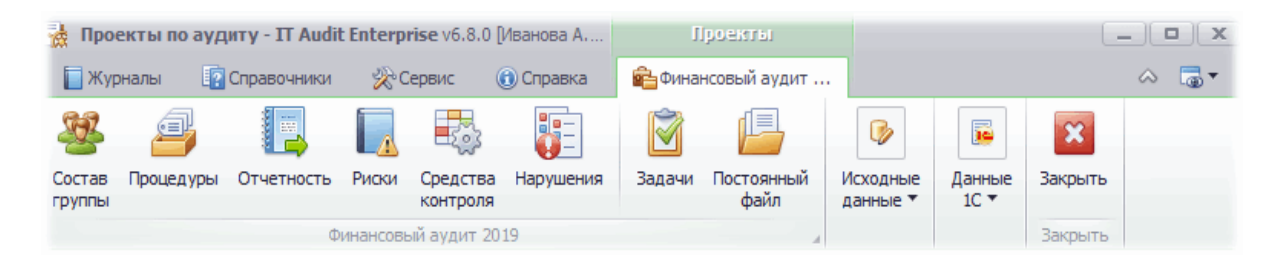

Рисунок 21 – Панель инструментов по Проекту

Откроется одноименная форма (по новому проекту форма будет пустая).

|                                                                                |                   |           | 7              | $\times$<br>$\Box$   |
|--------------------------------------------------------------------------------|-------------------|-----------|----------------|----------------------|
| <b>母 Добавить</b> 看 Карточка 母 Изменить 母 Удалить   6 Поиск   Ещё <del>-</del> |                   |           |                | Ħ<br>Отчет           |
| Наименование                                                                   | Финансовый<br>ГОД | Период    | Код формы      | Единица<br>измерения |
| Бухгалтерский баланс                                                           | 2018              |           | IV KB. 0710001 | <b>ТЫС.</b>          |
| Взаимоувязка показателей отчетности                                            | 2018              | $2018$ ru |                | TЫC.                 |
| Коэффициенты финансового анализа                                               | 2018              | $2018$ ru |                | тыс.                 |
| Отчет о движении денежных средств                                              | 2018              |           | IV KB. 0710004 | <b>ТЫС.</b>          |
| Отчет о финансовых результатах                                                 | 2018              |           | IV KB. 0710002 | тыс.                 |
| Отчет о целевом использовании средств                                          | 2018              |           | IV KB. 0710006 | <b>ТЫС.</b>          |
| Пояснения к бухгалтерской отчетности                                           | 2018              |           | IV KB. 0710005 | <b>ТЫС.</b>          |
| Существенность                                                                 | 2018              | IV KB. ru |                | тыс.                 |

Рисунок 22 – Форма «Отчетность» с перечнем отчетов по Проекту

Отчетность хранится на уровне контрагента. При открытии любого проекта по финансовому аудиту будут доступны ранее внесенные по другим проектам данного контрагента формы отчетности.

Для того, чтобы добавить необходимые формы отчетности за аудируемый период нажмите на кнопку **Добавить**. В открывшейся форме **Добавление форм отчетности** установите переключатель на методике аудита, из которой необходимо загрузить формы отчетности. Затем нажмите на кнопку **Далее**. Данный пункт приводится, если в программу внесено несколько методик аудита.

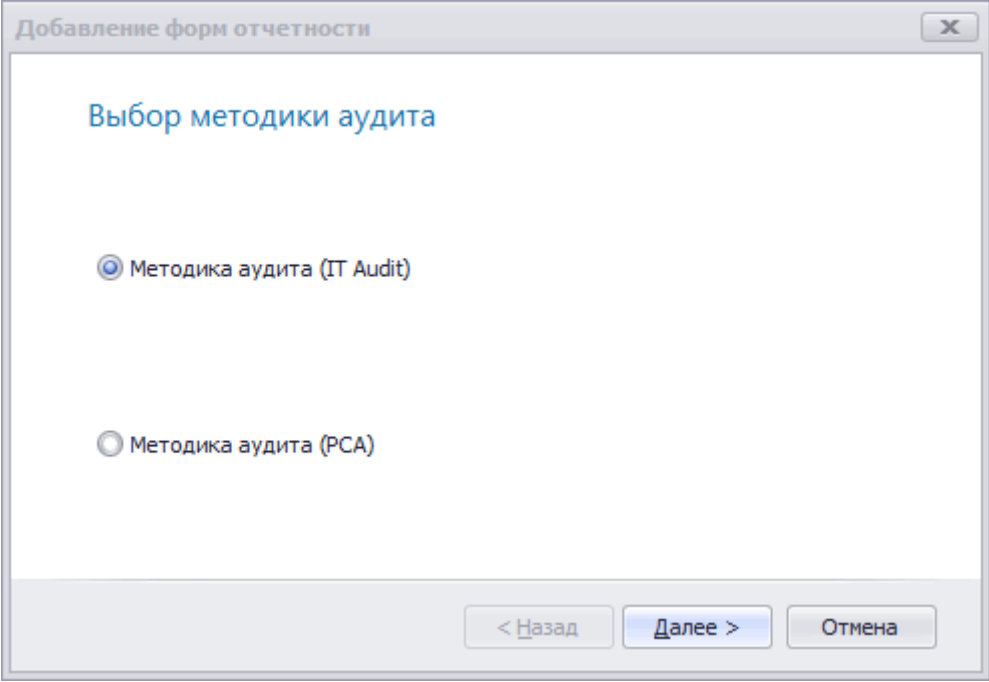

Рисунок 23 – Выбор методики аудита при добавлении форм отчетности

На следующем шаге установите необходимый аудируемый период (*2018 год*) и выберите требуемые формы (*Бухгалтерский баланс, Отчет о прибылях и убытках, Сущ*) из открывшегося списка.

В появившемся окне будет приведен список форм отчетности, соответствующей выбранному периоду.

Разверните необходимую группу отчетности и установите • флажок на необходимых формах отчетности.

Нажмите на кнопку **Финиш**. Выбранные формы отчетности будут добавлены в таблицу на форме **Отчетность**.

Бухгалтерская отчетность может быть заполнена в ручном режиме или загружена из файла **xml**, который клиенты формируют в бухгалтерской программе и передают в налоговые органы. Для загрузки показателей отчетности выполните следующие действия:

1. В форме **Отчетность** установите курсор мыши в ячейку строки внесенной формы бухгалтерской отчетности и в панели инструментов нажмите на кнопку **Карточка** (или нажмите двойным щелчком мыши на требуемой форме). Откроется выбранная форма отчетности.

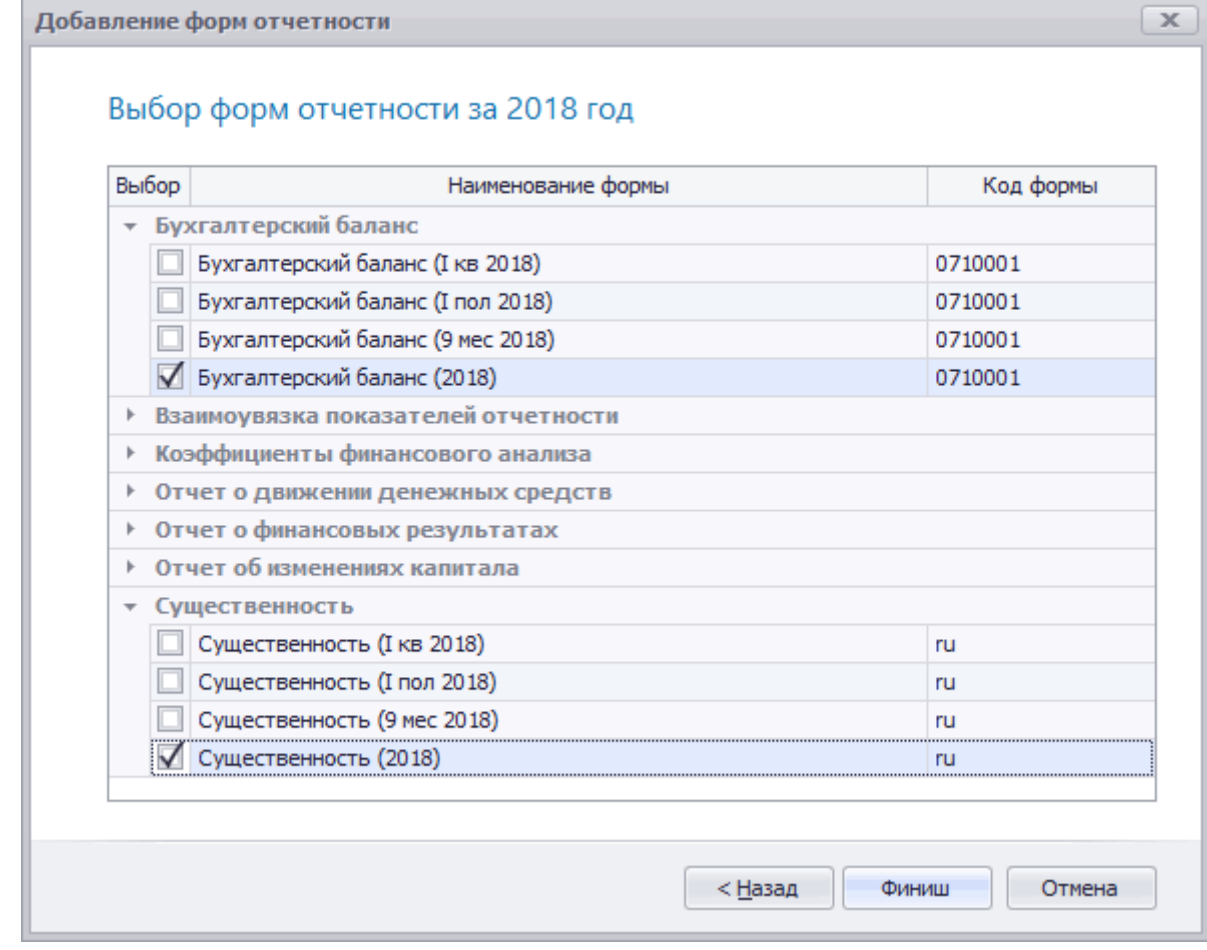

Рисунок 24 – Выбор формы отчетности

2. В панели инструментов открытой формы бухгалтерской отчетности нажмите на кнопку **Импорт**.

|   | •• Отчет о финансовых результатах (2018)<br>$\mathbb{Z}$ is<br>$\Box$ x<br>$\sim$ |      |           |             |                                       |          |                      |  |  |  |
|---|-----------------------------------------------------------------------------------|------|-----------|-------------|---------------------------------------|----------|----------------------|--|--|--|
|   | <b>EE Рассчитать В</b> Импорт <b>X</b> Экспорт <b>EE</b> Карточка Ещё •           |      |           |             |                                       |          |                      |  |  |  |
| 盡 | ● 1 1 1 1 1 1 1 1 1 1 1 1 1 1 1 1 2 4 3<br>₩                                      |      |           |             |                                       |          |                      |  |  |  |
|   | Fx<br>$=R2C5 - R3C5$<br><b>R4C5</b>                                               |      |           |             |                                       |          |                      |  |  |  |
|   |                                                                                   | 2    | 3         | 4           | 5                                     | 6        | 7                    |  |  |  |
| 1 | Наименование показателя                                                           | Код  | 2018      | Yд.<br>Bec. | Альтернати<br>значение                | Сущес    | Отклон               |  |  |  |
| 2 | Выручка                                                                           | 2110 | 46 115,00 | 100.00      | 46 000,00                             | 1 300,00 | $115,00$ $\triangle$ |  |  |  |
| 3 | Себестоимость продаж                                                              | 2120 | 38 708.00 | 98.74       | 38 000,00<br>,,,,,,,,,,,,,,,,,,,,,,,, | 1 283.68 | 708,00               |  |  |  |
| 4 | Валовая прибыль (убыток)                                                          | 2100 | 7407,00   |             | 8 000,00                              |          | $-593,00$            |  |  |  |

Рисунок 25 – Форма «Отчет о финансовых результатах»

3. В открывшейся форме **Открыть файл данных отчетности** укажите путь к файлу xml, содержащий данные отчетности, и нажмите на кнопку **ОК**. Форма отчетности будет заполнена данными из выбранного файла.

4. В форме отчетности нажмите на кнопку **Рассчитать**. Будут рассчитаны некоторые формулы (например, в форме 2 будут рассчитаны данные в таблицах Свод (отчетный и предыдущий период)). Эти данные будут использованы при расчете уровня существенности.

При отсутствии возможности заполнения форм бухгалтерской отчетности в автоматическом режиме можно использовать ручной способ ввода данных.

Чтобы заполнить необходимую ячейку отчетности, введите в нее положительное или отрицательное числовое значение. Формулы в формах отчетности настроены таким образом, что в основном должны использоваться положительные значения, включая и отражение расходов (например, по строке 2120 «Себестоимость продаж»).

В ячейках, где допускается внесение положительного или отрицательного значения (например, строки 2430 «Изменение отложенных налоговых обязательств» и 2450 «Изменение отложенных налоговых активов», вносится соответствующее значение. При этом пользователь может самостоятельно внести необходимое изменение в формулу. Введение буквенных значений, скобок и некоторых других спецсимволов при этом не допускается.

По умолчанию при вводе числового значения оно отображается с точностью до сотых. Чтобы изменить точность отображения значений, в панели инструментов нажмите на кнопку **Разрядность**. При каждом нажатии на данную кнопку будет изменяться разрядность введенных значений по всем ячейкам формы. Чтобы очистить значение ячейки, установите курсор мыши в необходимую ячейку и на клавиатуре нажмите на кнопку **Del**.

**Порядок расчета уровня существенности** приведен на примере формы **Показатели финансовой отчетности** по категории отчетности **Существенность**. Данный вариант расчета существенности входит в состав типовой методики аудита.

1. В форме **Отчетность** установите курсор мыши в ячейку формы по расчету уровня существенности за соответствующие период (категория отчетности - **Существенность**, наименование формы - **Показатели финансовой отчетности**) и в панели инструментов нажмите на кнопку **Карточка**. Откроется выбранная форма расчета уровня существенности.

| Е Существенность (2018)<br>$\overline{z}$ $\overline{z}$<br>$\Box$  |                                                          |                         |                     |                          |               |                                        |                          |                                          |                            |  |
|---------------------------------------------------------------------|----------------------------------------------------------|-------------------------|---------------------|--------------------------|---------------|----------------------------------------|--------------------------|------------------------------------------|----------------------------|--|
| Рассчитать <b>X</b> Экспорт <b>1</b> Карточка<br>Ξ<br>Emë-<br>Отчет |                                                          |                         |                     |                          |               |                                        |                          |                                          |                            |  |
| 夁                                                                   | ₩                                                        | 82<br>٣.                | 暖<br>l.             | $\Box$ $\odot$ $\ddotsc$ |               |                                        |                          |                                          |                            |  |
| $Fx$ 1,00<br><b>R3C8</b>                                            |                                                          |                         |                     |                          |               |                                        |                          |                                          |                            |  |
|                                                                     |                                                          | $\overline{\mathbf{2}}$ | 3                   | $\overline{\mathbf{4}}$  | 5             | 6                                      | 7                        | $\mathbf{a}$                             | $\mathbf{Q}$               |  |
| ı                                                                   | <b>Наименование</b>                                      | Кол                     | Значение<br>показат | До<br>96                 | Kopp<br>коэф. | Предварительные<br>значения для расчет | Уровень<br>отклонения от | Включить в расчет<br>УС (1 - да, пусто - | Значение для<br>расчета УС |  |
| 2                                                                   | Чистая прибыль                                           | 2400                    | 6915,00             | 10,00                    | 1.00          | 691.50                                 | 19,40                    | 1,00                                     | 691,50                     |  |
| $\overline{3}$                                                      | Похопы                                                   | 2111                    | 46 115,00           | 5,00                     | 1.00          | 2 3 0 5 .75                            | 168.76                   | 1.00                                     | 2 3 0 5 .75                |  |
| $\overline{4}$                                                      | Валюта баланса                                           | 1600                    | 58 508.00           | 5.00                     | 1.00          | 2925.40                                | 240.99                   | 1.00                                     | 2925.40                    |  |
| 5                                                                   | Собственный капитал                                      | 1300                    | 6 966,00            | 10,00                    | 1.00          | 696,60                                 | 18,80                    | 1.00                                     | 696,60                     |  |
| 6                                                                   | Расходы                                                  | 2121                    | 39 200,00           | 5.00                     | 1.00          | 1960.00                                | 128,46                   | 1.00                                     | 1960.00                    |  |
| 7                                                                   | втисываемый показатель                                   |                         |                     |                          |               | 0.00                                   | 100,00                   |                                          | False                      |  |
| 8                                                                   | вписываемый показатель                                   |                         |                     |                          |               | 0.00                                   | 100.00                   |                                          | False                      |  |
| $\mathbf{9}$                                                        | вписываемый показатель                                   |                         |                     |                          |               | 0.00                                   | 100,00                   |                                          | False                      |  |
| 10                                                                  | втисываемый показатель                                   |                         |                     |                          |               | 0.00                                   | 100,00                   |                                          | False                      |  |
| $\mathbf{u}$                                                        | вписываемый показатель                                   |                         |                     |                          |               | 0.00                                   | 100.00                   |                                          | False                      |  |
| 12                                                                  | Уровень существенности<br>по отчетности (расчетный)      |                         |                     |                          |               | 857.93                                 |                          |                                          | 1715,85                    |  |
| 13                                                                  | Уровень существенности<br>по отчетности (принятый)       |                         |                     |                          | 0.75          |                                        |                          |                                          | 1 300,00                   |  |
| 14                                                                  | Явно незначительное<br>искажение                         |                         |                     |                          | 0.10          |                                        |                          |                                          | 130,00                     |  |
|                                                                     | Существенность (отчетный)<br>Существенность (предыдущий) |                         |                     |                          |               |                                        |                          |                                          |                            |  |

Рисунок 26 – Форма «Существенность»

2. Чтобы ячейки данной формы заполнить расчетными значениями на основании показателей бухгалтерской отчетности, в панели инструментов нажмите на кнопку **Рассчитать**. На основании формул, введенных в шаблоне выбранной формы отчетности, будут рассчитаны показатели столбца **Предварительные значения для расчета уровня существенности** и **Уровень отклонения от среднего**.

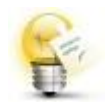

Если при нажатии на кнопку **Рассчитать** не будут заполнены данные по некоторым ячейкам (например, Форма 2), то необходимо перейти в данную форму отчетности и в ней нажать на кнопку **Рассчитать**. Затем закрыть данную форму для сохранения результата. После этого в форме для расчета общего уровня существенности нажмите на кнопку **Рассчитать**.

При расчете значений столбца **Предварительные значения для расчета уровня существенности** используются строки в интервале 2-11. При расчете уровня существенности по данным строк в интервале 2-6, перейдите в ячейку R12C6 и в формуле исключите лишние строки, участвующие в расчете.

3. В зависимости от рассчитанного значения поля **Уровень отклонения от среднего** напротив соответствующего показателя отчетности в поле **Включить в расчет уровня существенности** установите значение 1 при условии включения данного показателя в расчет значения, используемого при расчете общего уровня существенности. Если показатель отчетности не используется при расчете общего уровня существенности поле **Включить в расчет уровня существенности** оставьте пустым.

4. В ячейке **Явно незначительное искажение** рассчитывается количественный показатель, ниже которого искажения считаются явно незначительными и не должны накапливаться (п. A2 Международный стандарт аудита 450 «Оценка искажений, выявленных в ходе аудита»).

Несмотря на то, что МСА напрямую не требуется распределение уровня существенности по строкам отчетности, такое распределение может быть использовано при применении существенности по виду операции.

Ранее рассчитанный уровень существенности в целом по отчетности будет распределен по строкам отчетности. В форме «Бухгалтерский баланс» распределение производится пропорционально удельному весу значений по строкам, разделам отчетности. В форме «Отчет о финансовых результатах» общий уровень существенности распределяется пропорционально доходным и расходным строкам отчетности. Для этого:

1. В форме **Отчетность** установите курсор мыши в ячейку формы «Бухгалтерский баланс» и «Отчет о финансовых результатах» и в панели инструментов нажмите на кнопку **Карточка**. Откроется выбранная форма финансовой отчетности.

2. В панели инструментов открытой формы бухгалтерской отчетности нажмите на кнопку **Рассчитать**. На основании формул, введенных в шаблоне выбранной формы отчетности, будут рассчитаны формулы в столбце «Существенность».

| ₩ Отчет о финансовых результатах (2016)<br>$\begin{bmatrix} 7 \\ -7 \end{bmatrix}$ $\begin{bmatrix} -1 \\ -1 \end{bmatrix}$ $\begin{bmatrix} 0 \\ -1 \end{bmatrix}$<br>$\mathbf{x}$ |                                                                              |      |                        |                           |                            |                |                      |  |  |  |  |
|----------------------------------------------------------------------------------------------------|------------------------------------------------------------------------------|------|------------------------|---------------------------|----------------------------|----------------|----------------------|--|--|--|--|
| <b>Paccuntarb</b><br>Ммпорт (х Экспорт<br>曲<br>₩<br>∰<br>$\Box$ $\Box$ $\Box$ $\Box$ $\Box$<br>₩<br>恒<br>88 Y<br>$\blacksquare$<br>围<br>le.                                         |                                                                              |      |                        |                           |                            |                |                      |  |  |  |  |
|                                                                                                    | =R7C5 + R8C5 + R9C5 + R11C5 - R10C5 - R12C5<br>R <sub>13C5</sub><br>Fx       |      |                        |                           |                            |                |                      |  |  |  |  |
|                                                                                                    | $\overline{7}$<br>6<br>$\overline{2}$<br>я<br>5.<br>ı<br>$\overline{\bf{4}}$ |      |                        |                           |                            |                |                      |  |  |  |  |
| 1                                                                                                    | Наименование показателя                                                      | Код  | Значение<br>отчетности | Уд. вес.<br>$\frac{0}{0}$ | Альтернативное<br>значение | Существенность | Отклонение           |  |  |  |  |
| 2                                                                                                    | Выручка                                                                      | 2110 | 46 115,00              | 100,00                    | 47 000,00                  | 1 286,89       | $885,00$ $\triangle$ |  |  |  |  |
| 3                                                                                                    | Себестоимость продаж                                                         | 2120 | 38 708,00              | 98.74                     | 38 708.00                  | 1 270.74       | 0.00                 |  |  |  |  |
| 4                                                                                                    | Валовая прибыль (убыток)                                                     | 2100 | 7407,00                |                           | 8 29 2.00                  |                | 885,00               |  |  |  |  |
| 5                                                                                                    | Коммерческие расходы                                                         | 2210 |                        | 0.00                      |                            | 0.00           | 0.00                 |  |  |  |  |
| 6                                                                                                    | Управленческие расходы                                                       | 2220 | 468.00                 | 1.19                      | 468.00                     | 15,36          | 0.00                 |  |  |  |  |
| 7                                                                                                    | Прибыль (убыток) от продаж                                                   | 2200 | 6 939,00               |                           | 7824.00                    |                | 885,00               |  |  |  |  |
| 8                                                                                                    | Доходы от участия в других организациях                                      | 2310 |                        | 0.00                      |                            | 0.00           | 0,00                 |  |  |  |  |
| 9                                                                                                    | Проценты к получению                                                         | 2320 |                        | 0.00                      |                            | 0.00           | 0,00                 |  |  |  |  |
| 10                                                                                                    | Проценты к уплате                                                            | 2330 |                        | 0.00                      |                            | 0.00           | 0.00                 |  |  |  |  |
| 11                                                                                                    | Прочие доходы                                                                | 2340 |                        | 0.00                      |                            | 0.00           | 0.00                 |  |  |  |  |
| 12                                                                                                    | Прочие расходы                                                               | 2350 | 24,00                  | 0.06                      | 24,00                      | 0.79           | 0.00                 |  |  |  |  |
| 13                                                                                                    | Прибыль (убыток) до налогообложения                                          | 2300 | 6 915.00               |                           | 7800.00                    |                | 885,00               |  |  |  |  |
| 14                                                                                                    | Текущий налог на прибыль                                                     | 2410 |                        | 0.00                      |                            | 0.00           | 0,00                 |  |  |  |  |
| 15                                                                                                    | в т.ч. постоянные налоговые обязательства (активы)                           | 2421 |                        | 0.00                      |                            | 0.00           | 0.00                 |  |  |  |  |
| 16                                                                                                    | Изменение отложенных налоговых обязательств                                  | 2430 |                        | 0,00                      |                            | 0.00           | 0.00                 |  |  |  |  |
| 17                                                                                                    | Изменение отложенных налоговых активов                                       | 2450 |                        | 0.00                      |                            | 0.00           | 0.00                 |  |  |  |  |
| 18                                                                                                    | Прочее                                                                       | 2460 |                        | 0.00                      |                            | 0.00           | 0,00                 |  |  |  |  |
| 19                                                                                                    | Чистая прибыль (убыток)                                                      | 2400 | 6915,00                |                           | 7800.00                    | 1 2 8 6 8 9    | 885,00               |  |  |  |  |
| Отчетный период<br>Предыдущий период<br>Свод (отчетный период)<br>Свод (предыдущий период)                                                                                          |                                                                              |      |                        |                           |                            |                |                      |  |  |  |  |

Рисунок 27 – Распределение существенности по строкам отчетности

**Расчет коэффициентов финансового анализа** выбирается в категории отчетности **Финансовый анализ** в форме **Коэффициенты финансового анализа** за соответствующий отчетный период на основании заполненных форм бухгалтерской отчетности согласно методики расчета финансовых коэффициентов.

В панели инструментов формы **Коэффициенты финансового анализа** нажмите на кнопку **Рассчитать**. На основании формул, введенных в шаблон выбранной формы расчета коэффициентов, будут рассчитаны значения соответствующих финансовых коэффициентов.

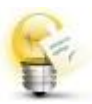

При нажатии на кнопку **Рассчитать** может выводиться сообщение: «В формулах присутствуют ссылки на несуществующие формы отчетности. Не все формулы будут рассчитаны. Продолжить расчет?». Данное сообщение выводится, если в модуле **Отчетность** внесены не все формы отчетности, на которые имеются ссылки в формулах текущей формы отчетности (финансового анализа). Нажмите на кнопку **Да** и расчет будет продолжен.

По умолчанию рассчитанные числовые значения отображаются с точностью до сотых. Чтобы изменить точность отображения значений, в панели инструментов нажмите на кнопку **Разрядность**. При каждом нажатии на данную кнопку будет изменяться разрядность введенных значений по всем ячейкам формы.

Чтобы выгрузить данные форм отчетности в файл MicrosoftExcel, откройте необходимую форму бухгалтерской отчетности и (или) расчета коэффициентов, существенности. В панели инструментов открывшейся формы отчетности нажмите на кнопку **Экспорт**. В открывшейся форме **Сохранение** выберите необходимый каталог, в который будет сохранен выбранный файл, и нажмите на кнопку **Сохранить**. Форма **Сохранение**  будет закрыта. В выбранный каталог будет сохранен файл с расширением **xls** или **xlsx** и открыт в табличном редакторе **ITAudit : Просмотр документа**. Сохраненный файл также может быть открыт в программе MicrosoftExcel.

### **Задания для промежуточного контроля**

1. На основании данных отчетности рассчитать уровень существенности в целом по организации используя следующие показатели отчетности и их весовые значения:

- − чистая прибыль 5 %;
- − выручка от реализации 2 %;
- − валюта баланса 2 %;
- − собственный капитал 10 %;
- − затраты 2 %.

2. Основываясь на значениях в столбцах *Предварительные значения для расчета УС* и *Уровень отклонения от среднего, в процентах (%)* принять решение об исключении из расчета неудовлетворяющих условиям показателей.

3. Произвести перерасчет уровня существенности при условии принятия уровня существенности по отчетности в размере 90 % от рассчитанной величины.

4. Распределить полученное значение уровня существенности на показатели Бухгалтерского баланса и Отчета о финансовых результатах.

5. Сформировать рабочий документ аудитора *Расчет уровня существенности, распределения существенности по статьям отчетности* по одноименной процедуре программы аудита.

6. Произвести выгрузку в MSExcel полученных форм отчетности, расчета УС и расчета показателей финансового анализа.

### **Занятие 3. Загрузка данных бухгалтерского учета. Формирование групп однотипных операций. Формирование фактической программы аудита**

На первом этапе осуществляется загрузка данных бухгалтерского учета**.**

После анализа финансовой отчетности и расчета уровня

существенности планируется проведение процедур по существу.

В процессе осуществления процедур по существу аудитор работает непосредственно с данными бухгалтерского учета аудируемого лица. В целях документирования планирования таких процедур и полученных в ходе их осуществления результатов в программе IT Audit: Аудитор Профессионал предусмотрено несколько вариантов работы с данными бухгалтерского учета клиента:

− **прямое подключение** программы IT Аудит : Аудитор к 1С : Предприятие;

- − **импорт** выгруженных с помощью обработки (программы) данных из 1С : Предприятие;
- − **импорт** проводок (остатков) из файла **Microsoft Excel.**

В качестве примера будет рассмотрен вариант, при котором происходит импорт выгруженных из 1С: Предприятие данных бухгалтерского учета. Данные бухучета, выгруженные из 1С : Предприятие 8.2, 8.3 с использованием внешнего отчета (обработки), загружаются в программу с использованием **Мастера импорта**. Чтобы загрузить данные бухгалтерского учета, выполните следующие действия:

1. Откройте необходимый проект по финансовому аудиту.

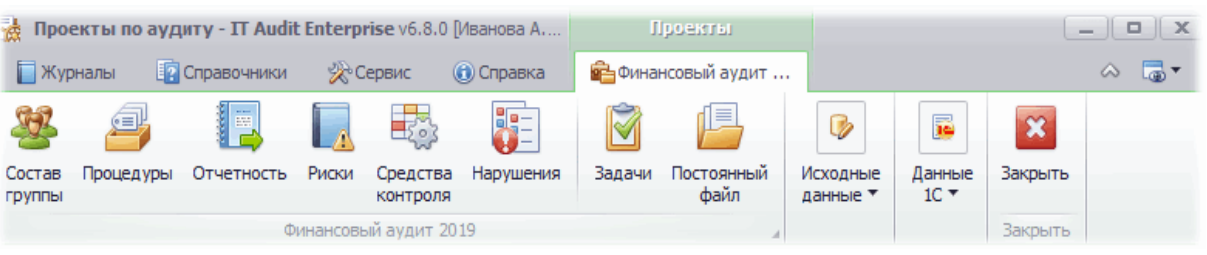

Рисунок 28 – Панель инструментов проекта

2. В группе полей **Исходные данные** выберите пункт **Загрузить**. Откроется мастер импорта **Загрузить данные**.

3. В мастере импорта данных установите переключатель на значении **загрузка данных бухучета, выгруженных из 1С внешней обработкой** и нажмите на кнопку **Далее**.

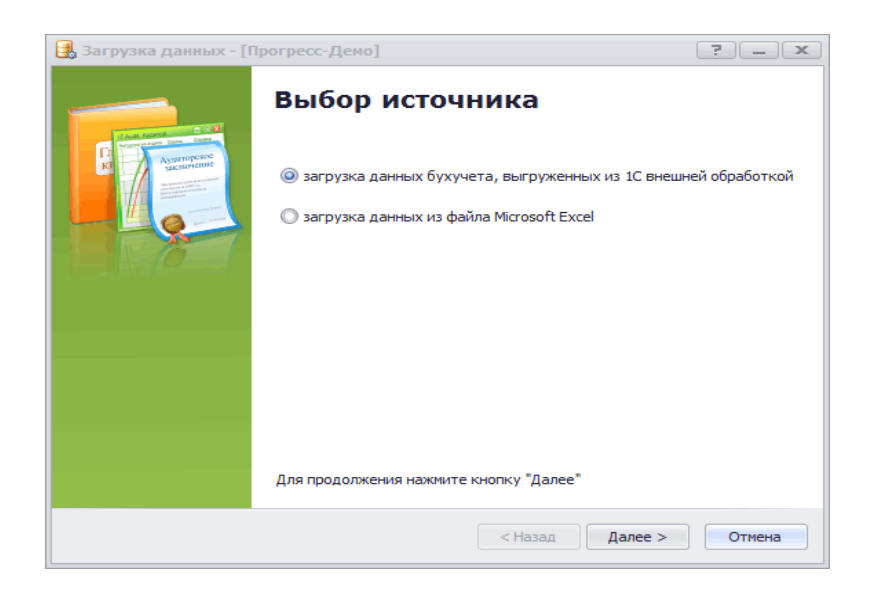

Рисунок 29 – Мастер импорта данных

4. На следующей странице мастера в поле **Путь к файлу...** нажмите на кнопку **Выбрать**. В открывшейся форме укажите путь к файлу, выгруженному из 1С внешней обработкой (файл имеет расширение zip). Затем нажмите на кнопку **Далее**.

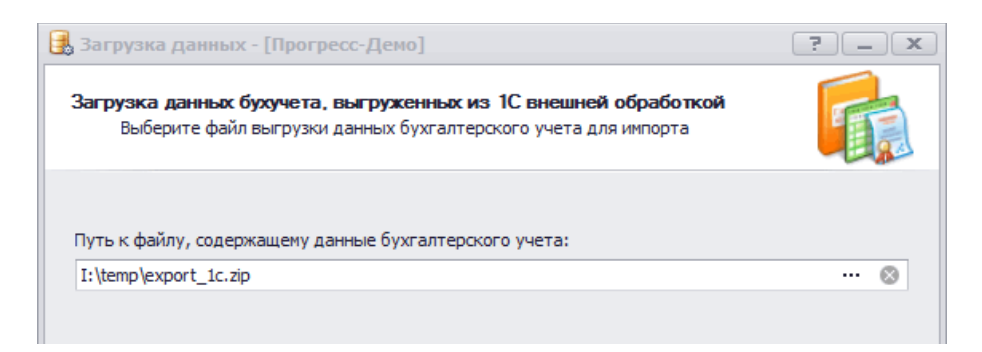

Рисунок 30 – Загрузка данных бухучета, выгруженных из 1С внешней обработкой

5. На следующей странице **Источник данных** будут приведены доступные для загрузки данные. Нажмите на кнопку **Далее**. Будет запущен импорт данных.

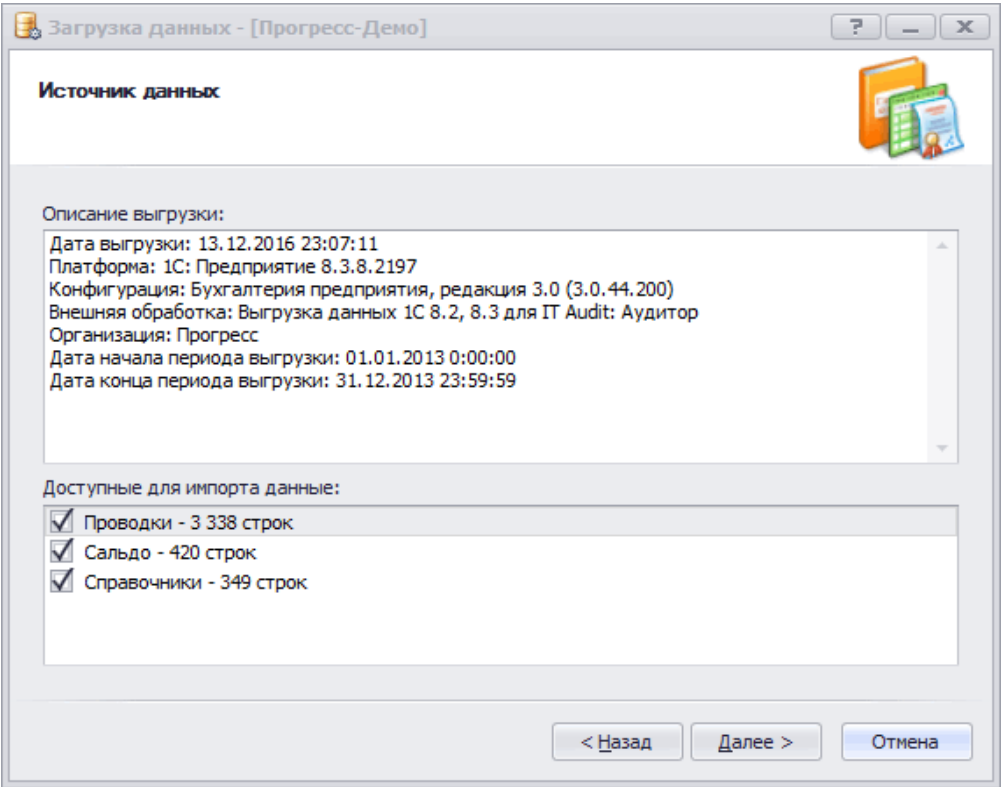

Рисунок 31 – Загружаемые данные из 1С

6. По результатам импорта данных будет приведена информация о результатах загрузки. Ознакомьтесь с данной информацией. Нажмите на кнопку **Закрыть**. Мастер импорта будет закрыт.

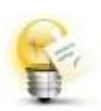

При повторной загрузке данных (например, при проведении аудита в несколько этапов, последующего аудита) в имеющиеся таблицы **Проводки** (**Сальдо**) будут докачены (добавлены) новые записи.

На следующем этапе происходит формирование **групп однотипных операций.** В международных стандартах аудита используется термин **«виды операций»**

Принцип классификации данных бухгалтерского учета по видам операций (остаткам по счетам) напрямую МСА не регламентировани и является профессиональным суждением аудитора. В качестве критерия отбора элементов, относящихся к виду операции (остатку по счету), может быть выбрана корреспонденция счетов, аналитика, содержание операции и т. д.

Создание вида операции производиться с целью:

− стратификации данных бухгалтерского учета по однотипным операциям (остаткам по счетам);
- − детализации **Плана аудита** в части установления связи между проверяемыми операциями и проводимыми процедурами;
- − выявления и документирования системных ошибок;
- − документирования проверки данных бухучета;
- − формирования рабочих документов;
- − проведения статистической выборки.

Одной из особенностей программы IT Audit: Аудитор Профессионал является возможность создания программы аудита на основании предварительного изучения *групп однотипных операций* клиента. Аудитор получает инструмент для изучения операций клиента на этапе планирования аудита и детализации программы аудита в части сопоставления подлежащих проведению аудиторских процедур с данными бухгалтерского учета аудируемого лица (процедур по существу). Выбранные процедуры попадают в общую программу аудита.

Для открытия списка видов операций нажмите на пункт меню **Операции** в основной панели инструментов Проекта. Откроется одноименная форма (по новому проекту форма будет пустая).

| <sup>Ду</sup> Операции [Договор № 34 от 12.02.2019]<br>$\mathbb{X}$<br>$\Box$<br>7                                                                      |         |                                               |                    |                      |              |  |  |  |  |  |  |
|----------------------------------------------------------------------------------------------------|---------|-----------------------------------------------|--------------------|----------------------|--------------|--|--|--|--|--|--|
| <b>ЕВ Добавить</b> <u>Е</u> Карточка ЕЗ Удалить   <sup>Д</sup> х, Данные бухучета   Выборочное исследование   Ещё ▼  <br><b>66 Поиск</b><br>图 Orver   H |         |                                               |                    |                      |              |  |  |  |  |  |  |
| Счет Дт                                                                                                    | Счет Кт | Cymma                                         | Стадия             | Исполнитель          |              |  |  |  |  |  |  |
| abc                                                                                                    | abc     | abc                                           | $=$                | $=$                  | =            |  |  |  |  |  |  |
| 19, 41                                                                                                    | 60      | Принятие сумм НДС, предъявленных поставщиками |                    | 47 841 370 выполнено | Иванова А.В. |  |  |  |  |  |  |
| 62                                                                                                    | 90      | Отражение выручки от реализации работ         | 35 000 000 новое   |                      | Иванова А.В. |  |  |  |  |  |  |
| 62                                                                                                    | 90      | Отражение реализации товаров                  | 46 894 762 новое   |                      | Иванова А.В. |  |  |  |  |  |  |
| 91                                                                                                    | 60,76   |                                               | 89 000 выполняется | Иванова А.В.         |              |  |  |  |  |  |  |
|                                                                                                    |         |                                               |                    |                      |              |  |  |  |  |  |  |
|                                                                                                    |         |                                               |                    |                      |              |  |  |  |  |  |  |

Рисунок 32 – Форма «Операции»

Чтобы по данным бухгалтерского учета создать группу однотипных операций, выполните следующие действия:

1. В форме **Проводки / Сальдо** отберите необходимые данные бухгалтерского учета с использованием Панели поиска (например, записи по необходимой корреспонденции, счету, аналитике и т. д.).

2. В панели инструментов формы **Проводки / Сальдо (Отчеты 1С)** нажмите на кнопку **Создать операцию**. Откроется мастер **Создание операции**.

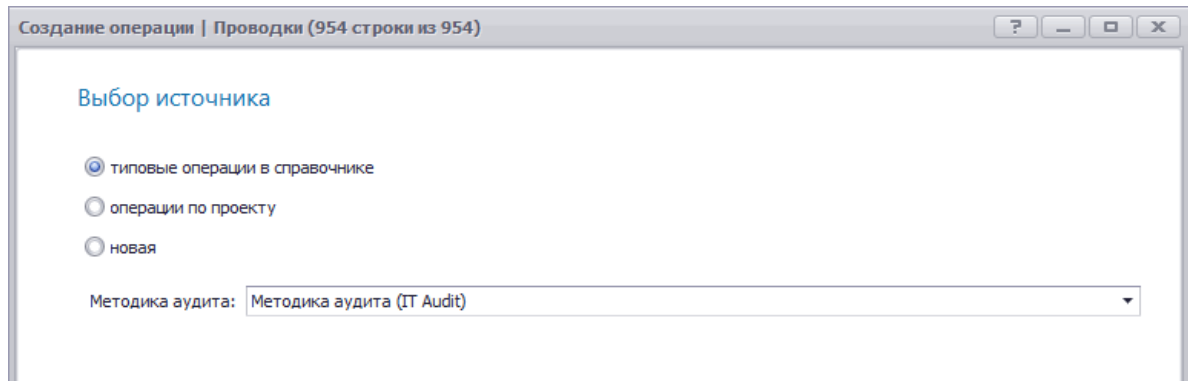

Рисунок 33 – Мастер «Создание операции»

3. В разделе **Выбор источника** установите переключатель на необходимом значении (*типовые операции в справочнике*)

4. На следующей странице **Выберите типовую операцию** разверните необходимый раздел аудита и установите курсор мыши на строке с необходимой операцией. Затем нажмите на кнопку Далее. По созданной операции будет установлена выбранная типовая операция. При необходимости поиска операции по наименованию введите в строку поиска искомый текст и нажмите на кнопку Поиск. Будут приведены отобранные операции.

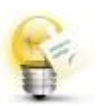

Выделение операции жирным шрифтом информирует о том, что данная операция ранее уже была добавлена в проект. При выборе такой операции она будет повторно включена в проект.

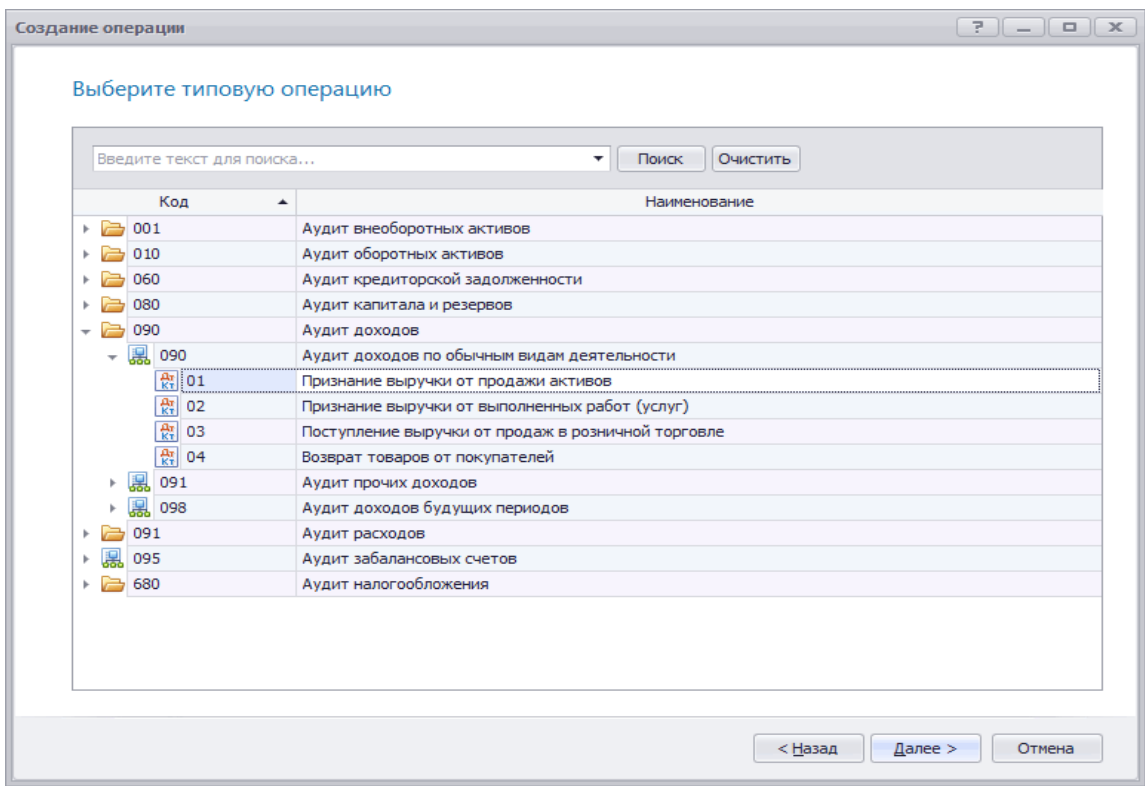

Рисунок 34 – Выбор типовой операции из справочника

5. Нажмите на кнопку **Далее**. Созданная операция будет добавлена на форму **Операции**. Также автоматически будет открыта форма **Карточка операции** для документирования проверки операции.

Следующий этап формирование **фактической программы аудита**  на основании видов операций (групп однотипных операций).

Данные для заполнения формы поиска: Период: 01.01.2018 – 31.12.2018, Дебет 62, Кредит 90

Информация обо всех созданных операциях (видах операций) содержится в модуле **Операции**. Чтобы открыть модуль **операции**, в панели инструментов главной формы нажмите на кнопку **Операции.**

Систематизация информации по проверке операции производится в форме **Карточка**.

Чтобы открыть форму **Карточка** операции, в форме **Операции**  установите курсор мыши в ячейку строки с необходимой операцией и в панели инструментов нажмите на кнопку **Карточка** (или щелкните на нужной операции двойным щелчком мыши). Откроется карточка операции.

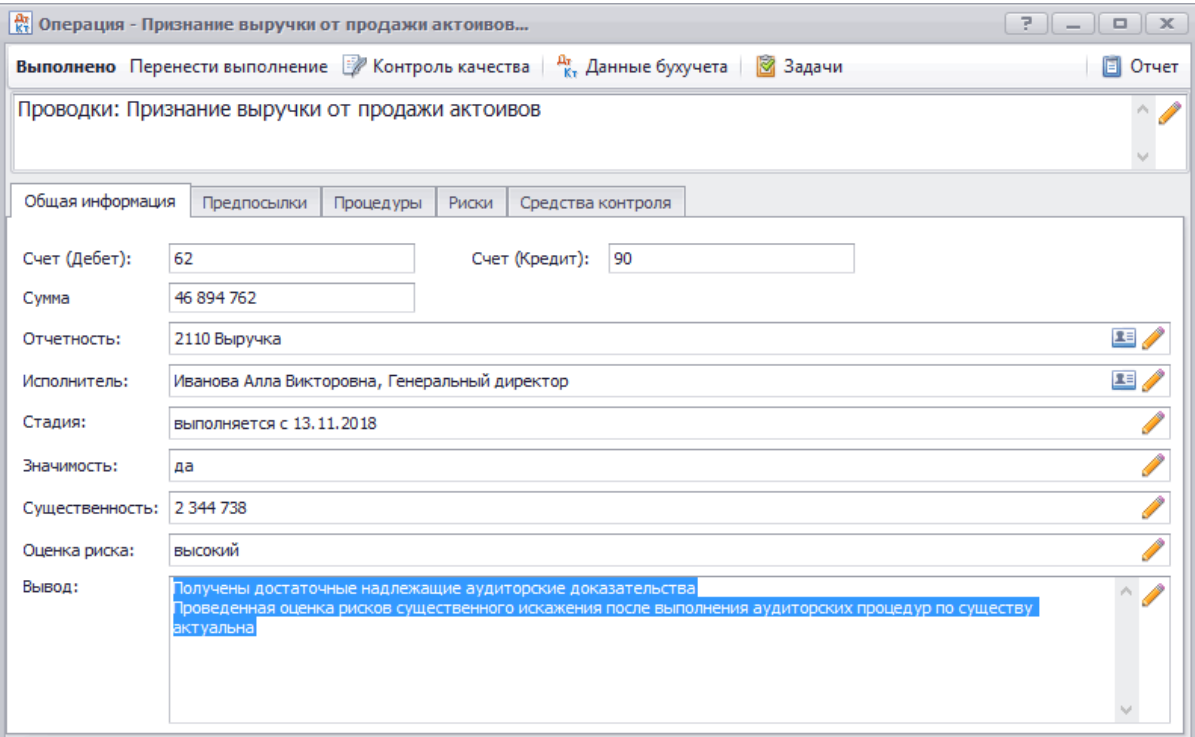

Рисунок 35 – Карточка операции вкладка «Общая информация»

На вкладке **Общая информация** приводится информация по созданной операции. Для изменения общей информации по операции в соответствующем поле карточки операции нажмите на кнопку **Изменить**. В открывшейся форме **Операция** внесите необходимые изменения.

Согласно требованию п. 25 МСА 315 «Выявление и оценка рисков существенного искажения посредством изучения организации и ее окружения» аудитор должен выявить и оценить риски существенного искажения на уровне предпосылок в отношении видов операций, остатков по счетам и раскрытия информации, чтобы сформировать основу для разработки и выполнения дальнейших аудиторских процедур.

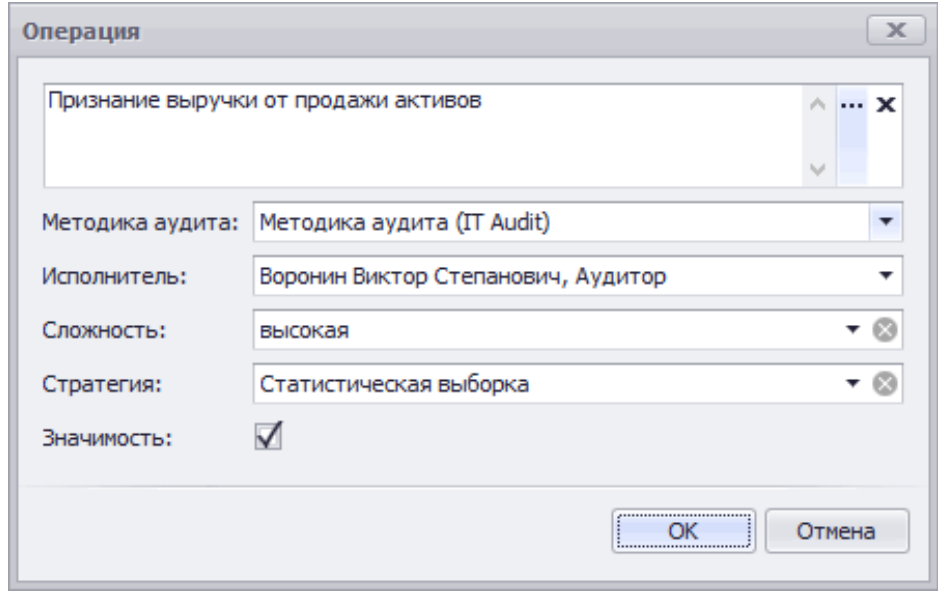

Рисунок 36 – Изменение общей информации по операции

Для этого предусмотрена вкладка **Предпосылки.** После нажатия правой клавиши мыши и выбора в контекстном меню пункта **Изменить** откроется форма **Предпосылки составления отчетности**.

1. В поле **Применимо** открывшейся форме установите ⊠флажок напротив предпосылок отчетности, которые необходимо подтвердить.

2. Оцените риск по предпосылке отчетности путем выбора необходимого значения из справочника **Шкала оценки риска** в следующих полях (набор полей зависит от установленного параметра **Оценивать риски по компонентам**).

- − максимальный
- − высокий
- − средний
- − низкий
- − минимальный

| Применимо    | Наименование                     | <b>PCN</b><br>ᇫ |
|--------------|----------------------------------|-----------------|
|              | (и) классификация и понятность   | максимальный    |
|              | (и) наличие, права и обязанности | максимальный    |
|              | (и) полнота                      | максимальный    |
|              | (и) точность и оценка            | максимальный    |
|              | (о) классификация                | максимальный    |
|              | (о) наличие                      | максимальный    |
|              | (о) полнота                      | максимальный    |
|              | (о) своевременность признания    | максимальный    |
|              | (о) точность                     | максимальный    |
|              | (с) оценка и распределение       | максимальный    |
| $\checkmark$ | (с) полнота                      | максимальный    |
| ✓            | (с) права и обязанности          | максимальный    |
|              | (с) существование                | максимальный    |
|              |                                  |                 |

Рисунок 37 – Форма «Предпосылки составления отчетности»

Международные стандарты аудита обычно не рассматривают неотъемлемый риск и риск средств контроля в отдельности, а сводят их воедино в категорию "рисков существенного искажения". Тем не менее аудитор вправе оценивать неотъемлемый риск и риск средств контроля либо в отдельности, либо в совокупности - в зависимости от его предпочтений в области техники или методологии проведения аудита, а также от практических соображений.

На вкладке **Процедуры** карточки операции приводится информация об аудиторских процедурах, которые запланированы для проверки операции. Приведенные аудиторские процедуры автоматически включаются в **План аудита**.

| <b>Ar</b> Признание выручки от продажи активов<br>7                                                        |   |                   |                    |  |  |  |  |  |  |  |
|----------------------------------------------------------------------------------------------------|---|-------------------|--------------------|--|--|--|--|--|--|--|
| Выполнено Перенести выполнение [27] Контроль качества   $\frac{4\pi}{6}$ , Данные бухучета   3 Задачи<br>E |   |                   |                    |  |  |  |  |  |  |  |
| Проводки: Признание выручки от продажи активов                                                             |   |                   |                    |  |  |  |  |  |  |  |
|                                                                                                    |   |                   |                    |  |  |  |  |  |  |  |
| Общая информация<br>Процедуры<br>Предпосылки<br>Риски                                                      |   | Средства контроля |                    |  |  |  |  |  |  |  |
| <b>ЕВ Добавить IE</b> Карточка ЕВ Удалить                                                                  |   |                   |                    |  |  |  |  |  |  |  |
| Наименование                                                                                               | ▲ | Стадия            | Раздел аудита      |  |  |  |  |  |  |  |
| Анализ динамики объемов продаж и приобретения товаров                                                      |   | выполнено         | 2110 Аудит выручки |  |  |  |  |  |  |  |
| Анализ рентабельности продаж МПЗ                                                                           |   | выполнено         | 2110 Аудит выручки |  |  |  |  |  |  |  |
| Проверка на своевременность отражения реализации МПЗ                                                       |   | ВЫПОЛНЯЕТСЯ       | 2110 Аудит выручки |  |  |  |  |  |  |  |
|                                                                                                    |   |                   |                    |  |  |  |  |  |  |  |

Рисунок 38 – Карточка операции вкладка «Процедуры»

Чтобы добавить аудиторскую процедуру, выполняемую членами аудиторской группы, в панели инструментов раздела **Процедуры**  формы **Карточка** нажмите на кнопку **Добавить**. Добавление аудиторской процедуры производится в форме *Мастер добавления процедур*.

| Добавление процедур               |                                             |                          |
|-----------------------------------|---------------------------------------------|--------------------------|
| Выбор источника                   |                                             |                          |
| • типовые процедуры в справочнике |                                             |                          |
| <b>О процедуры по проекту</b>     |                                             |                          |
| <b>О новая</b>                    |                                             |                          |
|                                   | Методика аудита: Методика аудита (IT Audit) | $\overline{\phantom{a}}$ |
|                                   |                                             |                          |
|                                   |                                             |                          |
|                                   |                                             |                          |
|                                   |                                             |                          |
|                                   |                                             |                          |
|                                   |                                             |                          |
|                                   |                                             |                          |
|                                   |                                             |                          |
|                                   |                                             |                          |
|                                   |                                             |                          |
|                                   |                                             |                          |
|                                   |                                             |                          |
|                                   | $<$ Hasan                                   | $A$ anee ><br>Отмена     |

Рисунок 39 – Форма мастера «Добавление процедур»

В разделе **Выбор источника** установите переключатель на значении **типовые процедуры в справочнике** Нажмите на кнопку **Далее**. Откроется страница **Выберите типовые процедуры**.

На странице будут приведены типовые процедуры из состава методики аудита, выбранной при загрузке проекта. Программа по умолчанию предложит режим выбора типовых процедур **связанные с типовой операцией.**  Установите флажок напротив необходимых процедур. Нажмите «**Далее»**.

⊻

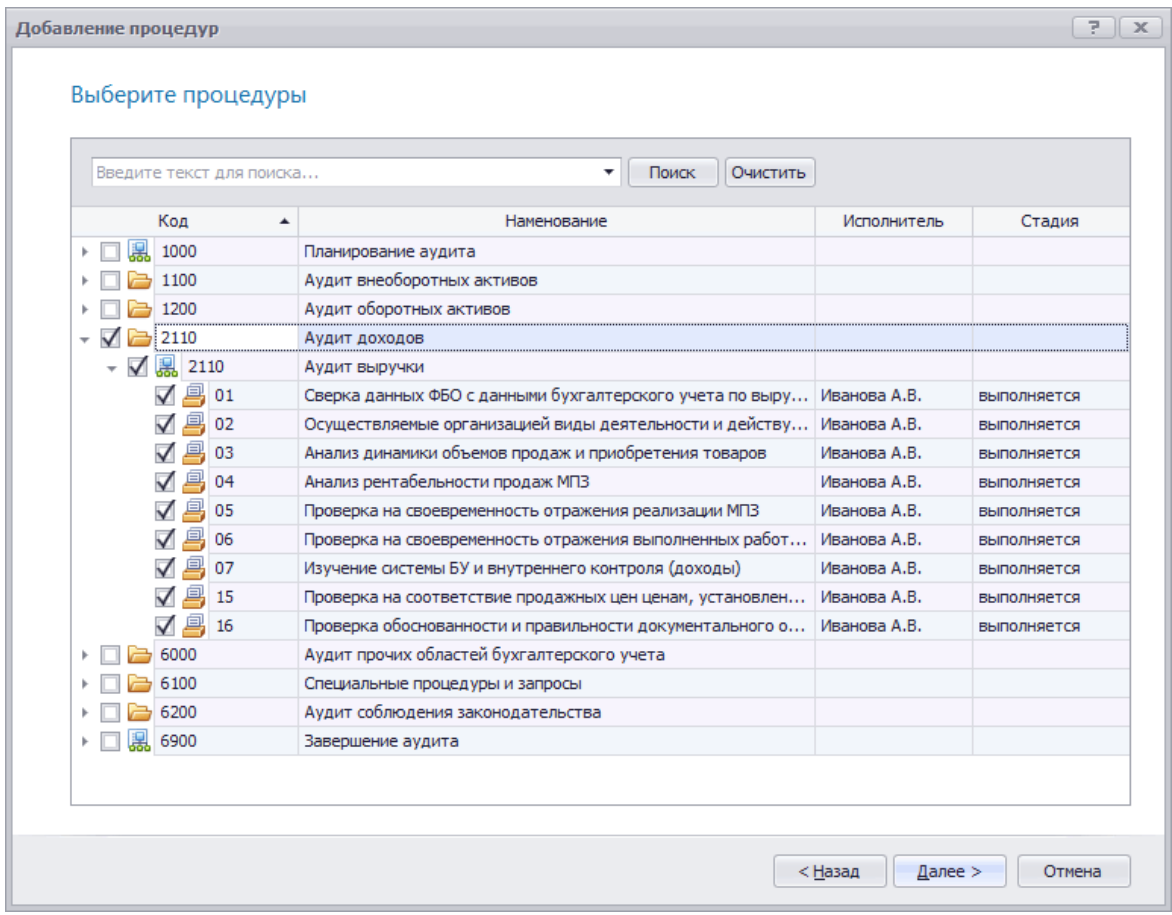

Рисунок 40 – Выбор типовых аудиторских процедур в мастере «Добавление процедур»

В **Карточке** появятся выбранные аудиторские процедуры, которые автоматически будут добавлены в План аудита и систематизированы по его разделам.

При добавлении аудиторской процедуры из формы **Карточка**  также будет добавлена связь между добавленной процедурой и хозяйственной операцией.

При установлении связи между операцией и процедурой рабочий документ по данным бухгалтерского учета может быть заполнен также из вкладки **Операции** карточки процедуры.

## **Задания для промежуточного контроля**

Сформируйте в программе IT Audit: Аудитор Профессионал все обязательные процедуры программы аудита на основании *операций* (группам однотипных операций), сформированных по следующим критериям:

− по корреспонденции счетов Дебет 41 Кредит 60 (*типовая операция* 

#### *«Принятие к учету стоимости приобретенных МПЗ»*);

− по корреспонденции счетов Дебет 19 Кредит 60 (*типовая операция*  «*Принятие сумм НДС, предъявленных поставщиком»*);

− по корреспонденции счетов Дебет 68 Кредит 19, операции по сумме более 3 000 руб. (*Проверь себя:* должно быть отобрано 57 операций) (*типовая операция «Предъявление к вычету сумм НДС по оприходованным товарам (работам, услугам»);*

− по корреспонденции счетов Дебет 90 Кредит 41 (*типовая операция «Списание стоимости МПЗ при продаже (выбытии)*).

При выборе типовых процедур аудиторской программы, включаемых в *операцию*, помимо обязательных добавьте следующие инициативные процедуры:

по коду задачи 010-010:

− 04 Используемая первичная документация по учету МПЗ;

− 14 Проверка на полноту списания МПЗ при реализации; по коду задачи 090-090:

− 04 Анализ рентабельности продаж МПЗ.

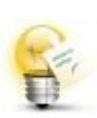

*Обратите внимание*, что для формирования *операции* по заданным параметрам необходимо при выборе ТИПОВОЙ операции из СПРАВОЧНИКА воспользоваться **режимом поиска**. При использовании режима **группировки по задачам (объектам) аудита** типовая операция «Принятие к учету стоимости приобретенных МПЗ» в окне отбора не приводится.

По результатам работы *проверьте себя* на правильность формирования *операций* (групп однотипных операций) по количеству и наименованию, а также по суммам проводок, включенных в *операции.*

### **Занятие 4. Формирование и документирование аудиторской выборки. Фиксирование и документирование выявленных нарушений. Экстраполяция результатов выборки**

На первом этапе происходит **формирование аудиторской выборки.**

Аудиторская выборка (выборочная проверка) - применение аудиторских процедур менее чем ко всем элементам одной статьи отчетности или **видам операций**. Аудиторская выборка дает возможность аудитору получить и оценить аудиторские доказательства в отношении некоторых характеристик элементов, отобранных для того, чтобы сформировать или помочь сформировать выводы, касающиеся генеральной совокупности, из которой произведена выборка.

Модуль **аудиторская выборка** предназначен для проведения выборочного исследования проверяемой совокупности и распространения полученных результатов на всю анализируемую совокупность. В программе реализованы следующие способы выборочного исследования:

− нестатистическая выборка;

− статистическая выборка.

**Цель построения статистической выборки** - получить выводы в отношении всей совокупности на основании тестирования отобранных элементов этой совокупности. Программа IT Audit: Аудитор Профессионал позволяет автоматизировать проведение и документирование аудиторского выборочного исследования. Выборочное исследование в IT Audit: Аудитор проводится на основании предварительно сформированных *операций* (видов операций).

Выборочное исследование проводится в разрезе видов операций. Виды операций систематизируются в форме **Операции**.

При необходимости перед проведением аудиторской выборки отберите ключевые элементы (специфические элементы).

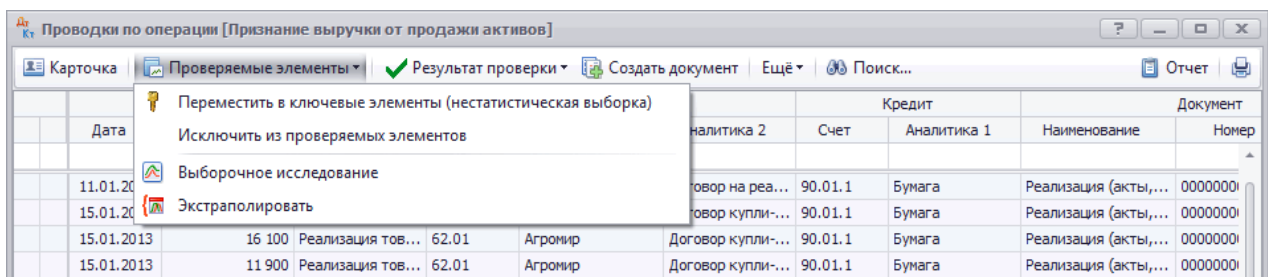

Рисунок 41 – Отбор ключевых элементов

По созданной операции необходимо открыть данные бухгалтерского учета. Для этого нажмите на кнопку **Данные бухучета** в форме **Процедуры** или **Карточка** операции. Чтобы отметить записи как ключевые элементы, выделите необходимые записи комбинацией клавиш на клавиатуре и нажмите на кнопку **Проверяемые элементы** / **Переместить в ключевые элементы**. Выделенные строки будут отмечены пиктограммой

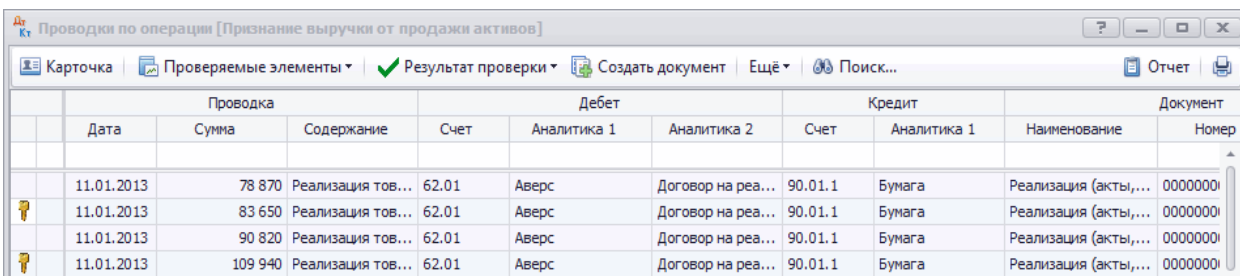

### Рисунок 42 – Отображение ключевых элементов в форме «Проводки по операции»

Аудиторская выборка формируется по данным генеральной совокупности (п. 5 МСА 530 Аудиторская выборка). Элементы генеральной совокупности стратифицируются по видам операций (остаткам по счетам). Для формирования выборки по созданной операции откройте данные бухгалтерского учета. Для этого в форме **Операции** нажмите на кнопку **Данные бухучета**.

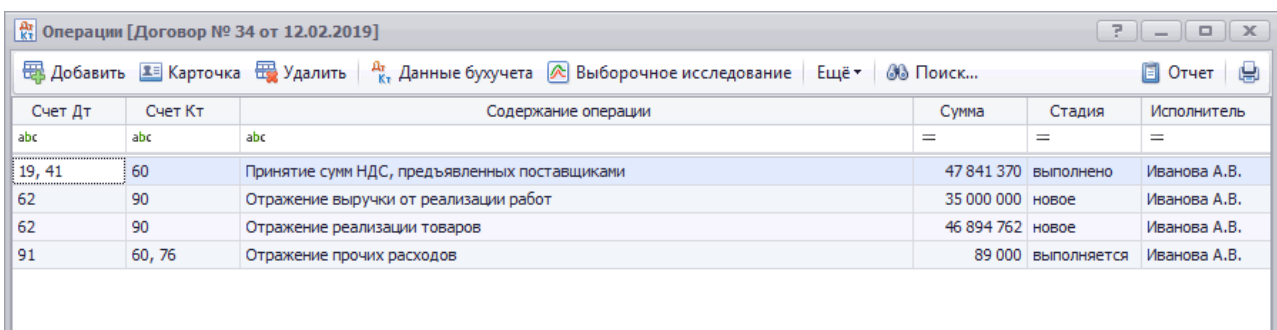

Рисунок 43 – Виды операций. Формирование генеральной совокупности

Аналогичным образом объединенные в операцию данные бухгалтерского учета могут быть открыты из формы **Карточка** операции при нажатии на кнопку **Данные бухучета**.

В открывшейся форме **Проводки по операции (Сальдо по операции)** нажмите на кнопку **Проверяемые элементы** и выберите пункт **Выборочное исследование**. Откроется мастер проведения выборочного исследования – форма **Выборочное исследование.**

| $\frac{\Delta_X}{K_Y}$ Проводки по операции [Признание выручки от продажи активов]<br>7.<br>$\mathbb{R}$<br>$\Box$ |                          |   |                         |                                    |  |                                                            |                                              |      |             |                           |                     |  |
|----------------------------------------------------------------------------------------------------|--------------------------|---|-------------------------|------------------------------------|--|------------------------------------------------------------|----------------------------------------------|------|-------------|---------------------------|---------------------|--|
| <u>Е≡</u> Карточка   Гленд Проверяемые элементы >   У Результат проверки > Па Создать документ   Ещё >   № Поиск   |                          |   |                         |                                    |  |                                                            |                                              |      |             |                           | <b>El Oryet</b>   山 |  |
|                                                                                                    |                          |   |                         |                                    |  | Переместить в ключевые элементы (нестатистическая выборка) |                                              |      | Кредит      | Документ                  |                     |  |
|                                                                                                    | Дата                     |   |                         | Исключить из проверяемых элементов |  |                                                            | налитика 2                                   | Счет | Аналитика 1 | Наименование              | Homep               |  |
|                                                                                                    | 11.01.20                 | ≪ | Выборочное исследование |                                    |  |                                                            |                                              |      | Бумага      | Реализация (акты, 0000000 |                     |  |
|                                                                                                    | $15.01.20$ $\sqrt{20}$ - |   | Экстраполировать        |                                    |  |                                                            | говор на реа 90.01.1<br>10В0р купли- 90.01.1 |      | Бумага      | Реализация (акты,         | 0000000             |  |
|                                                                                                    |                          |   |                         |                                    |  |                                                            |                                              |      |             |                           |                     |  |
|                                                                                                    | 15.01.2013               |   |                         | 16 100 Реализация тов 62.01        |  | Агромир                                                    | Договор купли- 90.01.1                       |      | Бумага      | Реализация (акты, 0000000 |                     |  |
|                                                                                                    | 15.01.2013               |   |                         | 11 900 Реализация тов 62.01        |  | Агромир                                                    | Договор купли- 90.01.1                       |      | Бумага      | Реализация (акты,         | 0000000             |  |

Рисунок 44 – Запуск процедуры выборочного исследования

Для проведения аудиторской выборки осуществите следующие действия:

1. На странице **Стратегия** проверки установите переключатель на необходимом значении (**статистическая выборка по существу (количественный метод)**):

− нестатистическая выборка по существу (количественный метод). Выберите данный вариант проверки при отсутствии необходимости проведения статистического исследования. Будет производиться отбор элементов для проведения количественного статистического выборочного исследования

− нестатистическая выборка на соответствие (атрибутивный метод). Выберите данный вариант проверки при отсутствии необходимости проведения статистического исследования. Будет производиться отбор элементов для проведения атрибутивного (качественного) нестатистического выборочного исследования

− статистическая выборка по существу (количественный метод). Выберите данный вариант проверки в случае проведения количественного статистического выборочного исследования

− статистическая выборка на соответствие (атрибутивный метод). Выберите данный вариант проверки в случае проведения атрибутивного (качественного) статистического выборочного исследования

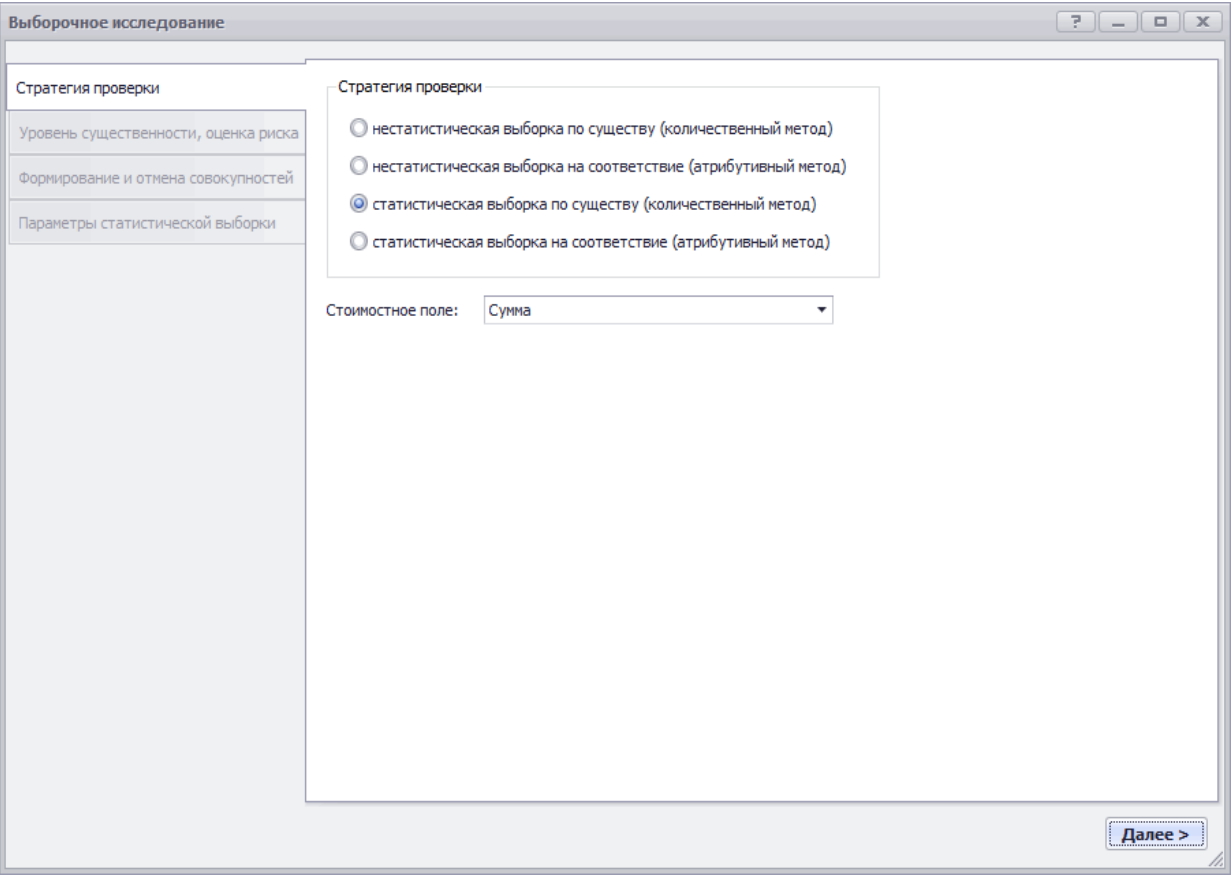

Рисунок 45 – Форма мастера «Выборочное исследование» вкладка «Стратегия проверки»

2. В поле **Стоимостное поле** на странице **Стратегия** проверки из выпадающего списка выберите поле, по которому будут производиться следующие расчеты:

− расчет статистических показателей проверяемой и генеральной совокупности;

− отбор элементов, превышающих уровень существенности;

− расчет рекомендуемого объема выборочного исследования;

− экстраполяции результатов выборочного исследования;

На странице **Стратегия** проверки нажмите на кнопку **Далее**. Откроется следующая страница **Уровень существенности, оценка риска**.

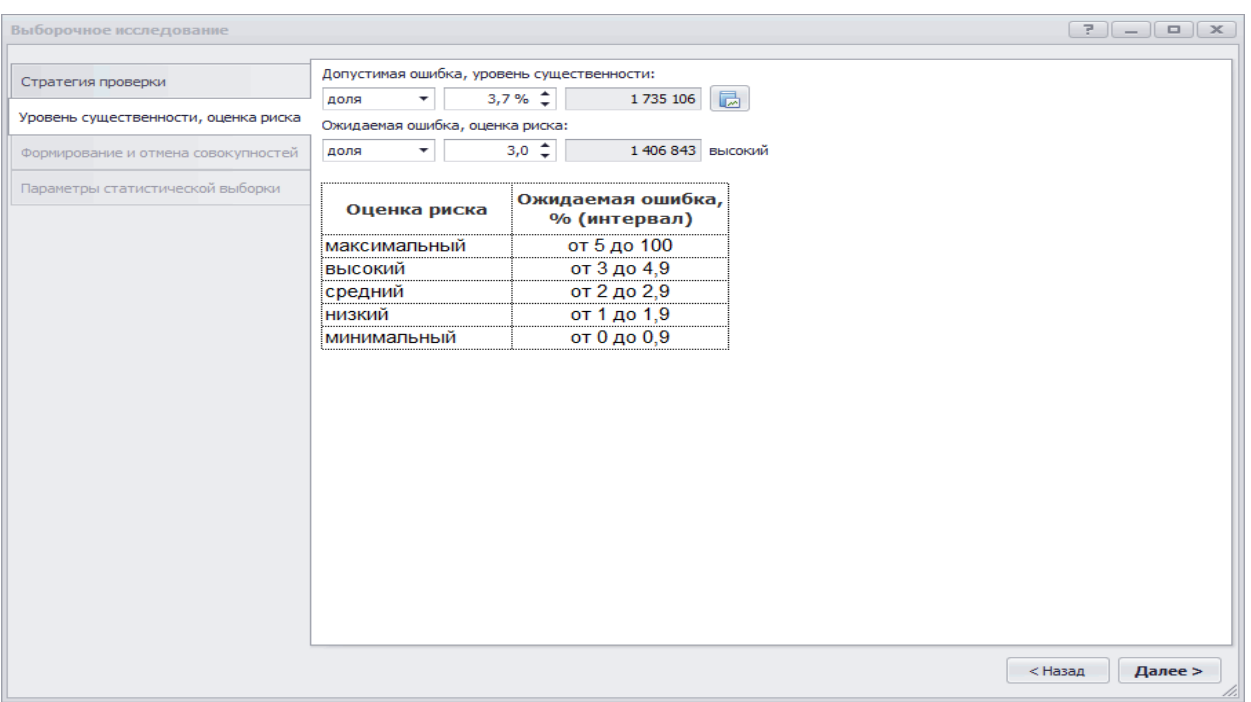

Рисунок 46 – Форма мастера «Выборочное исследование» вкладка «Уровень существенности, оценка риска»

3. В поле **Допустимая ошибка, уровень существенности** на странице **Уровень существенности, оценка риска** установите допустимую ошибку (уровень существенности) по виду операции. Значение может быть установлено в стоимостном выражении или как доля от суммы значений выбранного стоимостного поля.

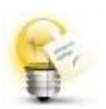

Если по операции в форме **Карточка** операции заполнено поле **Отчетность**, то при нажатии на кнопку **Вставить** из отчетности будет вставлено значение существенности. Существенность будет вставлена по результатам распределения общего уровня существенности по строкам отчетности. При необходимости вставленное значение существенности может быть уточнено.

4. В поле **Ожидаемая ошибка, оценка риска** установите необходимое значение риска по виду операции. Оценка риска по операции вносится на основании оценки рисков по предпосылкам отчетности и на основании рабочих документов по оценке риска по виду операции. Значение может быть установлено в стоимостном выражении или как доля от суммы значений выбранного стоимостного поля. Значение аудиторкого риска устанавливается исходя из следующей зависимости оценки риска и ожидаемой ошибки.

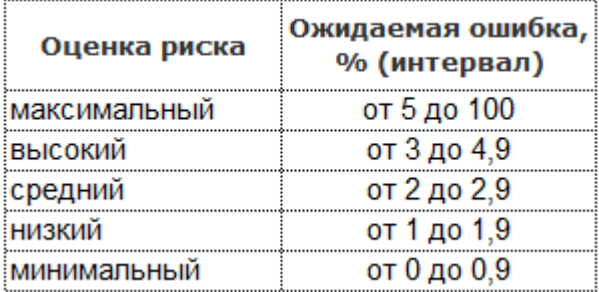

Рисунок 47 – Зависимость между оцененным риском и ожидаемой ошибкой

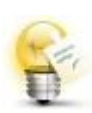

Исходя из требования стандартов, в поле **Ожидаемая ошибка, оценка риска** программой устанавливается максимальный риск (5,0 %). При необходимости аудитор приводит рассчитанную в рабочем документе оценку риска по проверяемой операции. *Обратите внимание:* для того, чтобы выборочное исследование состоялось уровень *Ожидаемой ошибки* должен быть меньше уровня *Допустимой ошибки*.

5. На странице **Уровень существенности, оценка риска** нажмите на кнопку **Далее**. Откроется следующая страница **Формирование и отмена совокупностей**.

6. На странице **Формирование и отмена совокупностей** установите флажок по тем совокупностям, которые необходимо сформировать:

− статистическая выборка (приводится при выборе стратегии проверки – статистическая выборка)

− совокупность элементов, превышающих уровень существенности. При установке • флажка в поле статистическая выборка отбор элементов, превышающих уровень существенности, производится автоматически.

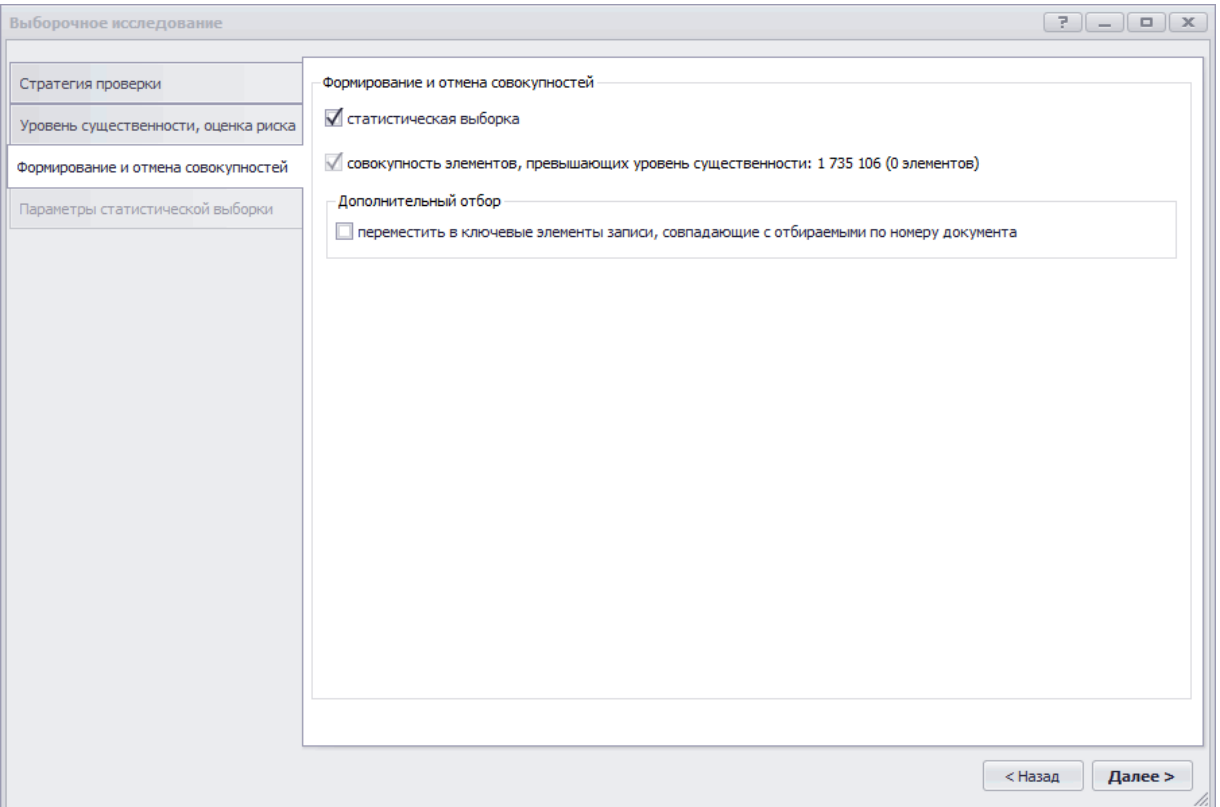

Рисунок 48 – Форма мастера «Выборочное исследование» вкладка «Формирование и отмена совокупностей»

# 7. На странице **Формирование и отмена совокупностей** нажмите на кнопку **Далее**. Откроется следующая страница мастера выборки **Параметры статистической выборки**

8. Из выпадающего списка в поле **Отбор элементов выборки** на странице **Параметры статистической выборки** выберите необходимый способ отбора элементов:

- − собственно-случайный отбор (количество)
- − собственно-случайный отбор (стоимость)
- − монетарная выборка (количество)
- − монетарная выборка (стоимость)

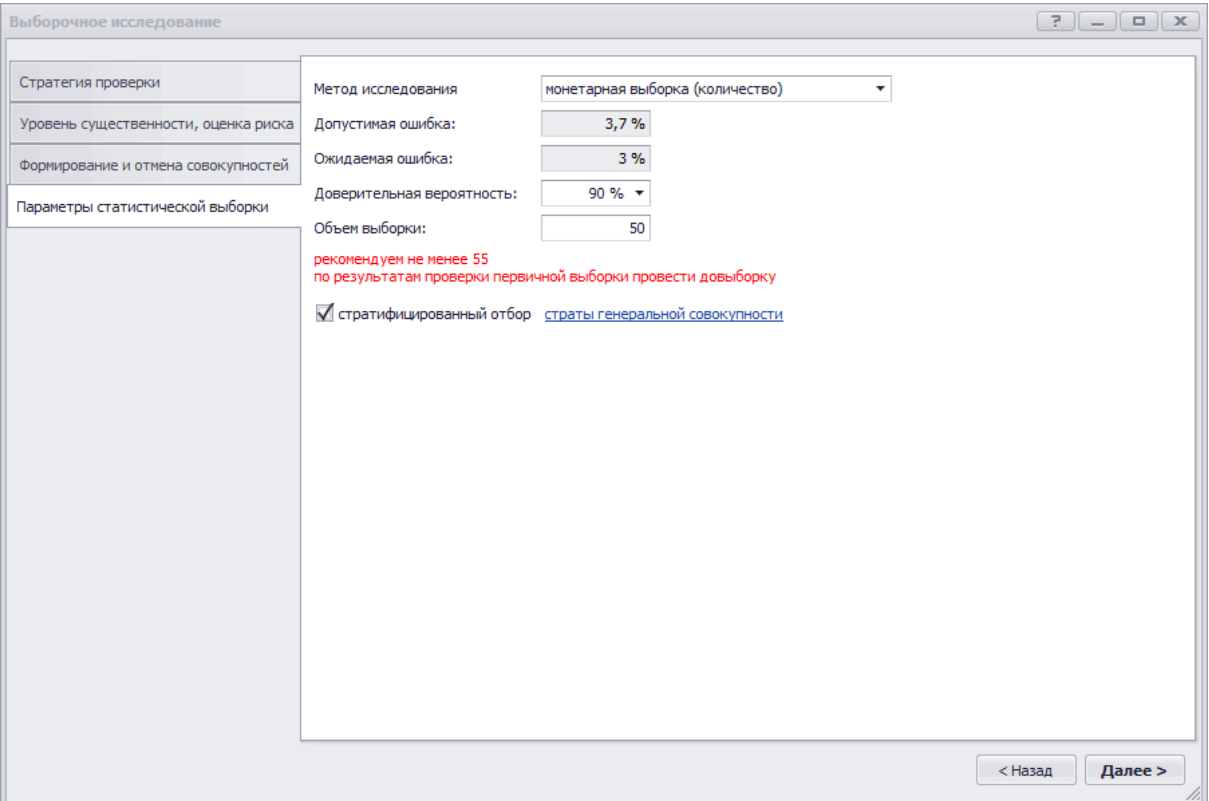

Рисунок 49 – Форма мастера «Выборочное исследование» вкладка «Параметры статистической выборки»

9. В поле **Доверительная вероятность** из выпадающего списка выберите необходимый уровень доверительной вероятности с учетом которого будет рассчитываться минимальная и максимальная выявленная ошибка по результатам экстраполяции. Обычно при аудиторской выборке вполне достаточно доверительной вероятности на уровне 90 процентов.

10. В поле **Объем выборки** введите необходимый объем выборки с учетом рекомендуемого объема выборки, рассчитанного по данным генеральной совокупности и параметров выборочного исследования.

11. На странице **Параметры** статистической выборки нажмите на кнопку **Далее**. Откроется форма **Проводки по операции (Сальдо по операции)** со следующими проверяемыми элементами:

− элементы, превышающие существенность;

− Гключевые элементы (нестатистическая выборка);

− М элементы статистической выборки.

На следующем этапе осуществляется фиксирование и описание **выявленных нарушений.** Для этого:

1. С использованием панели поиска в форме **Проводки по операции (Сальдо по операции)** отберите сформированные по результатам выборки данные бухгалтерского учета. Для этого в поле **Совокупность** панели поиска из выпадающего списка выберите значение проверяемые элементы и нажмите на кнопку **Поиск**.

|                      |                    |          | и.<br>"к. Проводки по операции [Признание выручки от продажи активов] |      |                                                                      |                    |                          | F.<br>$\Box$<br>$\overline{\phantom{a}}$ | $\times$                        |
|----------------------|--------------------|----------|-----------------------------------------------------------------------|------|----------------------------------------------------------------------|--------------------|--------------------------|------------------------------------------|---------------------------------|
|                      | <b>RE Карточка</b> |          |                                                                       |      | Проверяемые элементы ▼   У Результат проверки ▼   В Создать документ | Ещё≁ ∣             | <b>68 Поиск</b>          | $\Box$ Отчет                             | 嚊                               |
|                      |                    | Проводка | Панель поиска                                                         | 具    | $\mathbf{x}$                                                         |                    |                          |                                          |                                 |
|                      | Дата               | Сумма    | Содержание                                                            | Счет | Аналитика 1                                                          | Аналитика 2        | Проводки (1)             |                                          | $\boldsymbol{\mathsf{\lambda}}$ |
|                      |                    |          |                                                                       |      |                                                                      |                    |                          |                                          |                                 |
| P                    | 11.01.2013         |          | 83 650 Реализация тов 62.01                                           |      | Аверс                                                                | Договор на реализ. | период                   | $\sim$                                   |                                 |
| ◉                    | 30.09.2013         |          | 823 400 Реализация тов 62.01                                          |      | Олеко                                                                | Договор купли-про. | □ счет Дт                |                                          |                                 |
| ◉                    | 25, 10, 2013       |          | 943 000 Реализация тов 62.01                                          |      | Зонт                                                                 | Договор купли-про. | $\Box$ CHET KT           |                                          |                                 |
| ◉                    | 30.11.2013         |          | 823 400 Реализация тов 62.01                                          |      | Олеко                                                                | Договор купли-про. |                          |                                          |                                 |
| ◉                    | 03.12.2013         |          | 820 750 Реализация тов 62.01                                          |      | Новатор                                                              | Договор поставки.  | аналитика 1              |                                          |                                 |
| ◉                    | 12, 12, 2013       |          | 1015 000 Реализация тов 62.01                                         |      | Банга                                                                | Договор купли-про. | аналитика 2              |                                          |                                 |
| ◉                    | 25, 12, 2013       |          | 1058 000 Реализация тов 62.01                                         |      | Атлант                                                               | Договор купли-про. |                          |                                          |                                 |
| ◉                    | 28.12.2013         | 828 000  | Реализация тов 62.01                                                  |      | Акватель                                                             | Договор купли-про. | аналитика 3              |                                          |                                 |
| $\bar{\mathbb{Z}}$   | 11.01.2013         |          | 78 870 Реализация тов 62.01                                           |      | Аверс                                                                | Договор на реализ  | сумма по модулю<br>$\ge$ |                                          | $0$ $\hat{=}$                   |
| $\boxed{\mathbb{Z}}$ | 11.01.2013         |          | 109 940 Реализация тов 62.01                                          |      | Аверс                                                                | Договор на реализ. | √ совокупность           | <b>В</b> проверяемые элементы            | ۰                               |
| $\boxed{\mathbb{Z}}$ | 31.01.2013         |          | 49 500 Реализация тов 62.01                                           |      | Аналитика                                                            | Договор на реализ  |                          |                                          |                                 |

Рисунок 50 – Отбор проверяемых элементов

2. Чтобы задокументировать нарушение / отсутствие нарушения, выделите необходимые записи комбинацией клавиш на клавиатуре, затем нажмите на кнопку **Результат проверки** и выберите необходимый пункт:

− **Результат проверки / Ошибок не выявлено** – Отметка о проверке элементов при отсутствии выявленных нарушений. По строке будет установлена пиктограмма

− **Результат проверки / Добавить нарушение -** Внесение нарушения по выбранным записям с использованием мастера внесения нарушения. По строке будет установлена пиктограмма .

Данные для самостоятельного заполнения:

Отметьте в программе, что по результатам проверки хозяйственных операций, сумма которых превышает уровень существенности (такие операции отмечены значком ) ошибок не обнаружено .✓

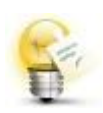

Чтобы задокументировать одно нарушение сразу по нескольким операциям, выделите клавишами на клавиатуре необходимые операции или установите в необходимых строках  $\Box$  флажок.

При необходимости задокументировать нарушения, выявленные в результате проверки хозяйственной операции, выполните следующие действия:

1. Установите курсор мыши в ячейку проверенной проводки (*Любая* 

# *Реализация товаров на сумму, не превышающую 10 000 руб.*).

2. В панели инструментов соответствующей формы нажмите на кнопку **Добавить** или на кнопку **Результат проверки / Добавить нарушение**. Откроется мастер **Добавление нарушений**.

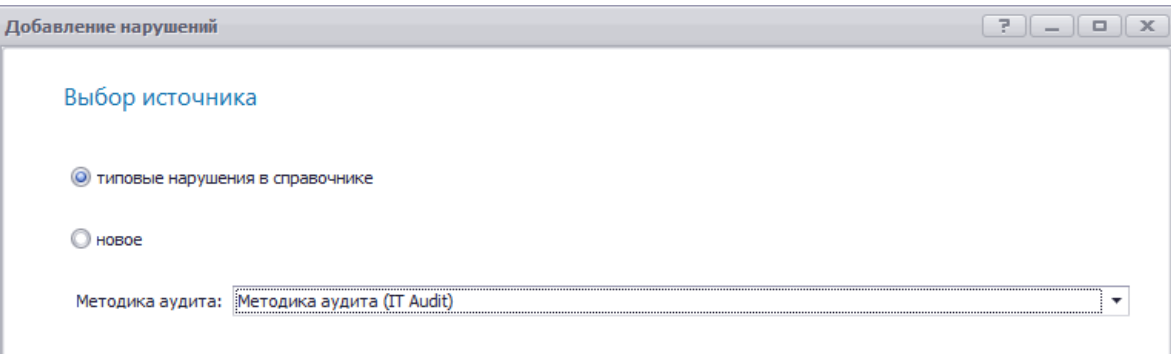

Рисунок 51 – Окно мастера «Добавление нарушений»

3. В разделе **Выбор источника** установите переключатель на значении **Типовые нарушения в справочнике.** В форме **Добавление нарушений** нажмите на кнопку **Далее**.

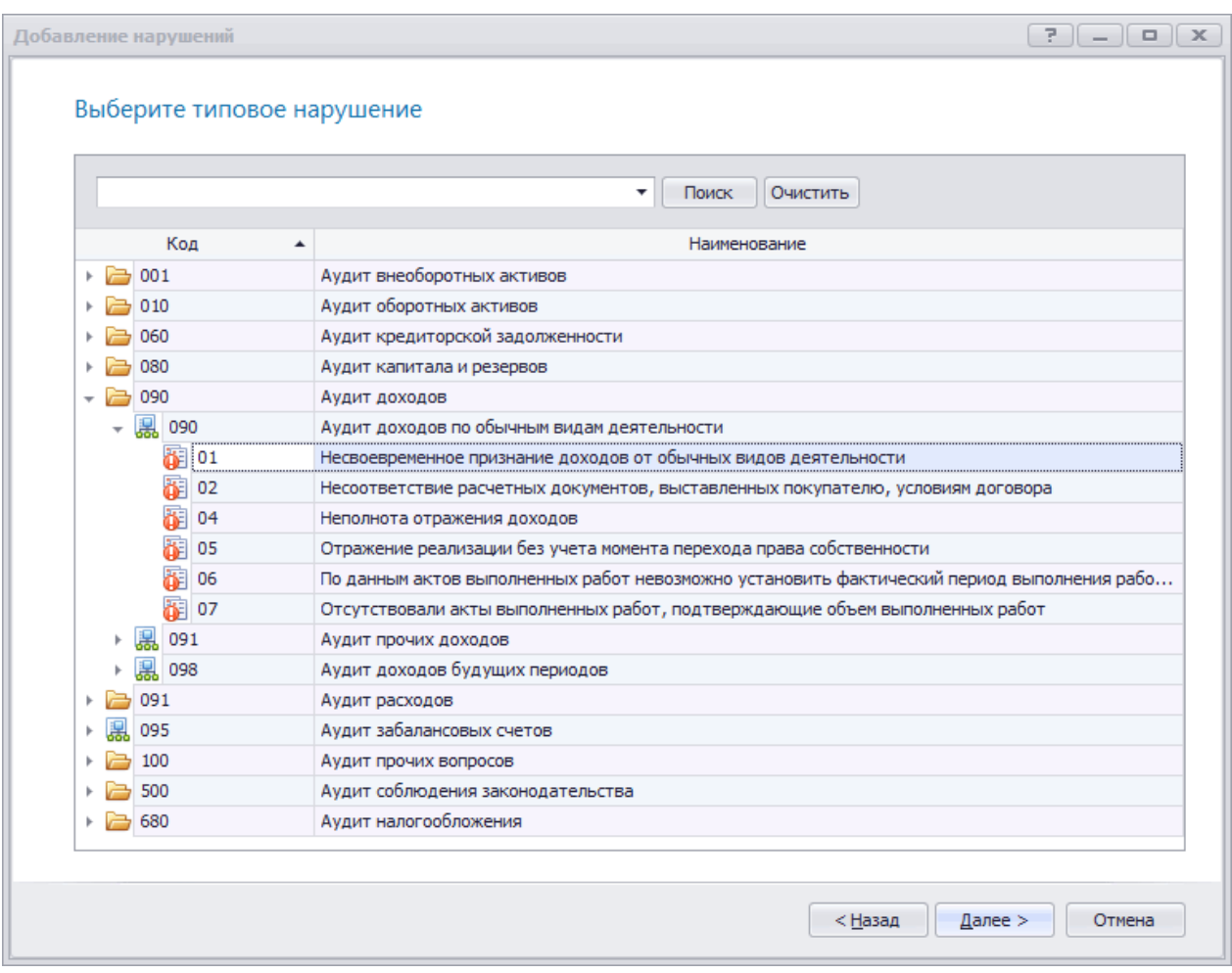

Рисунок 52 – Выбор нарушения из справочника типовых нарушений

3. Выберите выявленное нарушение (*01 Несвоевременное признание доходов от обычных видов деятельности*). Нажмите *Далее*. На следующей странице **Информация о нарушении** приводится дополнительная информация по нарушению.

Информация о нарушении фиксируется программой в следующих позициях:

**Вид ошибки** – аномальная или системная ошибка. Аномальная ошибка не подлежит экстраполяции по результатам аудиторской выборки *(системная ошибка)*

**Сумма ошибки** – если сумма выявленной ошибки равно сумме операции, то установите переключатель на значении равна сумме операции. Поле таблицы, на которое влияет выявленная ошибка выбирается из выпадающего списка поля **Поле**, на которое влияет ошибка. Если сумма ошибка отличная от суммы операции, то установите переключатель на значении **фиксированная** и введите сумму ошибки. (*Оставьте значение по умолчанию*)

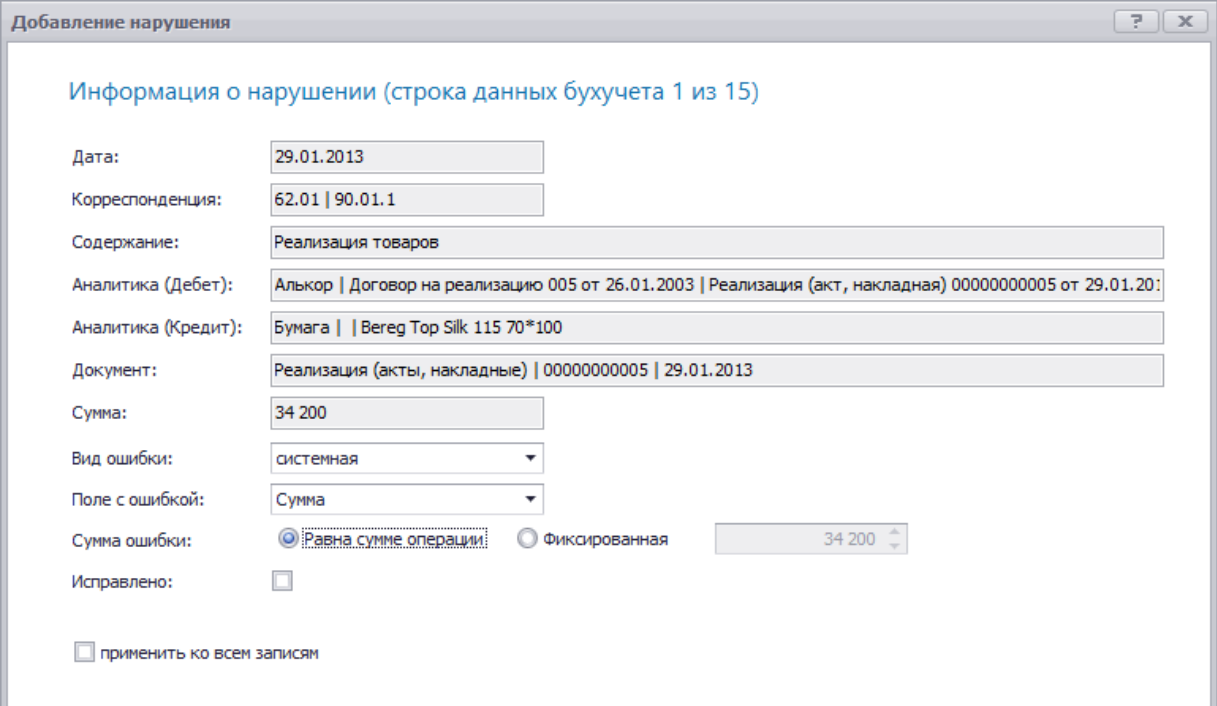

Рисунок 53 – Страница «Информация о нарушении»

**Исправлено** – Если нарушение было исправлено, установите флажок. (*оставьте без флажка*)

**Применить ко всем записям -** если перед выбором нарушения было выделено несколько строк (операции или сальдо), то будет приведено поле применить ко всем записям. При установке флажка в данное поле и нажатии на кнопку **Далее** выявленная ошибка будет задокументирована по другим записям и мастер добавления нарушения будет закрыт.

4. Затем нажмите на кнопку **Далее**. Выбранное нарушение будет добавлено на форму **Нарушения**. Нарушение будет подвязано под раздел аудита выбранной методики аудита. Документирование выявленного нарушения производится в форме **Карточка нарушения**.

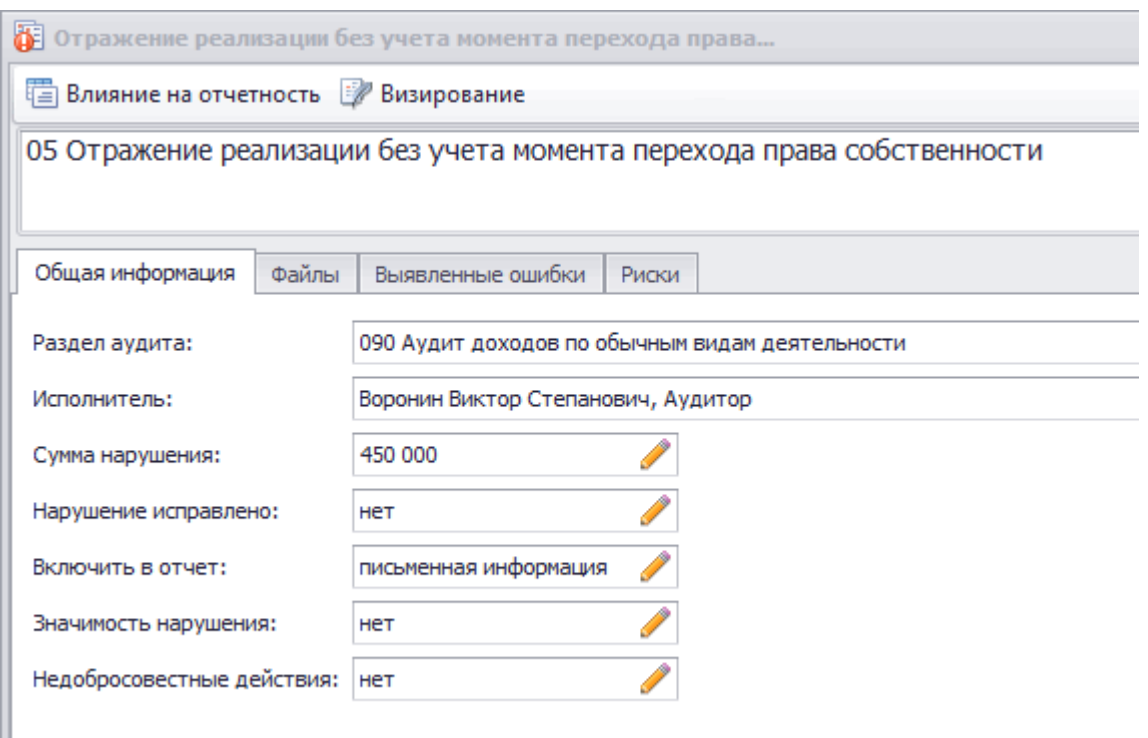

Рисунок 54 – Форма «Карточка нарушения» вкладка «Общая информация»

Для изменения общей информации по нарушению в соответствующем поле карточки нарушения нажмите на кнопку **Изменить**. В открывшейся форме **Нарушение** внесите необходимые изменения

На вкладке **Файлы** имеется возможность добавления файлов аудиторских доказательств относительно выявленного нарушения

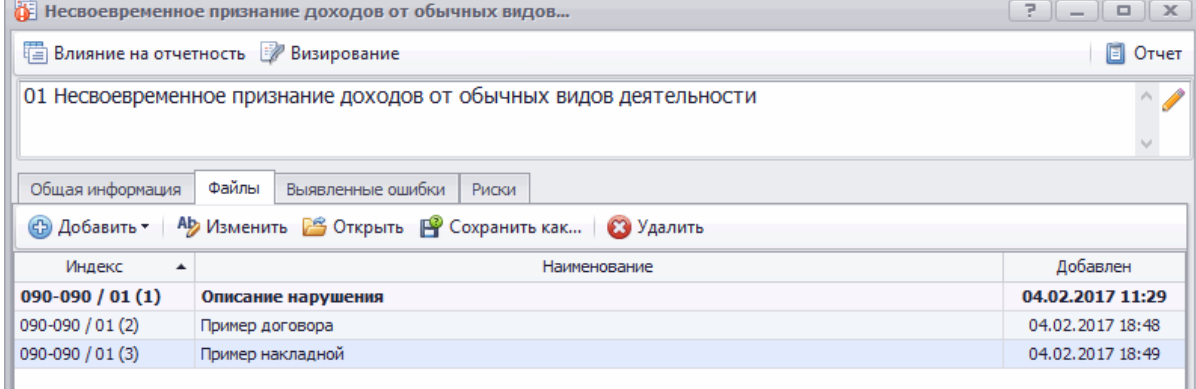

Рисунок 55 – Форма «Карточка нарушения» вкладка «Файлы»

При внесении нарушения на вкладке **Файлы** карточки нарушения автоматически создается строка с тектом **Описание нарушения**. Строка с описанием нарушения приводится жирным шрифтом.

Финансовый аудит. Содержание нарушения

В соответствии с п. 12 ПБУ 9/99 выручка признается в бухгалтерском учете при наличии следующих условий:

а) организация имеет право на получение этой выручки, вытекающее из конкретного договора или подтвержденное иным соответствующим образом;

.... текст описания...

| Дата                                                     | Дебет                                                     | Кредит                                                     | <b>C</b> VMMa                                             | Содержан<br>не<br>операции                                            | Сумма<br>ошибка                                                     | Аналитик<br>а (Дебет)                                                                                                    | Аналитик<br>а (Кредит)                                                                                                    | Номер<br>докумен<br>та                                                     | Лата<br>локумен<br>та                                                            |
|----------------------------------------------------------|-----------------------------------------------------------|------------------------------------------------------------|-----------------------------------------------------------|-----------------------------------------------------------------------|---------------------------------------------------------------------|----------------------------------------------------------------------------------------------------|----------------------------------------------------------------------------------------------------|----------------------------------------------------------------------------|----------------------------------------------------------------------------------|
| Финансо<br>вый<br>аудит.О<br>шибки.П<br>роводки.<br>Дата | Финансо<br>вый<br>аудит.Ош<br>ибки.Пр<br>оводки.Д<br>ебет | Финансов<br>ый<br>аудит.Ош<br>ибки.Про<br>водки.Кр<br>едит | Финансо<br>вый<br>аудит.Ош<br>ибки.Про<br>водки.Су<br>мма | Финансовы<br>аудит.Ошиб<br>ки.Провод<br>ки.Содержа<br>ние<br>операции | Финансо<br>вый<br>аудит.Ош<br>ибки.Про<br>водки.Cv<br>мма<br>ошибки | Финансов<br>ый<br>аудит.Оши<br>бки.Прово<br>лки.Анали<br>тика 1<br>(Дебет)<br>Финансов<br>ый<br>аудит.Оши<br>бки.Прово<br>дки.Анали<br>тика 2<br>(Дебет) | Финансов<br>ый<br>аудит.Оши<br>бки.Прово<br>лки.Анали<br>тика 1<br>(Кредит)<br>Финансов<br>ый<br>аудит.Оши<br>бки.Прово<br>дки.Анали<br>тика 2<br>(Кредит) | Финансов<br>ый<br>аудит.Ош<br>ибки.Про<br>водки.Но<br>мер<br>локумент<br>а | Финансо<br>вый<br>аудит.Ош<br>ибки.Пр<br>оводки.<br>Дата<br>докумен<br><b>Ta</b> |

Рисунок 56 – Шаблон описания нарушения

Чтобы внести или изменить описание нарушения, на вкладке **Файлы** установите курсор мыши на строке с файлом **Описание нарушения** и в панели инструментов нажмите на кнопку **Изменить**. Откроется редактор документа Word Viewer. Если описываемое нарушение было выбрано из методики IT Audit, то большинство нарушений будет содержать:

− объект **Финансовый аудит.Содержание нарушения** для вставки в текст заголовка нарушения

− текст содержания нарушения

− шаблон таблицы для вставки примера проводок или сальдо, по которым зафиксировано данное нарушение

В панели **Вставить** редактора документа нажмите на кнопку **Заполнить объекты документа**.

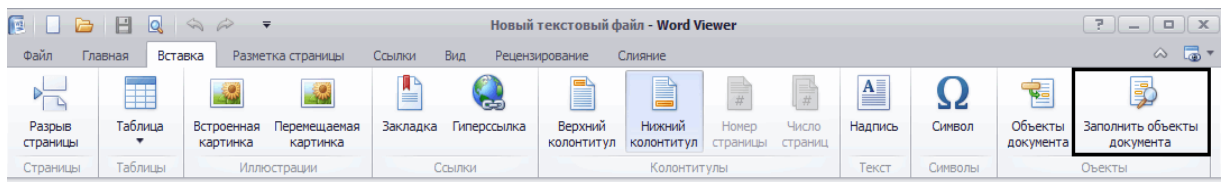

Рисунок 57 – Панель «Вставка» в текстовом редакторе

Объект **Финансовый аудит.Содержание** нарушения будет заполнен содержанием нарушения, которое приведено в карточке нарушения.

Если нарушение было внесено по данным бухгалтерского учета (таблица Проводки, Сальдо), то также будет заполнена таблица с примерами данных операций. При необходимости лишние столбцы в таблице могут быть удалены.

|                    |       |         |                                                           |           | В соответствии с п. 12 ПБУ 9/99 выручка признается в бухгалтерском учете при наличии        |             |           |
|--------------------|-------|---------|-----------------------------------------------------------|-----------|---------------------------------------------------------------------------------------------|-------------|-----------|
| следующих условий: |       |         |                                                           |           |                                                                                             |             |           |
|                    |       |         |                                                           |           | а) организация имеет право на получение этой выручки, вытекающее из конкретного             |             |           |
|                    |       |         | договора или подтвержденное иным соответствующим образом; |           |                                                                                             |             |           |
|                    |       |         | б) сумма выручки может быть определена;                   |           |                                                                                             |             |           |
|                    |       |         |                                                           |           | В случаях, когда из договора купли-продажи не вытекает обязанность продавца по доставке     |             |           |
|                    |       |         |                                                           |           | товара или передаче товара в месте его нахождения покупателю, обязанность продавца передать |             |           |
|                    |       |         |                                                           |           | товар покупателю считается исполненной в момент сдачи товара перевозчику или организации    |             |           |
|                    |       |         |                                                           |           |                                                                                             |             |           |
|                    |       |         |                                                           |           | связи для доставки покупателю, если договором не предусмотрено иное (ст. 458 ГК РФ).        |             |           |
|                    |       |         |                                                           |           |                                                                                             |             |           |
|                    |       |         |                                                           | Сумма     | Аналитика                                                                                   | Номер       | Дата      |
| Дата               | Дебет | Кредит  | Сумма                                                     | ошибка    | (Дебет)                                                                                     | документа   | документа |
| 1/20/2013          | 62.01 | 90.01.1 | 105000,0000                                               | 105000,00 | Акватель                                                                                    | 00000000003 | 1/20/2013 |
|                    |       |         |                                                           |           | Договор купли-                                                                              |             |           |
|                    |       |         |                                                           |           | продажи 003 от                                                                              |             |           |
|                    |       |         |                                                           |           | 21.01.03                                                                                    |             |           |
| 1/25/2013          | 62.01 | 90.01.1 | 34200,0000                                                | 34200,00  | Акимба                                                                                      | 00000000004 | 1/25/2013 |
|                    |       |         |                                                           |           |                                                                                             |             |           |
|                    |       |         |                                                           |           | Договор купли-<br>продажи 002 от                                                            |             |           |

Рисунок 58 – Описание нарушения

Внесите необходимое описание нарушения. Внесенный текст описания и будет включен в отчет аудитора или аудиторское заключение (вариант выбирается в поле **Включить в отчет** карточки нарушения). Сохраните изменения нажатием на кнопку **Сохранить**. Затем закройте редактор документов.

Данные для самостоятельного заполнения:

Отразите выявление аналогичного нарушения по любой хозяйственной операции на сумму не выше *8 000 руб*. Ошибка системная, нарушение не исправлено.

операвключенным в циям, выборку, проставьте отметку При выборе источника нарушений воспользуйтесь пунктом **выбрать нарушения из списка ВЫЯВЛЕННЫХ нарушений**. Это позволит упростить отражение ошибки.

об отсутствии

нарушений.

На следующем этапе осуществляем э**кстраполяцию результатов выборки.** Для этого:

1. В панели инструментов формы **Проводки по операции (Сальдо по операции)** нажмите на кнопку **Проверяемые элементы** и выберите пункт **Экстраполировать**. В открывшемся диалоговом окне **Подтверждение** нажмите на кнопку **Да**.

2. Результат распространения ошибки на генеральную совокупность будет приведен в отчете **Статистика проверяемой совокупности**. Для создания отчета нажмите на кнопку **Отчет** и выберите отчет **Статистика проверяемой совокупности**. Созданный отчет автоматически может быть сохранен как рабочий документ по выполняемой аудиторской процедуре.

На следующем этапе осуществляем д**окументирование результатов проверки операций.**

По результатам проверки о*перации* (виды операций) создаются рабочие документы аудитора. Для этого выполните следующие действия:

1. В панели инструментов формы **Проводки** нажмите на кнопку **Создать документ**. При отсутствии среди отобранных записей проверяемых элементов, будет выведено информационное сообщение. Если среди отобранных записей имеются проверяемые элементы, будет открыт мастер **Создание рабочего документа**.

#### Параметры выборочного исследования

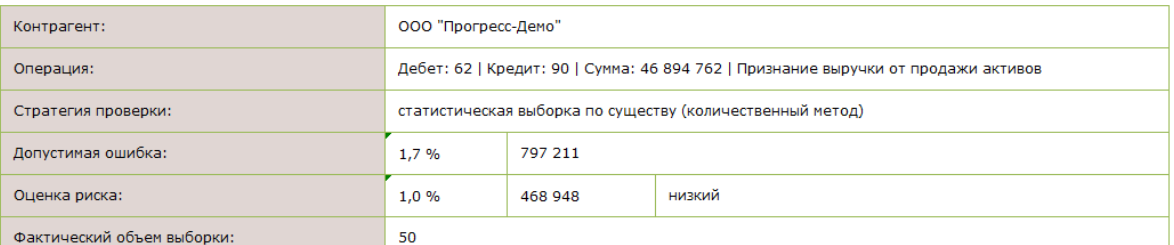

#### Статистика проверяемой совокупности

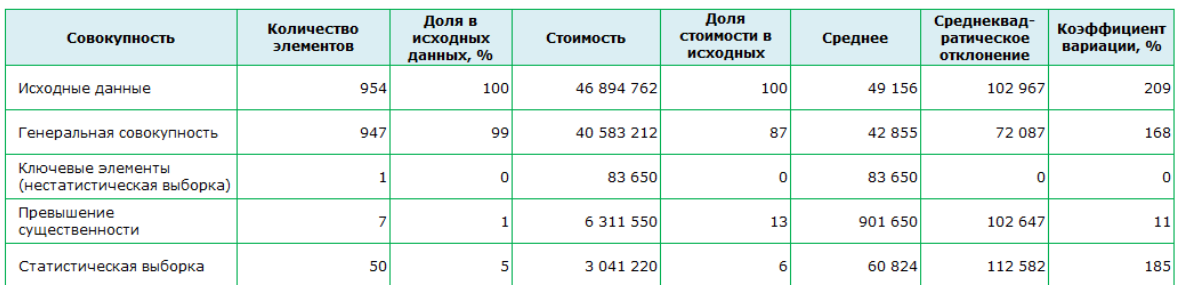

#### Выявленные нарушения

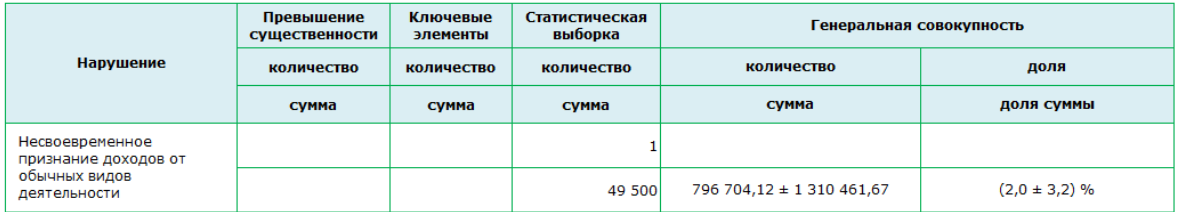

# Рисунок 59 – Отчет по результатам выборочного исследования

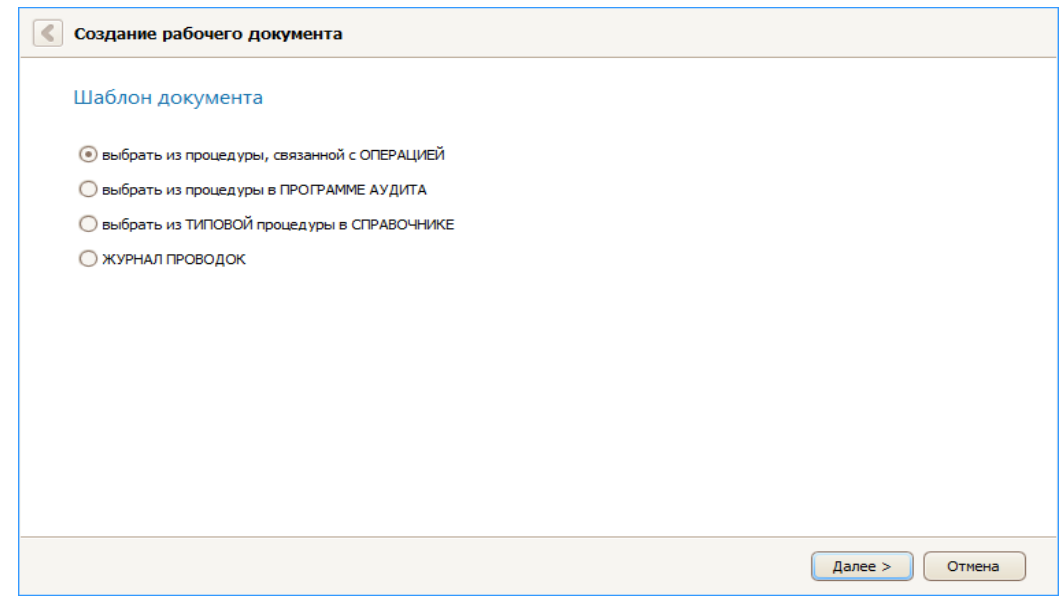

Рисунок 60 – Окно мастера «Создание рабочего документа»

2. С целью выбора шаблона документа, по которому будет создан рабочий документ, на странице **Шаблон документа** установите переключатель на соответствующем значении (*выбрать из процедуры, связанной с ОПЕРАЦИЕЙ*); Нажмите на кнопку «*Далее»*. Откроется следующая страница мастера **Выберите аудиторскую процедуру**.

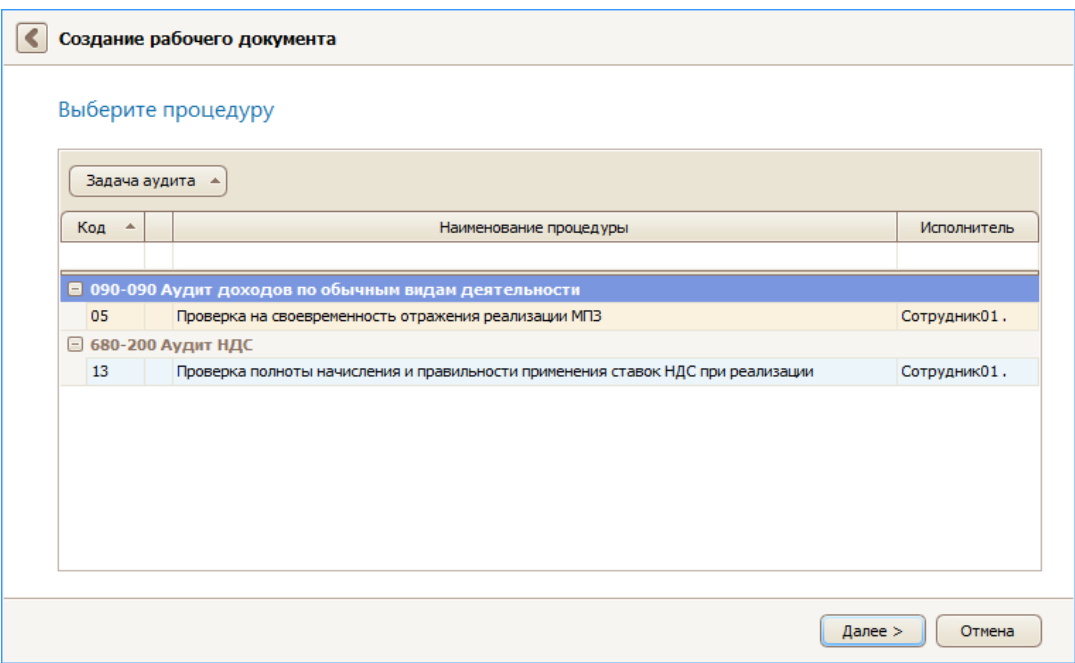

Рисунок 61 – Выбор аудиторской процедуры

На странице будут приведены аудиторские процедуры, которые приведены в разделе **Аудиторские процедуры** формы **Карточка операции**, по которым имеются шаблоны рабочих документов, настроенные на автоматическое заполнение данными бухучета.

3. Разверните необходимый раздел аудита путем нажатия на иконку и установите курсор мыши в ячейку строки с необходимой аудиторской процедурой, в которой необходимо сохранить созданный рабочий документ (*05 Проверка на своевременность отражения реализации МПЗ*). Нажмите на кнопку «**Далее»**. Будет открыта следующая страница. **Выберите шаблон рабочего документа**.

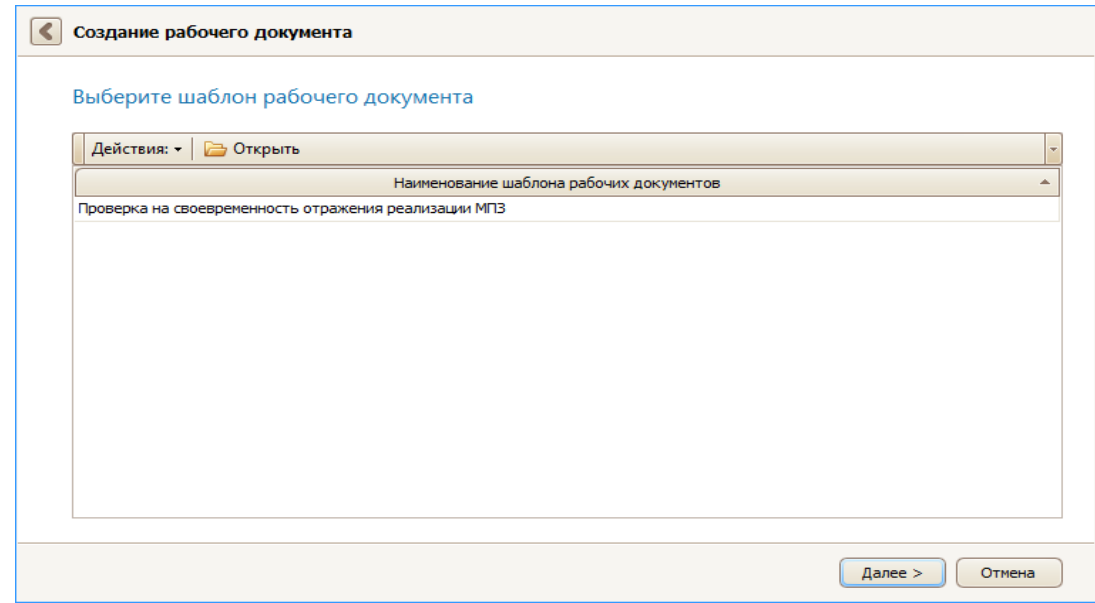

Рисунок 62 – Выбор шаблона рабочего документа

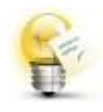

Чтобы перед заполнением рабочего документа ознакомиться с шаблоном документа, установите курсор мыши в ячейку строки с необходимым шаблоном рабочего документа и нажмите на кнопку **Открыть**.

4. Нажмите на кнопку **Далее**. Начнется процесс заполнения файла документа данными бухгалтерского учета. Сформированный рабочий документ откроется в текстовом или табличном редакторе ITAudit: Редактор документа.

5. При необходимости редактирования созданного файла документа внесите в содержание документа необходимые изменения. Чтобы сохранить внесенные изменения в файл документа,

6. Нажмите на кнопку **Сохранить**. Затем закройте форму **Редактор документа**. Будет открыта форма **Карточка процедуры** по выбранной аудиторской процедуре. Файл документа будет сохранен в таблице раздела **Рабочие документы** открывшейся формы **Карточка процедуры**. При необходимости файл можно переименовать – присвоить имя на русском языке.

ОЗНАКОМЛЕН Руководитель задания А.В. Иванова 06.01.2017

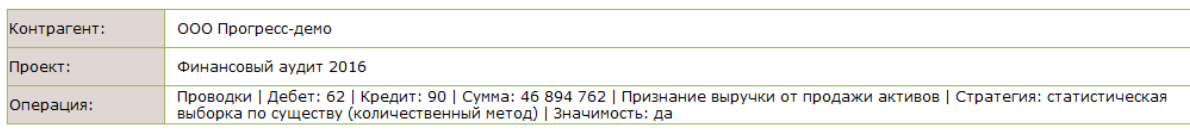

Проверяемые элементы (проводки)

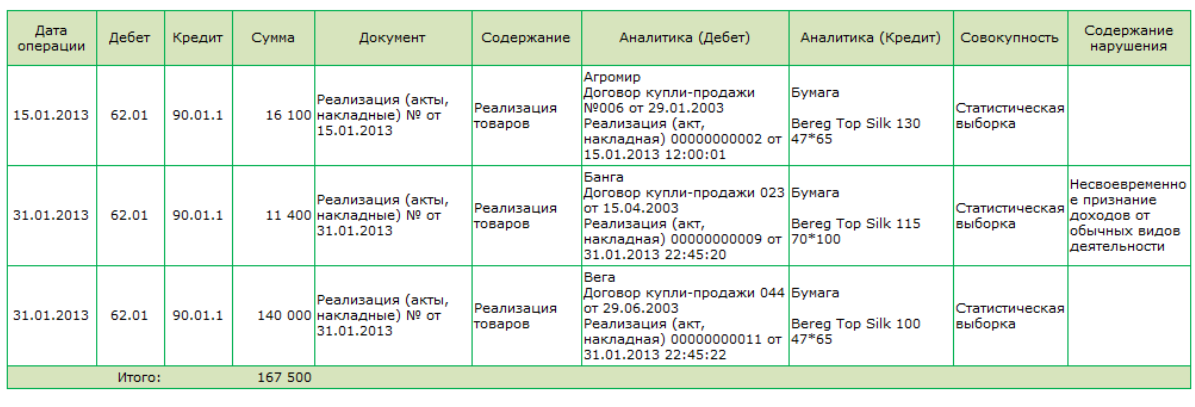

06.01.2017 Аудитор

И.В. Петров

Рисунок 63 – Образец сформированного рабочего документа аудитора

#### **Задания для промежуточного контроля**

1. Сформируйте аудиторскую выборку по операции (группе однотипных операций) *Дебет 90 Кредит 41 Списание стоимости МПЗ при продаже (выбытии)* на следующих условиях:

− статистическая выборка проводится количественным методом;

− уровень допустимой ошибки (уровень существенности) – 8 %;

− уровень ожидаемой ошибки (уровень риска) – 4 %;

− доверительная вероятность выборочного исследования – 95 %;

(*Проверьте себя*: *выборка должна состоять из 23 документов)*

2. Зафиксируйте отсутствие нарушений во всех операциях, сумма которых превышает 10 000 руб.

3. В оставшихся операциях зафиксируйте следующие *системные* нарушения:

− **11 -** Неэффективная система контроля за поступающими (вывозимыми) на склад МПЗ;

− **42** - Производилась передача МПЗ покупателю без надлежаще оформленной доверенности;

− **16** - В учетной политике не закреплен выбранный способ оценки материалов при их выбытии;

− **02** - В составе МПЗ отражены фактически отсутствующие активы. Все нарушения не исправлены.

**4.** Проведите экстраполяцию выявленных нарушений на генеральную совокупность. Создайте и сохраните в отдельных файлах на компьютере отчеты **Статистика проверяемой совокупности** и **Параметры выборочного исследования.**

5. На основании шаблона создайте Рабочий документ аудитора **Проверка на полноту списания МПЗ при** реализации для *Задачи аудита* (процедуры программы аудита) *14 -* Проверка на полноту списания МПЗ при реализации.

Обратите внимание: если все было сделано верно, в *Рабочем документе* должно уже быть указано *Содержание выявленных нарушений* и проведена *экстраполяция суммы нарушений*. Внесите ФИО составителя и утверждающего документ. Документ сохраните в отдельном файле на компьютере. В базе ITAudit : Аудитор переименуйте документ по названию процедуры.

# **Занятие 5. Группировка выявленных нарушений и формирование отчетов по нарушениям. Формирование отчета аудитора. Формирование аудиторского заключения. Документирование завершающих процедур**

Подготовка отчета аудитора производится в карточке процедуры *Подготовка отчета аудитора по результатам выполнения задания* (раздел *Завершение аудита*).

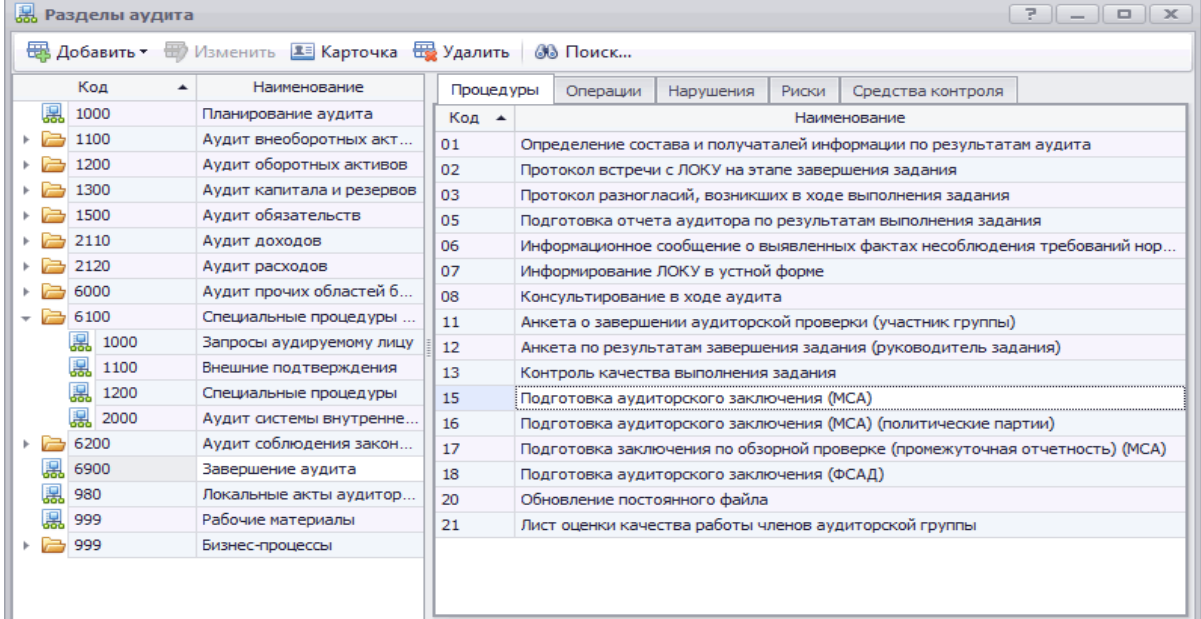

Рисунок 64 – Процедуры в разделе «Завершение аудита»

По данной процедуре на вкладке **Файлы** карточки процедуры необходимо выбрать шаблон письменной информации и сформировать данный документ.

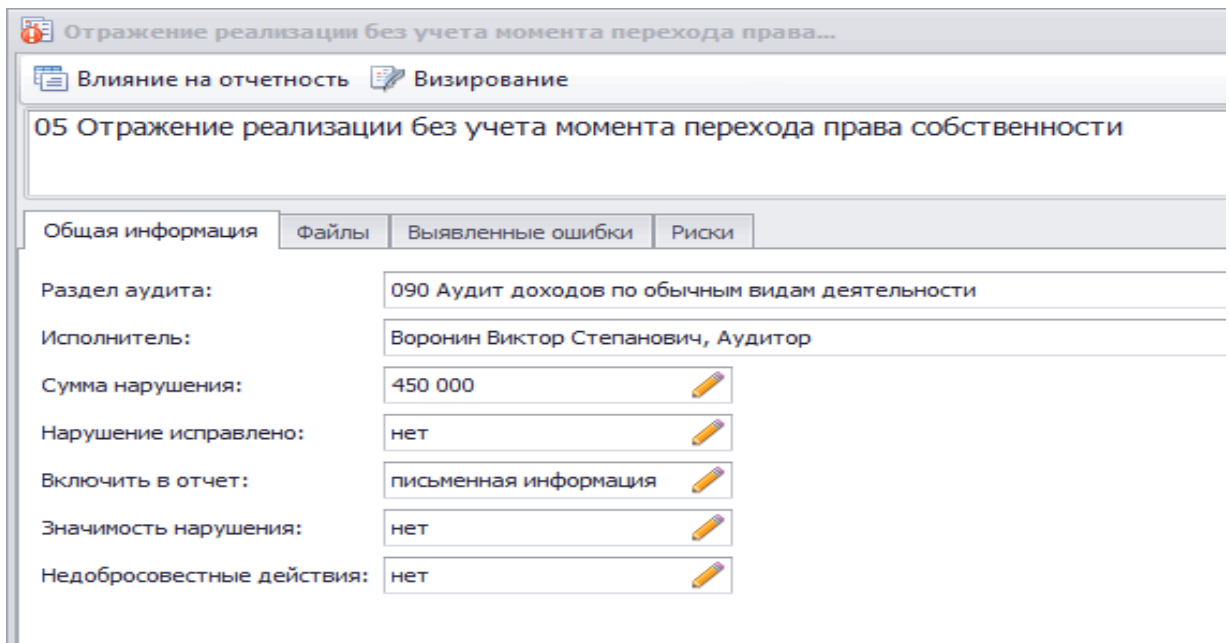

Рисунок 65 – Условие выгрузки нарушения в отчет аудитора

В письменную информацию выгружаются нарушения, если одновременно выполняются следующие условия:

1.В поле *Выгружать* в отчет на вкладке *Общая информация* формы *карточка нарушения* установлено значение *«письменная информация»*.

2. Объект с разделом аудита по нарушению вставлен в шаблон отчета аудитора. При использовании методики аудита IT Audit все входящие в методику разделы аудита вставлены в шаблон письменной информации.

Если по разделу аудита внесено несколько нарушений, то они будут выгружены в соответствующий раздел в порядке сортировки по коду нарушения (от меньшего кода к большему).

Откройте **Карточку процедуры** и сформируйте по шаблону Рабочий документ аудитора **Подготовка письменной информации по результатам проведения аудита**. В текстовом редакторе **IT Audit : Редактор документа**  будет сформирован файл **Отчет аудитора**.

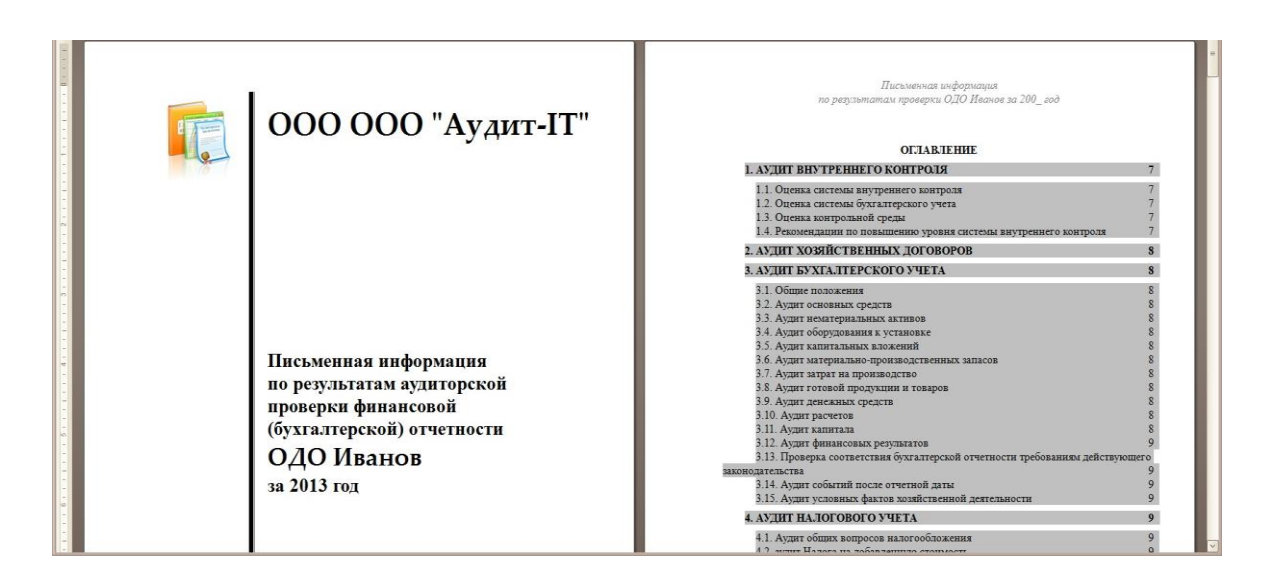

Рисунок 66 – Отчет «Письменная информация по результатам проведения аудита»

Содержание документа может редактироваться. По умолчанию программа автоматически заполняет оглавление Письменной информации, состоящие из всех разделов аудита.

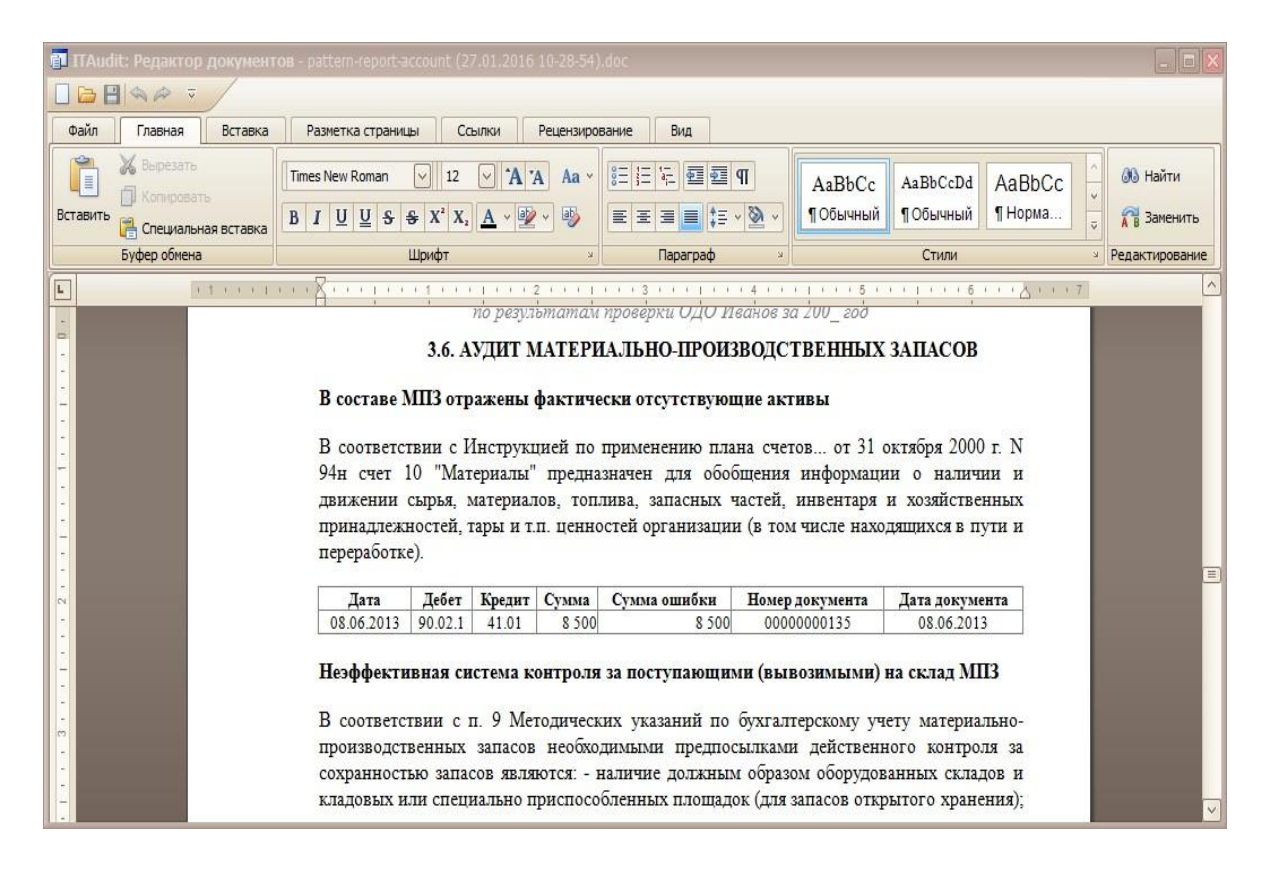

Рисунок 67 – Образец заполнения отчета «Письменная информация по результатам проведения аудита»

В отчет аудитора автоматически проставляются реквизиты организации и аудируемого лица, а также происходит выгрузка таблицы с информацией о выявленных нарушениях. При отсутствии информации по отдельному разделу аудита раздел останется пустым и его можно удалить.

Созданный файл отчета сохраняется в базе данных программы.

**Подготовка аудиторского заключения**. Подготовка аудиторского заключения производится в карточке процедуры *«Подготовка аудиторского заключения»* (раздел *«Завершение аудита»*).

По данной процедуре на вкладке *Файлы* необходимо выбрать шаблон аудиторского заключения и сформировать данный документ.

В аудиторское заключение выгружаются нарушения, если одновременно выполняются следующие условия:

1. В поле *Выгружать* в отчет на вкладке *Общая информация* формы карточка нарушения установлено значение *«аудиторское заключение».*

2. Объект *Аудиторское заключение* вставлен в шаблон аудиторского заключения. При использовании методики аудита IT Audit во все входящие в методику шаблоны аудиторских заключений данный объект вставлен в раздел Ключевые вопросы аудита аудиторского заключения.

# **Задания для промежуточного контроля**

1. При помощи мастера Добавления процедур добавьте в раздел **Завершение аудита** аудиторской программы следующие типовые процедуры:

− 05 Анкета о завершении аудиторской проверки;

− 07 Подготовка аудиторского заключения;

− 11 Информационное сообщение о выявленных фактах несоблюдения требований нормативно-правовых актов;

− 20 Лист оценки качества работы аудиторской группы.

2. Задокументируйте выполнение данных процедур, посредством формирования отчетов по их итогам (аудиторское заключение – *немодифицированное*).

3. Откорректируйте письменную форму отчетов (удалите ненужные пункты), дооформите (внесите ФИО ответственных лиц и прочую необходимую информацию) и сохраните в архивную папку на ПК. Переименуйте файлы отчетов в программе на русский язык.

# **Тема 4. Офисные, бухгалтерские и программы финансового анализа, используемые в аудиторской деятельности**

# *План семинара*

1. Использование программных продуктов Microsoft Office 2013 в аудиторской деятельности;

2. Использование в аудиторской деятельности программных продуктов автоматизации ведения бухгалтерского учета;

3. Использование в аудиторской деятельности программных продуктов автоматизации финансового анализа.

## *Темы для рефератов*

1. Организационные и технические особенности проведения аудита с использованием программных средств - Microsoft Office 2013 (Word, Excel, Access и др.)

2. Организационные и технические особенности проведения аудита с использованием программных средств бухгалтерской компьютерной программы 1С:Бухгалтерия 8

3. Организационные и технические особенности проведения аудита с использованием программных средств бухгалтерской компьютерной программы БЭСТ

4. Организационные и технические особенности проведения аудита с использованием программных средств бухгалтерской компьютерной программы Инфо-бухгалтер

5. Организационные и технические особенности проведения аудита с использованием программных средств бухгалтерской компьютерной программы Парус

6. Организационные и технические особенности проведения аудита с использованием программных средств бухгалтерской компьютерной программы Турбобухгалтер

7. Организационные и технические особенности проведения аудита с использованием программных средств по финансовому анализу (Экспрессанализ, Финансовый анализ: Проф + Оценка бизнеса, Мастер MRP II и др.).

#### *Ситуационная задача*

### **Занятие 1: Использование в работе аудитора сводных таблиц MS EXCEL**

**Описание ситуации:** При проверке правильности исчисления и удержания налога на доходы физических лиц за 2015 г. аудитор путем арифметического пересчета выявил ошибку (таблица 1).

Таблица 1 – Исходные данные для проверки правильности исчисления и удержания налога на доходы физических лиц

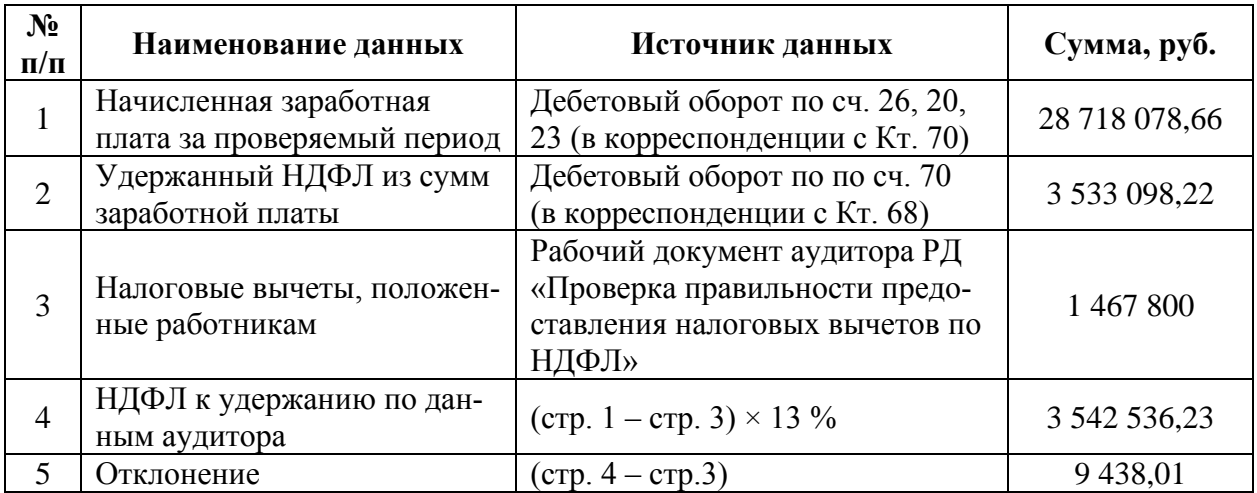

На основании данных выгруженных аудитором из учетной программы<sup>1</sup> необходимо выяснить в каком периоде и по каким сотрудникам возникли ошибки. При условии, что:

- все сотрудники организации являются налоговыми резидентами РФ;

- иных доходов (кроме заработной платы) в пользу работников организация в 2015 г. не выплачивала;

- при проверке правильности предоставления вычетов ошибок не выявлено (документы, подтверждающие право на вычеты и письменные заявления сотрудников оформлены верно).

#### **Задание 1.**

На основании данных приведенных на листах *«Отчет по проводкам Дт20\_Кт70»*, *«Отчет по проводкам Дт23\_Кт70»*, *«Отчет по проводкам Дт26\_Кт70»* книги «Практическое занятие Excel» заполните рабочий документ аудитора **Начисленная заработная плата за проверяемый период по подразделениям**. Оформите рабочий документ по предлагаемому на рисунке 2.1 образцу:

<sup>&</sup>lt;sup>1</sup> Исследуемый субъект применяет систему автоматизированного бухгалтерского учета «1С: Бухгалтерия 8.3»

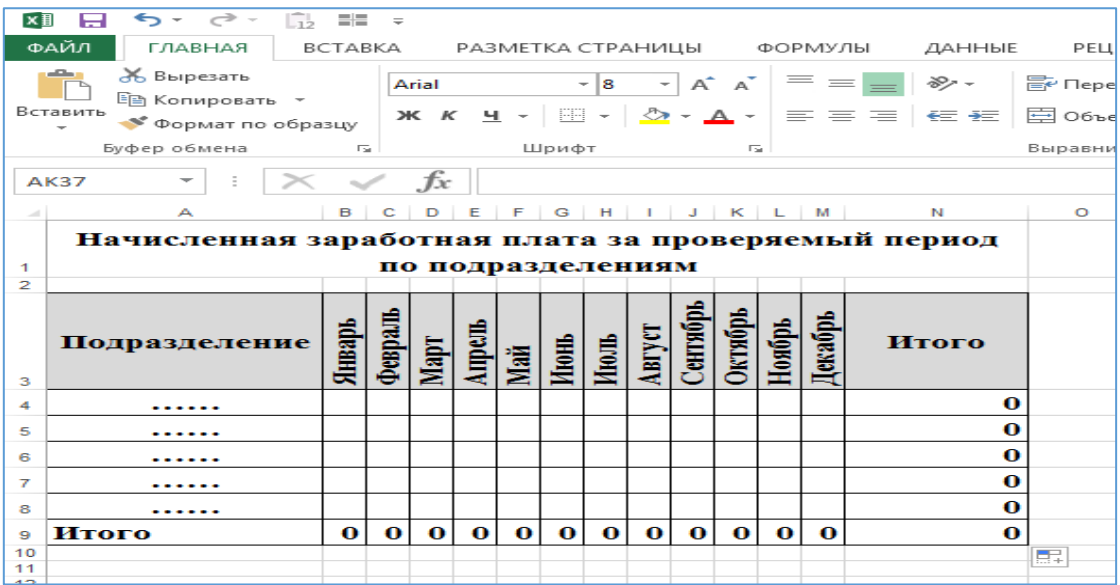

Рисунок 4.1 – Начисленная заработная плата за проверяемый период по подразделениям

### **Выполнение задания:**

- 1. Откройте файл «*Практическое занятие Excel*».
- 2. Добавьте новый лист и назовите его *Заработная плата*.
- 3. Составьте таблицу для ввода данных по макету, представленному на рисунке 1.
- 4. Для заполнения рабочего документа по начисленной заработной плате необходимо объединить данные с листов *«Отчет по проводкам Дт20\_Кт70»*, *«Отчет по проводкам Дт23\_Кт70»*, *«Отчет по проводкам Дт26\_Кт70»* в один лист, для этого:
	- − добавьте новый лист, назовите его *Начислено всего*;
	- − составьте таблицу для ввода данных, представленную на рисунке 2;

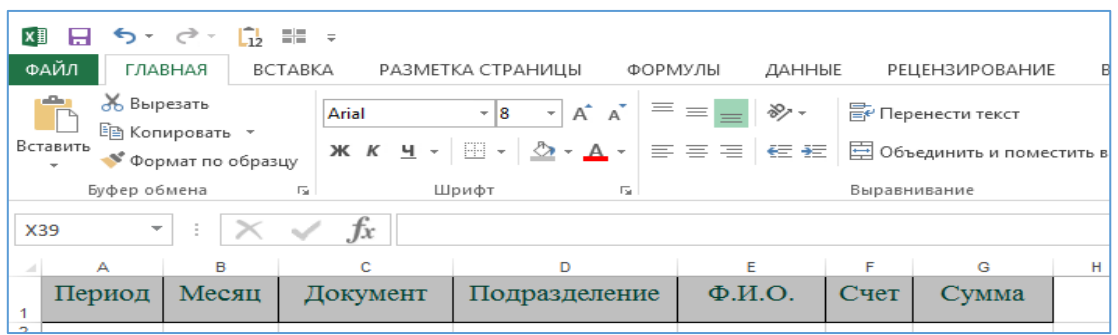

Рисунок 4.2 – Создание таблицы для ввода данных «Начислено всего»

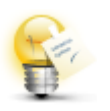

*Обратите внимание*, что при переносе данных из 1 С в MS Excel некоторые данные выгружаются в объединенных столбцах, что является недопустимым при формировании сводных таблиц.

перед копированием данных необходимо отменить объединение всех ячеек. Для этого выделите таблицу, из которой будет копироваться информация, после чего в строке меню нажмите **Объединить и поместить в центре**;

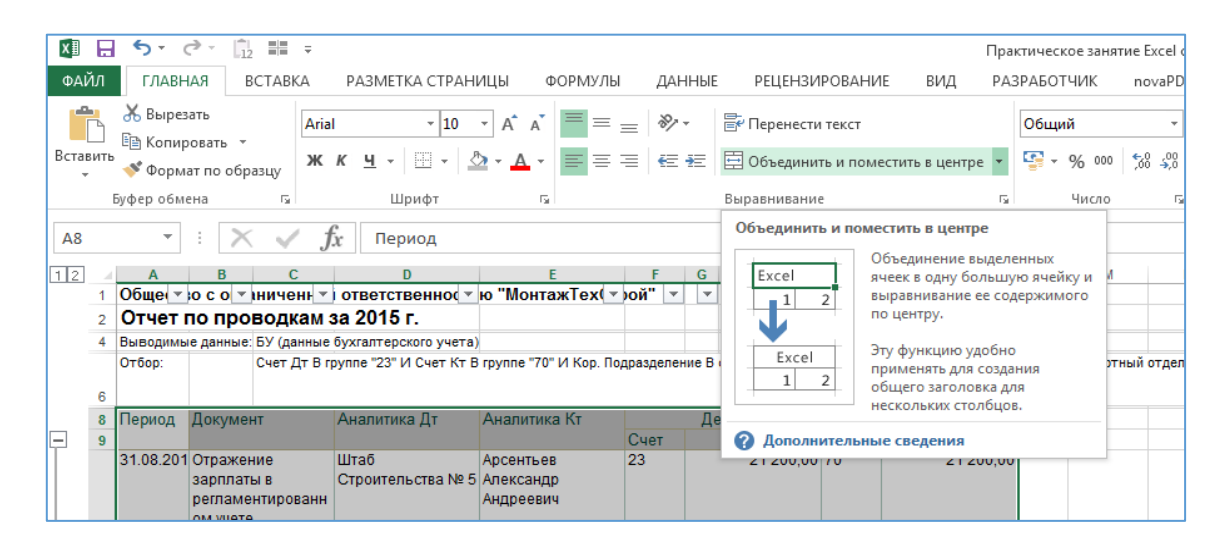

Рисунок 4.3 – Адаптация данных из 1С для работы в MS Excel

- перенесите данные с листов «Отчет по проводкам Дт20 Кт70», «Отчет по проводкам Дт23 Kт70», «Отчет по проводкам Дт26 Kт70»;
- заполните столбец В «Месяц», для этого:
	- $\checkmark$  выделите ячейку В2 и введите знак (=);
	- ✓ введите функцию МЕСЯЦ, по образцу, представленному на рисунке 2.4, нажмите *Enter.*

| ×∃                                                             | $5 - 2 -$<br>н      | $\frac{m}{m}$ =<br>G,    |                                                                                                    |                                     |                                  |                          |                      | Практическое з     |
|----------------------------------------------------------------|---------------------|--------------------------|----------------------------------------------------------------------------------------------------|-------------------------------------|----------------------------------|--------------------------|----------------------|--------------------|
|                                                                | ФАЙЛ<br>ГЛАВНАЯ     | <b>BCTABKA</b>           | РАЗМЕТКА СТРАНИЦЫ                                                                                        | ФОРМУЛЫ                             | ДАННЫЕ<br><b>РЕЦЕНЗИРОВАНИЕ</b>  |                          | ВИД                  | <b>РАЗРАБОТЧИК</b> |
|                                                                | Ŀ<br>$\overline{C}$ | <b>Contract Contract</b> |                                                                                                    | $=$<br>$\circ$ .                    | <b>• Магазин</b>                 |                          |                      | $\bar{z}$          |
| Таблица<br>Рекомендуемые<br>Сводная<br>таблица сводные таблицы |                     |                          | Рисунки Изображения Фигуры SmartArt Снимок<br>из Интернета                                               | • Мои приложения                    | Bina                             | Карты Социальный<br>граф | Рекоменду<br>диаграм |                    |
|                                                                | Таблицы             |                          |                                                                                                    | Иллю страции                        |                                  | Надстройки               |                      |                    |
| <b>B2</b>                                                      | ÷                   | $\overline{\phantom{a}}$ | $f_x$<br>=Месяц(А2)                                                                                      |                                     |                                  |                          |                      |                    |
|                                                                | Δ                   | B                        | c                                                                                                    | D                                   | F                                | F                        | G                    | н                  |
|                                                                | Период              | Месяц                    | Документ                                                                                                 | Подразделение                       | $\Phi$ <sub>M</sub> .O.          | Счет                     | Сумма                |                    |
|                                                                |                     |                          |                                                                                                    |                                     |                                  |                          |                      |                    |
| $\overline{2}$                                                 | 31.01.2015          | $=$ Месяц $(A2)$         | Отражение зарплаты в<br>регламентированном<br>vyete 00000000001 ot<br>31.01.2015.0:00:02<br>Оплата труда | Штаб Строительства №<br>5           | Сытник Виталий<br>Игоревич       | 20.01                    | 15 600,00            |                    |
| 3                                                              | 31.01.2015          |                          | Отражение зарплаты в<br>регламентированном<br>vчете 00000000001 от<br>31.01.2015 0:00:02<br>Оплата труда | Штаб Строительства №<br>5           | Лахно Александр<br>Александрович | 20.01                    | 25 000,00            |                    |
|                                                                | 31.01.2015          |                          | Отражение зарплаты в                                                                                     | Штаб Строительства № Сушков Николай |                                  | 20.01                    | 15 300,00            |                    |

Рисунок 4.4 – Ввод функции МЕСЯЦ

− скопируйте формулу для всего столбца.

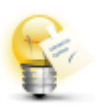

*Обратите внимание*, если столбцы имеют параметр цифр необходимо *поменять стиль ссылок*. Для этого выберите в меню *Файл / Параметры / Формулы /* снимите флажок напротив поля *Стиль ссылок R1C1*

- 5. Сгруппируйте данные с помощью отчета сводной таблицы, для этого:
	- − выделите любую ячейку в диапазоне данных, выберите пункт меню *Вставка / Сводная таблица*;

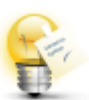

*Обратите внимание:* данные листа Excel должны быть в формате списка с заголовками для каждого столбца в первой строке

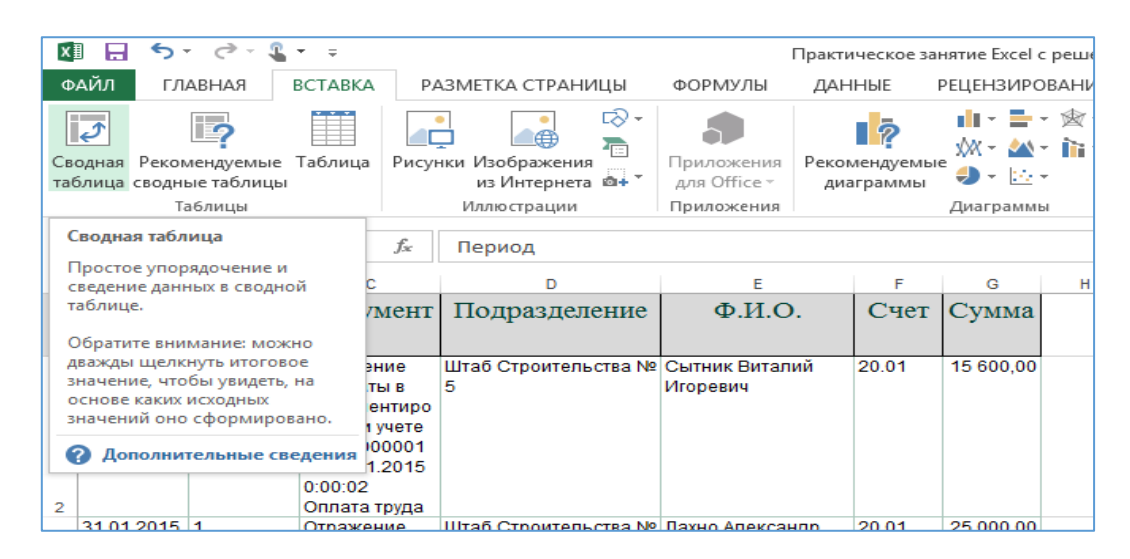

Рисунок 4.5 – Создание сводной таблицы

− в окне **Создание сводной таблицы** в графе **Таблица или диапазон** отобразится адрес выбранного диапазона для отчета сводной таблицы. В группе **Укажите куда следует поместить отчет сводной таблицы** выберете пункт **На новый лист**;

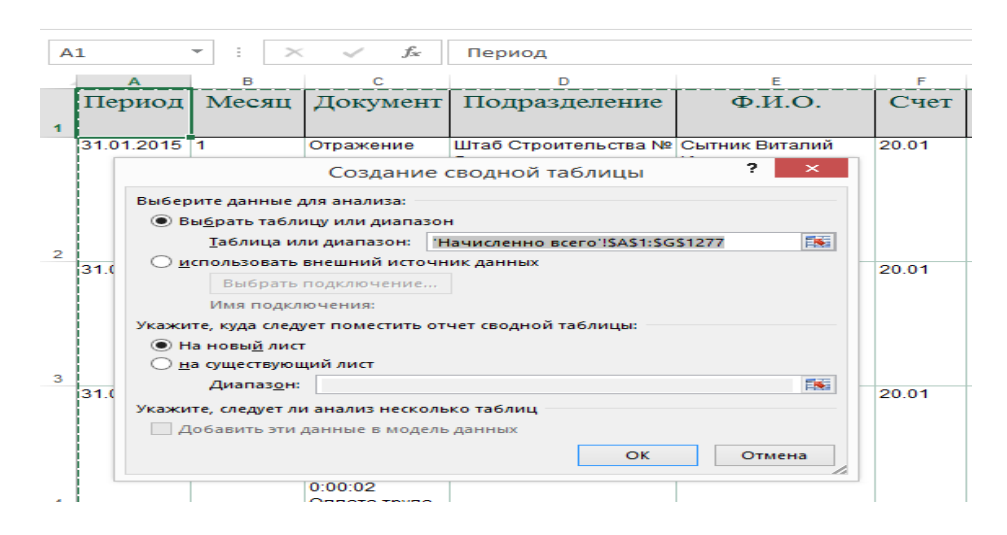

Рисунок 4.6 – Окно «Создание сводной таблицы»

− в новом открывшемся окне появится пустой макет сводной таблицы, справа откроется *Список полей сводной таблицы*. Перетащите поле **Счет** в область *Фильтры*, поле **Месяц** в область *Колонны*, **Подразделение** в *Строки* и поле **Сумма** в область *Значения*;

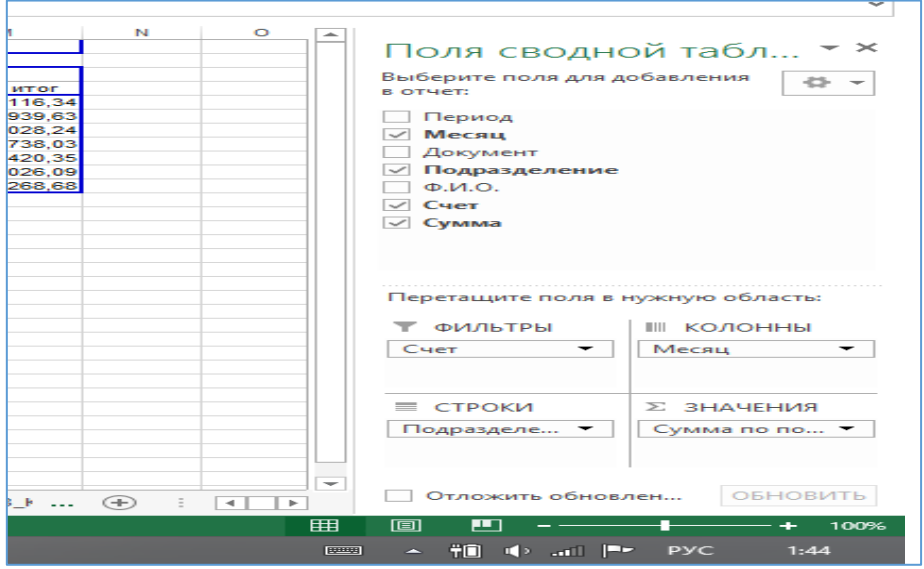

Рисунок 4.7 – Заполнение полей сводной таблицы

- 6. Лист со сводной таблицей по заработной плате переименуйте «**Свод по ЗП**»
- 7. Перенесите данные из сводной таблицы в рабочий документ **Начисленная заработная плата за проверяемый период по подразделениям** на листе **Заработная плата**.

# **Задания для промежуточного контроля**

#### **Самостоятельная работа № 1**

На основании данных приведенных на листе *«Отчет по проводкам Дт68\_Кт70»*, книги «Практическое занятие Excel» заполните рабочий документ аудитора **Удержанный НДФЛ за проверяемый период по подразделениям**. Оформите рабочий документ на новом листе *НДФЛ* по предлагаемому на рисунке 2.8 образцу:
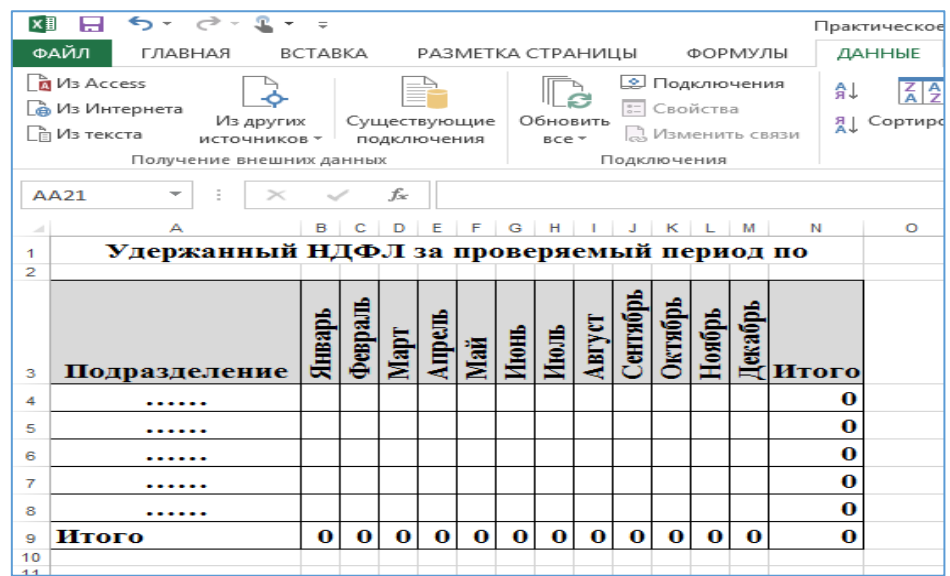

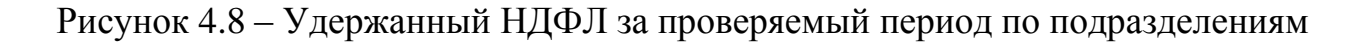

#### **Самостоятельная работа № 2**

На основании данных приведенных на листе *«Стандартные вычеты на детей»*, книги «Практическое занятие Excel» заполните рабочий документ аудитора **Стандартные вычеты за проверяемый период по подразделениям**. Оформите рабочий документ на новом листе *Вычеты* по предлагаемому на рисунке 9 образцу:

| ×目                   |                                                                      |                              |         |             |               |              |      |             |             |          |                |             |                       | Практическое занятие Ехс                     |     |
|----------------------|----------------------------------------------------------------------|------------------------------|---------|-------------|---------------|--------------|------|-------------|-------------|----------|----------------|-------------|-----------------------|----------------------------------------------|-----|
|                      | ФАЙЛ<br>ГЛАВНАЯ<br>BCTABKA                                           | РАЗМЕТКА СТРАНИЦЫ<br>ФОРМУЛЫ |         |             |               |              |      |             | ДАННЫЕ      |          | <b>РЕЦЕНЗИ</b> |             |                       |                                              |     |
|                      | ക്<br>∸<br>$A^{\uparrow}$<br>Times New Roma ~ 14<br>$\sim$ 1<br>Ee - |                              |         |             |               |              |      |             | 冒           |          |                | Общий       |                       |                                              |     |
|                      | Вставить<br>$\Box$ - $\Diamond$ - $\Delta$ -<br>к<br>$-4$<br>Ж       |                              |         | $\equiv$    | $\equiv$      | 三 知知         |      |             | E.          |          |                |             | $\frac{1}{2}$ - % 000 | $58^{\circ}$                                 | 5.8 |
|                      | Буфер обмена Б<br>Шрифт                                              |                              | Fsi.    |             |               | Выравнивание |      |             |             | 履        |                |             | Число                 |                                              | Г51 |
| A1                   | fx:                                                                  |                              |         |             |               |              |      |             |             |          |                |             |                       | Стандартный вычет на детей по подразделениям |     |
| $\mathcal{A}$        | А                                                                    |                              |         |             | E.            |              | G    | H           |             |          |                | L M         |                       | N                                            |     |
| $\blacktriangleleft$ | Стандартный вычет на детей по подразделениям                         |                              |         |             |               |              |      |             |             |          |                |             |                       |                                              |     |
| $\overline{2}$       |                                                                      |                              |         |             |               |              |      |             |             |          |                |             |                       |                                              |     |
| з                    | Подразделение                                                        | <b>Amant</b>                 | Февраль | Март        | <b>Ampan.</b> | Mañ          | Июнь | Июль        | Август      | Сентябрь | Октябрь        | Ноябрь      |                       | $\frac{1}{2}$                                |     |
| 4                    | Бухгалтерия                                                          |                              |         |             |               |              |      |             |             |          |                |             |                       | 0                                            |     |
| 5                    | Дирекция                                                             |                              |         |             |               |              |      |             |             |          |                |             |                       | 0                                            |     |
| 6                    | Отдел кадров                                                         |                              |         |             |               |              |      |             |             |          |                |             |                       | $\bf o$                                      |     |
| 7                    | Отдел охраны труда                                                   |                              |         |             |               |              |      |             |             |          |                |             |                       | $\Omega$                                     |     |
| 8                    | Транспортный отдел                                                   |                              |         |             |               |              |      |             |             |          |                |             |                       | 0                                            |     |
| 9                    | Штаб Строительства № 5                                               |                              |         |             |               |              |      |             |             |          |                |             |                       |                                              |     |
| 10                   | Итого                                                                | 0                            | 0       | $\mathbf o$ | 0             | $\mathbf o$  | 0    | $\mathbf o$ | $\mathbf o$ | 0        | 0              | $\mathbf o$ | $\mathbf o$           | $\mathbf o$                                  |     |
|                      |                                                                      |                              |         |             |               |              |      |             |             |          |                |             |                       |                                              |     |

Рисунок 4.9 – Стандартные вычеты на детей за проверяемый период по подразделениям

# **Занятие 2: Использование в работе аудитора сводных таблиц MS EXCEL**

### **Задание 2**

На основании данных рабочих документов **Начисленная заработная плата за проверяемый период по подразделениям** и **Стандартные вычеты за проверяемый период по подразделениям** заполните рабочий документ аудитора **НДФЛ к удержанию по данным аудитора** на листе *НДФЛ.* Оформите рабочий документ по предлагаемому на рисунке 2.10 образцу:

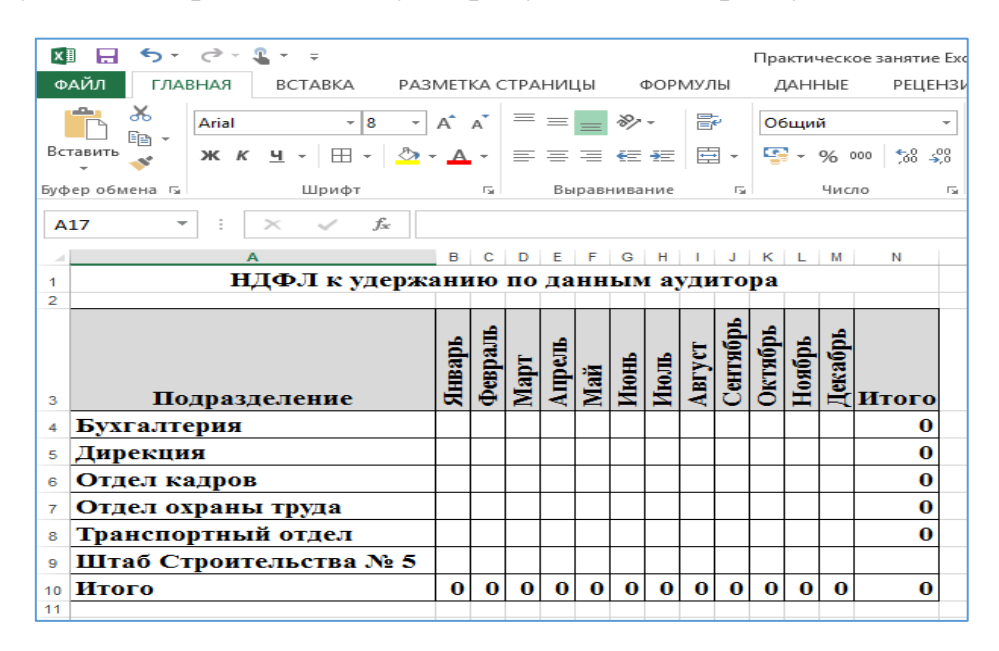

Рисунок 2.10 – НДФЛ к удержанию по данным аудитора

Заполните ячейки рабочего документа формулами для расчета НДФЛ к удержанию, используя данные *«Начисленная заработная плата за проверяемый период по подразделениям» и «Стандартные вычеты за проверяемый период по подразделениям».*

# **Задания для промежуточного контроля**

# **Самостоятельная работа № 3.**

На основании данных рабочих документов *«Удержанный НДФЛ за проверяемый период по подразделениям» и «НДФЛ к удержанию по данным аудитора»* заполните рабочий документ аудитора *«Отклонение»* на листе *НДФЛ.* Оформите таблицу отклонений, данные которой будут рассчитаны как разница между данными вышеуказанных документов.

# **Занятие 3: Использование в работе аудитора функии «***ВПР***» MS EXCEL**

## **Задание 3**

На основании данных сводной таблицы на листе *Свод ЗП* и данных сводной таблицы на листе *Свод НДФЛ* определите по каким сотрудникам подразделения *«Бухгалтерия»* в декабре возникла ошибка*.* Результаты проверки оформите в таблице (рисунок 4.11) на вновь созданном листе *Расхождения по НДФЛ»*

| A1     | ÷                      | <b>School part of a high-</b><br>f.e<br>÷<br>$\times$ | $\Phi$ , $M$ , $O$               |                                                    | <b>THE R. P. LEWIS.</b>                |                   |  |
|--------|------------------------|-------------------------------------------------------|----------------------------------|----------------------------------------------------|----------------------------------------|-------------------|--|
|        | $\mathbf{A}$           | B                                                     | c                                | n                                                  | Е                                      | F                 |  |
|        | $\Phi$ <sub>M</sub> .O | Сумма<br>начисленной<br>заработной<br>платы           | Стандартный<br>вычет на<br>детей | Сумма<br>НДФЛ по<br>данным<br>учетной<br>программы | Сумма<br>НДФЛ по<br>данным<br>аудитора | <b>Отклонение</b> |  |
| 2<br>з |                        |                                                       |                                  |                                                    |                                        |                   |  |

Рисунок 4.11 – Расхождения по НДФЛ

Для того чтобы заполнить столбец *«Сумма начисленной заработной платы»* необходимо детализировать сводную таблицу по заработной плате до сотрудников, для этого:

1. Активизируйте любую ячейку на листе *Свод ЗП*, нажмите правую кнопку мыши, выберите пункт **Показать список полей**;

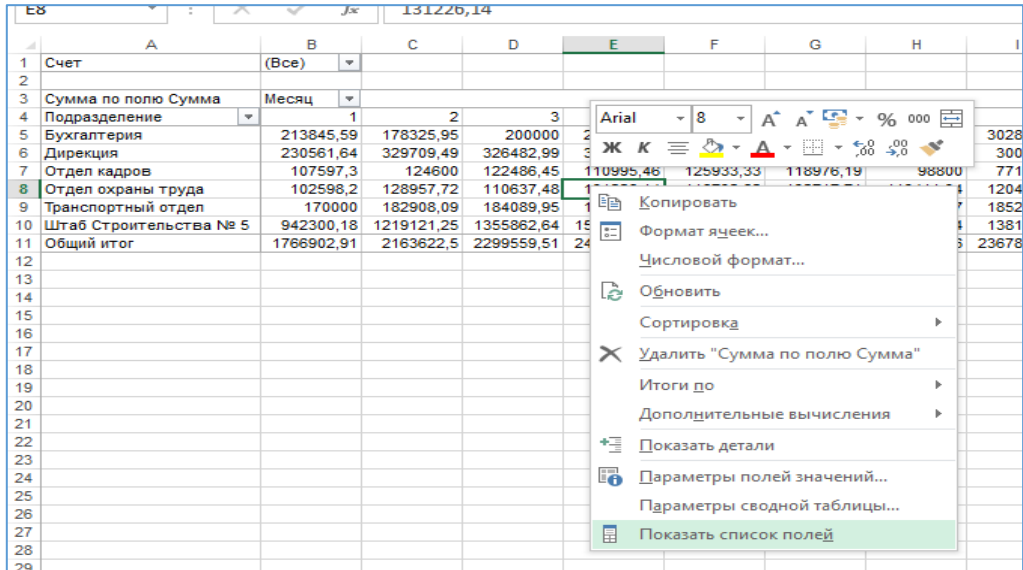

Рисунок 4.12 – Окно «Изменение списка полей сводной таблицы»

2. В появившемся списке полей сводной таблицы, в область фильтры перетащите вместо поля **Счет -** поля **Подразделения** и ниже поле **Месяц***,* в область *Строки* вместо **Подразделения** перенесите **Ф.И.О.***,* в области *Значение* оставьте поле **Сумма***,* область *Колонны* оставьте пустой;

- 3. В правом верхнем углу отфильтруйте необходимые данные (в поле Подразделения выберите Бухгалтерия, в поле Месяц - «12»);
- 4. Перенесите данные по сумме начисленной заработной платы сотрудников подразделения «Бухгалтерия» за декабрь из сводной таблицы на лист *Рас*хождения по НДФЛ.
- 5. Для того, чтобы заполнить столбец «Стандартный вычет на детей» воспользуйтесь функцией ВПР<sup>2</sup>для этого:
	- для ввода формулы, активизируйте ячейку  $C_2$ , выберите пункт меню Вставка / Функция, далее - категорию Ссылки и массивы и функцию BIIP.

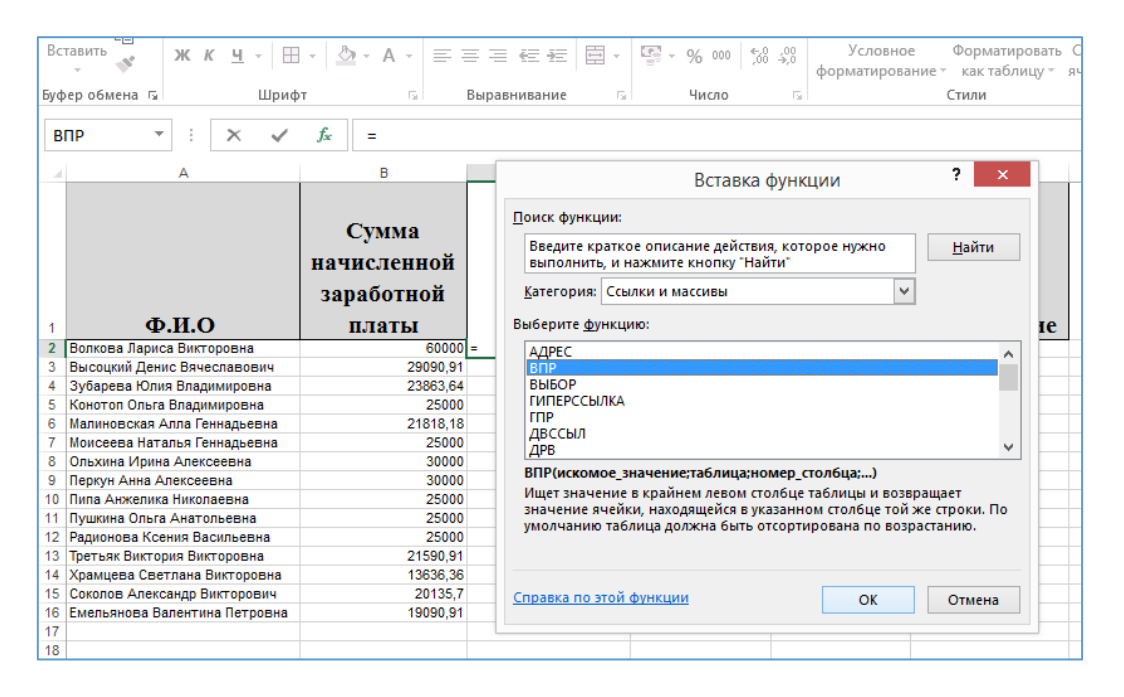

Рисунок 4.13 – Вставка функции ВПР

- 6. Для ввода искомого значения **Ф.И.О.** щелкните мышью на A2, для выбора таблицы Стандартные вычеты на детей щелкаем на закладку с именем листа Стандартные вычеты на детей и выберите диапазон клеток с Ф.И.О. сотрудников до вычетов декабря. Задайте номер столбца 13 (именно в этом столбце находятся данные по вычетам декабря) и интервальный просмотр 0 (рис. 2.14);
- 7. Скопируйте формулу для поиска вычета по каждому сотруднику в таблице.

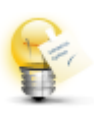

Обратите внимание, что при копировании формулы в ячейки ниже нельзя допустить изменения диапазона клеток таблицы, для этого закрепите ячейки при помощи нажатия  $F4$ .

<sup>&</sup>lt;sup>2</sup> Функция ВПР ищет значение в крайнем левом столбце таблицы и возвращает значение ячейки, находящейся в указанном столбце той же строки

Источник: http://sirexcel.ru/priemi-excel/funktsiya vpr v excel s primerom/

| Таблицы<br>Иллю страции    |                                                                                                    |                      | Приложения              | <b>C</b> OTHATH |                                                                                                    |                        | Спарклайны                                                          |    |  |        |  |  |
|----------------------------|----------------------------------------------------------------------------------------------------|----------------------|-------------------------|-----------------|----------------------------------------------------------------------------------------------------|------------------------|---------------------------------------------------------------------|----|--|--------|--|--|
|                            | ٠<br>f.<br>=ВПР(А2;'Стандартные вычеты на детей'!\$А\$2:\$О\$107;13;0)<br>$\times$<br>C <sub>2</sub><br>$\checkmark$ |                      |                         |                 |                                                                                                    |                        |                                                                     |    |  |        |  |  |
|                            | A                                                                                                    | B                    | c                       | n.              | E                                                                                                    |                        |                                                                     | G  |  | н      |  |  |
|                            |                                                                                                    |                      |                         |                 | Аргументы функции                                                                                                    |                        |                                                                     |    |  | ė.     |  |  |
|                            |                                                                                                    | Сумма<br>начисленной | <b>BDP</b>              |                 |                                                                                                    |                        |                                                                     |    |  |        |  |  |
|                            |                                                                                                    | заработной           | Искомое значение        | A2              |                                                                                                    | 医                      | - Волкова Лариса Викторовна<br><sup>г</sup> Абдиев Заур Гвейбекович |    |  |        |  |  |
|                            | $\Phi$ <sub>M.O</sub>                                                                                                | платы                |                         |                 |                                                                                                    |                        | 1: Штаб Строительства № 5                                           |    |  |        |  |  |
| $\overline{2}$             | Волкова Лариса Викторовна                                                                                            | $60000 = B \Pi P$    |                         |                 |                                                                                                    | 医                      | ";0;0;0;1400;1400;1400;1400;1400;14                                 |    |  |        |  |  |
| 3                          | Высоцкий Денис Вячеславович                                                                                          | 29090.91             |                         | Таблица         | неты на детей 'SAS2:SOS107                                                                                                   |                        | ∵Шта6 Строительства № 5                                             |    |  |        |  |  |
| 4                          | Зубарева Юлия Владимировна                                                                                           | 23863.64             |                         |                 |                                                                                                    |                        |                                                                     |    |  |        |  |  |
| 5                          | Конотоп Ольга Владимировна                                                                                           | 25000                |                         |                 |                                                                                                    |                        | ":0:1400:1400:1400:0:0:0:0:0:0:0:0:0:                               |    |  |        |  |  |
| 6                          | Малиновская Алла Геннадьевна                                                                                         | 21818.18             |                         |                 |                                                                                                    |                        | 1: Штаб Строительств                                                |    |  |        |  |  |
|                            | Моисеева Наталья Геннадьевна                                                                                         | 25000                | Номер столбца           | 13              |                                                                                                    | 医<br>$= 13$            |                                                                     |    |  |        |  |  |
| 8                          | Ольхина Ирина Алексеевна                                                                                             | 30000                | Интервальный просмотр 0 |                 |                                                                                                    | 医<br>$= \Lambda Q X b$ |                                                                     |    |  |        |  |  |
| $\overline{9}$             | Перкун Анна Алексеевна                                                                                               | 30000                |                         |                 |                                                                                                    |                        |                                                                     |    |  |        |  |  |
| 10                         | Пипа Анжелика Николаевна                                                                                             | 25000                |                         |                 |                                                                                                    | $\blacksquare$ 0       |                                                                     |    |  |        |  |  |
| 11                         | Пушкина Ольга Анатольевна                                                                                            | 25000                |                         |                 | Ишет значение в крайнем левом столбце таблицы и возвращает значение ячейки, находящейся в                                    |                        |                                                                     |    |  |        |  |  |
| 12                         | Радионова Ксения Васильевна                                                                                          | 25000                |                         |                 | указанном столбце той же строки. По умолчанию таблица должна быть отсортирована по                                           |                        |                                                                     |    |  |        |  |  |
| l13                        | Третьяк Виктория Викторовна                                                                                          | 21590.91             | возрастанию.            |                 |                                                                                                    |                        |                                                                     |    |  |        |  |  |
| 14                         | Храмцева Светлана Викторовна                                                                                         | 13636.36             |                         |                 |                                                                                                    |                        |                                                                     |    |  |        |  |  |
| 15                         | Соколов Александр Викторович                                                                                         | 20135.7              |                         |                 | Таблица таблица с текстом, числами или логическими значениями, в<br>которой производится поиск данных может быть ссылкой или |                        |                                                                     |    |  |        |  |  |
| 16                         | Емельянова Валентина Петровна                                                                                        | 19090.91             |                         |                 | именем диапазона.                                                                                                    |                        |                                                                     |    |  |        |  |  |
| 17                         |                                                                                                    |                      |                         |                 |                                                                                                    |                        |                                                                     |    |  |        |  |  |
| 18                         |                                                                                                    |                      |                         |                 |                                                                                                    |                        |                                                                     |    |  |        |  |  |
| l19                        |                                                                                                    |                      | Значение: 0             |                 |                                                                                                    |                        |                                                                     |    |  |        |  |  |
|                            |                                                                                                    |                      |                         |                 |                                                                                                    |                        |                                                                     |    |  |        |  |  |
|                            |                                                                                                    |                      | Справка по этой функции |                 |                                                                                                    |                        |                                                                     | OK |  | Отмена |  |  |
|                            |                                                                                                    |                      |                         |                 |                                                                                                    |                        |                                                                     |    |  |        |  |  |
| 20<br>21<br>22<br>23<br>24 |                                                                                                    |                      |                         |                 |                                                                                                    |                        |                                                                     |    |  |        |  |  |
|                            |                                                                                                    |                      |                         |                 |                                                                                                    |                        |                                                                     |    |  |        |  |  |

Рисунок 4. 14 – Аргументы функции ВПР

# **Задания для промежуточного контроля**

#### **Самостоятельная работа № 4.**

Заполните столбец *«Сумма НДФЛ по данным учетной программы»* на листе *«Расхождения по НДФЛ»* на основании данных сводной таблицы на листе *«Свод НДФЛ»*.

Введите формулу для расчета данных в столбец *«Сумма НДФЛ по данным аудитора».* В столбце *«Отклонения»* введите формулу для определения разницы между данными столбцов *«Сумма НДФЛ по данным учетной программы» и «Сумма НДФЛ по данным аудитора».*

#### **Контрольная работа**

На основании данных сводной таблицы на листе *«Свод ЗП»* и данных сводной таблицы на листе *«Свод НДФЛ»* определите по каким сотрудникам подразделения *«Штаб Строительства № 5»* в декабре возникла ошибка*.* Результаты проверки оформите в таблице (рис. 11) на вновь созданном листе *«Контрольная работа»*.

# **Задание для написания контрольной работы по дисциплине** *«Аудит с использование информационных технологий»* **студентами** *заочной формы обучения* **по направлению 38.03.01 «Экономика» профиль подготовки «Бухгалтерский учет, анализ и аудит»**

Для выполнения контрольной работы Вам понадобится доступ к программе автоматизации деятельности аудиторской организации IT Audit:Аудитор. Доступ к программе осуществляется на практических занятиях, проводимых в аудиториях ВУЗа под руководством ответственного преподавателя.

Для выполнения контрольной работы в программе IT Audit:Аудитор необходимо создать **Рабочий проект** по алгоритму, представленному в методическом пособии в *Занятии 1 Темы 3.* Все дальнейшие действия следует выполнять исключительно в рамках собственного **Рабочего проекта**. Контрольная работа считается выполненной при наличии **полного пакета Рабочих документов** аудитора, сформированного по результатам выполнения аудиторских процедур в программе IT Audit:Аудитор.

Контрольная работа считается защищенной при наличии в собственном Рабочем проекте (в электронном виде) и на бумажных носителях (непосредственно контрольная работа) следующего перечня рабочих документов аудитора, отражающих проведенные аудиторские процедуры.:

По документированию процедур предварительного планирования:

- − *Рабочий документ аудитора «Контрольный лист независимости аудиторской компании»;*
- − *Рабочий документ аудитора «Письмо-обязательство о согласии на проведение аудита»;*
- − *Рабочий документ аудитора «Договор на проведение аудиторской проверки»;*
- − *Рабочий документ аудитора «Приказ о формировании аудиторской группы»;*

По документированию расчета уровня существенности и коэффициентов финансового анализа:

- − *Рабочий документ аудитора «Расчет уровня существенности, распределения существенности по статьям отчетности»;*
- − *Выгрузка в Excel заполненной формы «Существенность;*
- − *Выгрузка в Excel заполненной формы «Бухгалтерский баланс» (актив и пассив текущего года);*
- − *Выгрузка в Excel заполненной формы Отчет о финансовых результатах (форму текущего года);*
- − *Выгрузка в Excel заполненной формы «Коэффициенты финансового анализа» (показатели финансовой устойчивости.*

По документированию планирования аудиторских процедур по существу:

− *Отчет аудитора «Журнал операций (проводки)»;*

- − *План аудита с наличием в нем процедур по существу;*
- − *Программа аудита с наличием в ней процедур по существу.*

По документированию результатов аудиторской выборки и выявленных нарушений по существу:

- − *Отчет «Статистика проверяемой совокупности», содержащий параметры проведенной статистической выборки;*
- − *Отчет «Параметры выборочного исследования» содержащий параметры проведенной статистической выборки;*
- − *Рабочий документ аудитора «Проверка на полноту списания МПЗ при реализации», содержащий выявленные по выборочной совокупности нарушения.*

По документированию результатов аудиторской проверки

- − *Рабочий документ аудитора «Письменная информация по результатам аудиторской проверки финансовой (бухгалтерской) отчетности»;*
- − *Рабочий документ аудитора «Анкета о завершении аудиторской проверки»;*
- − *Немодифицированное аудиторской заключение;*
- − *Рабочий документ аудитора «Информационное сообщение о выявленных фактах несоблюдения требований нормативно-правовых актов»;*
- − *Рабочий документ аудитора «Лист оценки качества работы членов аудиторской группы».*

# **Порядок выполнения работы**

# **1. Документирование процедур предварительного планирования аудита:**

- 1. Следуя алгоритму, представленному в *Занятии 1 Темы 1* на основании типовой программы сформируйте и включите в программу аудита все типовые процедуры планирования аудиторской проверки.
- 2. Самостоятельно сформируйте следующие Рабочие документы аудитора:
	- − *Контрольный лист независимости аудиторской компании* из раздела программы *03 Подготовка контрольного листа независимости аудиторской компании;*
	- − *Письмо-обязательство о согласии на проведение аудита* из раздела программы *08 «Подготовка письма о проведении аудита»*;
	- − *Договор на проведение аудиторской проверки* (одобрен Советом Федерерации…) из раздела программы *09 «Подготовка договора на проведение аудиторской проверки;*
	- − Заполните и сохраните в программе *Приказ о формировании аудиторской группы,* а также *Расписку члена аудиторской группы о факте личной независимости*, задокументировав таком образом соответствующие пункты программы аудита.

Распечатайте данные документы для формирования пакета Рабочих документов аудитора в контрольную работу.

# 2. Документирование расчета уровня существенности и коэффициентов финансового анализа

- 1. Загрузить данные отчетности в программу по алгоритму, представленному в методическом пособии в Занятии 2 Темы 3
- 2. На основании данных отчетности рассчитать уровень существенности в целом по организации используя следующие показатели отчетности и их весовые значения:
	- чистая прибыль  $-5\%$ ;
	- выручка от реализации  $2\%$ ;
	- валюта баланса 2 %;
	- собственный капитал 10 %;
	- затраты  $-2$  %;
- 3. Основываясь на значениях в столбцах Предварительные значения для расчета УС и Уровень отклонения от среднего. % принять решение об исключении из расчета неудовлетворяющих условиям показателей;
- 4. Произвести расчет уровня существенности при условии принятия уровня существенности по отчетности в размере 90 % от рассчитанной величины;
- 5. Распределить полученное значение уровня существенности на показатели Бухгалтерского баланса и Отчета о финансовых результатах;
- 6. Сформировать рабочий документ аудитора Расчет уровня существенности, распределения существенности по статьям отчетности по одноименной процедуре программы аудита. Распечатать документ для формирования пакета Рабочих документов аудитора в контрольную работу.
- 7. Экспортировать в Excel и распечатать для формирования пакета Рабочих документов аудитора в контрольную работу следующие формы «Существенность», «Бухгалтерский баланс» (актив и пассив текущего года), Отчет о финансовых результатах (форму текущего года), «Коэффициенты финансового анализа» (показатели финансовой устойчивости)

# 3. Документирование планирования аудиторских процедур по суще-**CTBY**

- 1. Следуя алгоритму, представленному в Занятии 3 Темы 3 сформируйте в программе IT Audit: Аудитор Профессионал все *обязательные* процедуры программы аудита на основании операций (группам однотипных операций), сформированных по следующим критериям:
	- по корреспонденции счетов Дебет 62 Кредит 90 (типовая операция «Признание выручки от продажи активов»);
- − по корреспонденции счетов Дебет 41 Кредит 60 (*типовая операция «Принятие к учету стоимости приобретенных МПЗ»*);
- − по корреспонденции счетов Дебет 19 Кредит 60 (*типовая операция* «*Принятие сумм НДС, предъявленных поставщиком»*);
- − по корреспонденции счетов Дебет 68 Кредит 19, операции по сумме более 3 000 руб. (*Проверь себя:* должно быть отобрано 57 операций) (*типовая операция «Предъявление к вычету сумм НДС по оприходованным товарам (работам, услугам»);*
- − по корреспонденции счетов Дебет 68 Кредит 19 (*типовая операция «Списание стоимости МПЗ при продаже (выбытии)*). При выборе типовых процедур аудиторской программы, включаемых в *операцию*, помимо *обязательных* добавьте следующие *инициативные* процедуры:
	- по коду задачи 010-010:
	- − 04 Используемая первичная документация по учету МПЗ;
	- − 14 Проверка на полноту списания МПЗ при реализации; по коду задачи 090-090:
	- − 04 Анализ рентабельности продаж МПЗ.
- 2. Задокументируйте создание групп однотипных операций и распечатайте полученные результаты в форме Отчета аудитора **Журнал операций (проводки):** *Меню / Журнал операций /Отчет*. Обратите внимание на то, что отчет должен содержать точное количество, наименование и суммы тех операций, которые предложены в задании.
- 3. Распечатайте для включения в контрольную работу План и Программу аудита, в которые добавлены процедуры аудита по сформированным группам однотипных операций.(*Меню / Программа аудита / Отчеты / Программа аудита. Меню / Программа аудита / Отчеты / План аудита;*).

# **4. Документирование результатов аудиторской выборки и выявленных нарушений**

- 1. Следуя алгоритму, представленному в *Занятии 4 Темы 3*сформируйте аудиторскую выборку по операции (группе однотипных операций) *Дебет 90 Кредит 41 Списание стоимости МПЗ при продаже (выбытии)*. На следующих условиях:
	- − статистическая выборка проводится количественным методом;
	- − уровень допустимой ошибки (уровень существенности) 8 %;
	- − уровень ожидаемой ошибки (уровень риска) 4 %;
	- − доверительная вероятность выборочного исследования 95 %;
- 2. Зафиксируйте отсутствие нарушений во всех операциях, сумма которых превышает 10 000 руб.
- 3. В оставшихся операциях зафиксируйте следующие *системные* нарушения:
- 11 Неэффективная система контроля за поступающими (вывозимыми) на склад МПЗ:
- 42 Производилась передача МПЗ покупателю без надлежаще оформленной доверенности;
- 16 В учетной политике не закреплен выбранный способ оценки материалов при их выбытии:

- 02 В составе МПЗ отражены фактически отсутствующие активы. Все нарушения не исправлены.

- 4. Проведите экстраполяцию выявленных нарушений на генеральную совокупность. Создайте и распечатайте отчеты Статистика проверяемой совокупности и Параметры выборочного исследования.
- 5. На основании шаблона создайте Рабочий документ аудитора Проверка на полноту списания МПЗ при реализации для Задачи аудита (процедуры программы аудита) 14 Проверка на полноту списания МПЗ при реализаuuu.

Обратите внимание: если все было сделано верно, в Рабочем документе должно уже быть указано Содержание выявленных нарушений и проведена экстраполяция суммы нарушений. Внесите ФИО составителя и утверждающего документ. Документ сохраните в отдельном файле на компьютере. В базе ITAudit: Аудитор переименуйте документ по названию процедуры.

# 5. Документирование результатов аудиторской проверки

- 1. Следуя алгоритму представленному в Занятии 5 Темы 3 при помощи мастера Добавления процедур добавьте в раздел Завершение аудита аудиторской программы следующие типовые процедуры:
	- 02 Подготовка письменной информации по результатам проведения аудита;
	- 05 Анкета о завершении аудиторской проверки;
	- 07 Подготовка аудиторского заключения;
	- 11 Информационное сообщение о выявленных фактах несоблюдения требований нормативно-правовых актов;
	- 20 Лист оценки качества работы аудиторской группы.
- 2. Задокументируйте выполнение данных процедур, посредством формирования отчетов по их итогам (аудиторское заключение - немодифицирован- $Hoe$ ).
- 3. Откорректируйте письменную форму отчетов (удалите ненужные пункты), дооформите (внесите ФИО ответственных лиц и прочую необходимую информацию), сохраните в архивную папку на ПК и распечатайте документы:
	- Письменная информация по результатам аудиторской проверки финансовой (бухгалтерской) отчетности;
	- Анкета о завершении аудиторской проверки;
	- Немодифицированное аудиторской заключение;
- − Информационное сообщение о выявленных фактах несоблюдения требований нормативно-правовых актов;
- − Лист оценки качества работы членов аудиторской группы.

# **Рекомендуемая литература**

#### **а) основная литература**

1. Справочник пользователя IT Аудит: Аудитор Профессионал v4.3.0.0// Официальный сайт Компании «Автоматизация аудита и документооборота». – Режим доступа: http://audit-soft.ru/help/auditor-prof/

2. Теория аудита: учеб. пособие / С. И. Жминько [и др.]. – Ростов н/Д: Феникс, 2013. – 443 с. [Рек. УМО]

3. Мерзликина, Е. М. Аудит: Учебник / Е. М. Мерзликина, Ю. П. Никольская. – 3-е изд., перераб. и доп. – М.: ИНФРА-М, 2012. – 368 с. [Доп. МО]

4. Михеева Е.В., Титова О.И. Информационные технологии в профессиональной дея-тельности экономиста и бухгалтера. Москва. Издательский центр «Академия» 2015.

**5.** 4. Аудит: учебник / Под ред. В. И. Подольского. – 3-е изд., перераб. и доп. – М.: ЮРАЙТ, 2011. – 605 с. [Рек. МО РФ]

### **б) дополнительная литература:**

1. Подольский В. И. Компьютерные информационные системы в аудите / под редакцией В. И. Подольского, Н. С Щербакова, В. Л. Комиссарова //. – М.: Юнити, 2010

2. Прокушева А.П. Экономика информатики. - М.: Издательский дом «Дашков и К», 2011.

3. Уткин В.Б. Информационные системы и технологии в экономике М.: ЮНИТИ-ДАНА, 2011. - 248с.

4. Федоров Г.В. Информационные технологии бухгалтерского учета, анализа и аудита М.: Омега-Л, 2013. - 304с]

5. Шафрин Ю. Информационные технологии. – М.: Лаборатория Базовых Знаний, 2010.

6. Якубайтис Э.А. Информационные сети и системы: Справочная книга. – М.: Финансы и статистика, 2014

7. Журнал «Аудит и финансовый анализ»

8. Журнал «Аудит»

У ч е б н о-м е т о д и ч е с к о е п о с о б и е

# **АУДИТ С ИСПОЛЬЗОВАНИЕМ ИНФОРМАЦИОННЫХ ТЕХНОЛОГИЙ**

*Практикум*

**Кучеренко** Сергей Анатольевич **Попов** Виталий Павлович **Макаренко** Светлана Анатольевна

Дизайн обложки – *С. А. Кучеренко* Компьютерная верстка – *С. А. Кучеренко*

В авторской редакции.